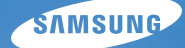

## User Manual **ST96**

Настоящее руководство пользователя содержит подробные инструкции по использованию вашей камеры. Пожалуйста, внимательно прочтите данное руководство.

### Ä *Выберите тему*

Общие [вопросы](#page-7-0)

Краткий [справочник](#page-8-0)

[Содержание](#page-9-0)

[Основные](#page-12-0) функции

[Расширенные](#page-33-0) функции

[Параметры](#page-51-0) съемки

Просмотр и [редактирование](#page-75-0)

[Настройки](#page-104-0)

[Приложения](#page-110-0)

[Указатель](#page-133-0)

### **Сведения о безопасности**

Чтобы предотвратить опасные ситуации и эффективно использовать возможности камеры, всегда соблюдайте следующие рекомендации и меры предосторожности.

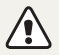

**Предостережение** — ситуации, которые могут привести к травмированию пользователя или окружающих.

### **Не разбирайте камеру и не пытайтесь ее ремонтировать самостоятельно.**

Несоблюдение этого требования может привести к поражению электрическим током или повреждению камеры.

### **Не используйте камеру вблизи легковоспламеняющихся и взрывоопасных газов и жидкостей.**

Несоблюдение этого требования может привести к возникновению пожара или к взрыву.

### **Не помещайте легковоспламеняющиеся материалы внутрь камеры и не храните такие материалы вблизи камеры.**

Это может привести к пожару или поражению электрическим током.

#### **Не прикасайтесь к камере мокрыми руками.**

Несоблюдение этого требования может привести к поражению электрическим током.

#### **Берегите зрение людей и животных во время съемки.**

Не используйте вспышку в непосредственной близости (менее 1 м) от людей и животных. Это может вызвать временное или необратимое повреждение зрения.

#### **Храните камеру в месте, недоступном для маленьких детей и домашних животных.**

Следите за тем, чтобы камера и ее аксессуары были недоступны для маленьких детей и животных. Проглатывание мелких деталей может привести к удушью или серьезной травме. Кроме того, опасность для здоровья могут представлять движущиеся детали и аксессуары.

### **Нельзя подвергать камеру продолжительному воздействию прямых солнечных лучей или высокой температуры.**

Продолжительное воздействие солнца или экстремальных температур может вызвать необратимое повреждение внутренних компонентов камеры.

### **Не накрывайте камеру и зарядное устройство одеялом или тканью.**

Перегрев камеры может привести к ее повреждению или к возникновению пожара.

**В случае попадания в камеру жидкостей или посторонних предметов немедленно отсоедините все источники питания (аккумуляторную батарею и зарядное устройство), а затем обратитесь в сервисный центр Samsung.**

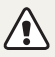

**Предупреждение** — ситуации, которые могут привести к повреждению камеры или другого оборудования.

### **Если камера не будет использоваться в течение продолжительного времени, необходимо вынуть аккумуляторные батареи.**

Если этого не сделать, со временем они могут протечь или подвергнуться коррозии, вызвав серьезное повреждение камеры.

### **Используйте только подлинные, рекомендованные производителем запасные литиево-ионные аккумуляторные батареи. Не допускайте повреждения и перегрева аккумуляторной батареи.**

Несоблюдение этого требования может привести к возникновению пожара или к травмам.

### **Используйте только аккумуляторные батареи, зарядные устройства, кабели и аксессуары, одобренные компанией Samsung.**

- Использование иных аккумуляторных батарей, зарядных устройств, кабелей или аксессуаров может привести к взрыву аккумуляторных батарей, к повреждению камеры или травмам.
- Компания Samsung не несет ответственности за повреждения и травмы, произошедшие в связи с использованием неодобренных аккумуляторных батарей, зарядных устройств, кабелей или аксессуаров.

### **Не используйте аккумуляторные батареи не по прямому назначению.**

Несоблюдение этого требования может привести к возникновению пожара или к поражению электрическим током.

#### **Не касайтесь вспышки при ее срабатывании.**

Вспышка при срабатывании очень горячая и может вызвать ожог.

### **При использовании зарядного устройства выключайте камеру, прежде чем отключить зарядное устройство.**

Несоблюдение этого требования может привести к возникновению пожара или поражению электрическим током.

### **Когда зарядное устройство не используется, отключайте его от сети.**

Несоблюдение этого требования может привести к возникновению пожара или поражению электрическим током.

### **Не используйте для зарядки батареи сетевой шнур, если он или его вилка повреждены. Не вставляйте вилку в плохо закрепленную розетку.**

Несоблюдение этого требования может привести к возникновению пожара или к поражению электрическим током.

### **Не допускайте соприкосновения зарядного устройства с контактами аккумуляторной батареи.**

Несоблюдение этого требования может привести к возникновению пожара или к поражению электрическим током.

#### **Обращайтесь бережно со всеми частями камеры, не прилагайте чрезмерных усилий.**

Несоблюдение этого требования может привести к повреждению камеры.

### **При подключении кабелей и сетевого адаптера, а также при установке аккумуляторной батареи и карты памяти соблюдайте осторожность.**

Приложение чрезмерных усилий, неправильное подключение кабелей, неверная установка аккумуляторной батареи или карты памяти могут привести к повреждению портов, разъемов и аксессуаров.

#### **Храните карты с магнитными полосами вдали от камеры.**

Хранящаяся на карте информация может быть повреждена или удалена.

### **Не используйте неисправные зарядные устройства, аккумуляторные батареи и карты памяти.**

Несоблюдение этого требования может привести к поражению электрическим током, неисправности камеры или возникновению пожара.

### **Проверяйте исправность камеры перед использованием.**

Изготовитель не несет ответственности за утрату файлов или ущерб, вызванный неполадками в работе камеры или ее неправильным использованием.

### **Необходимо подключить узкий штекер USB-кабеля к разъему камеры.**

При неправильном подключении кабеля могут повредиться файлы. Изготовитель не несет ответственности за потерю данных.

### **Сведения об авторских правах**

- Microsoft Windows и эмблема Windows зарегистрированные товарные знаки Microsoft Corporation.
- Mac зарегистрированный товарный знак Apple Corporation.
- microSD™ и microSDHC™ зарегистрированные товарные знаки SD Association.
- HDMI, эмблема HDMI и термин HDMI (High Definition Multimedia Interface) являются товарными знаками или зарегистрированными товарными знаками компании HDMI Licensing LLC.
- Товарные знаки и торговые марки, упомянутые в данном руководстве, являются собственностью соответствующих владельцев.
	- Если какие-либо функции камеры будут усовершенствованы, ее характеристики и содержание данного руководства могут быть изменены без предварительного уведомления.
	- Запрещается повторное использование или распространение какой-либо части данного руководства без предварительного разрешения.
	- Сведения о лицензиях на программное обеспечение с открытым исходным кодом можно найти в файле OpenSourceInfo.pdf на прилагаемом компакт-диске.

### Структура руководства пользователя

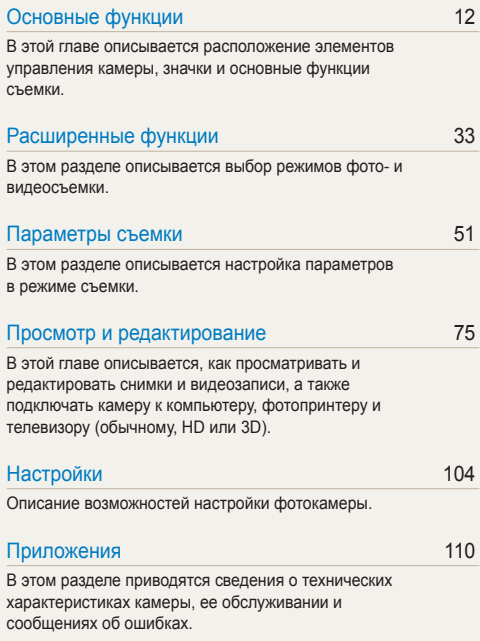

### Обозначения, используемые в данном руководстве

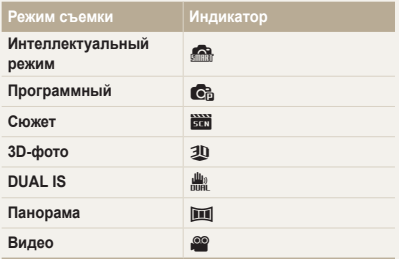

### Значки, используемые в данном руководстве

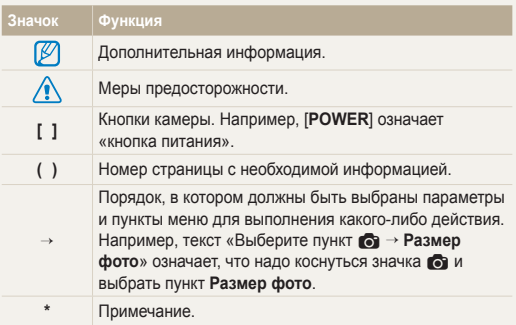

#### **Значки режимов съемки**

Наличие того или иного значка режима рядом с названием функции указывает на то, что она доступна в этом режиме. См. пример ниже.

Примечание. Функции режима **в могут поддерживаться не** для всех сюжетов.

#### **Пример**

### Ручная настройка экспозиции (EV)

西北省

В зависимости от освешения снимки могут получаться слишком светлыми или темными. В этом случае можно вручную скорректировать экспозицию, чтобы повысить качество снимков.

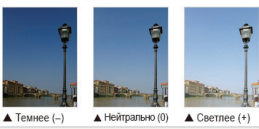

Доступно в режимах Программный, DUAL IS и Видео

### Выражения, используемые в руководстве пользователя

#### **Нажатие кнопки затвора**

- Слегка нажать кнопку затвора: нажать кнопку затвора примерно на половину ее хода.
- Нажать кнопку затвора: нажать кнопку затвора до упора.

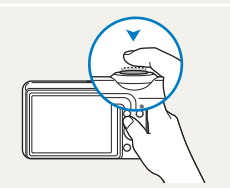

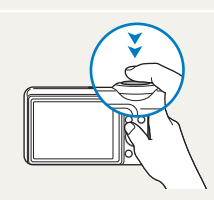

Легкое нажатие кнопки затвора Нажатие кнопки затвора

### **Объект, фон и композиция**

- **Объект**: основной объект в кадре, например человек, животное или здание.
- **Фон**: все, что находится вокруг объекта.
- **Композиция**: сочетание объекта и фона.

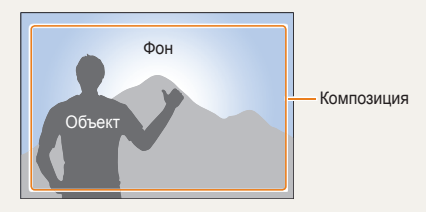

### **Экспозиция (яркость)**

Экспозицией называется количество света, попадающее в объектив камеры. Экспозиция изменяется при регулировании значений выдержки, диафрагмы и светочувствительности ISO. От экспозиции зависит, темным или светлым будет снимок.

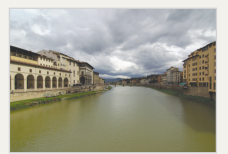

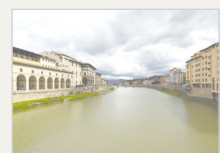

- **A Нормальная экспозиция А Передержка** 
	- (снимок слишком яркий)

### <span id="page-7-0"></span>**Общие вопросы**

В этом разделе описывается, как решить распространенные проблемы с помощью настройки параметров съемки.

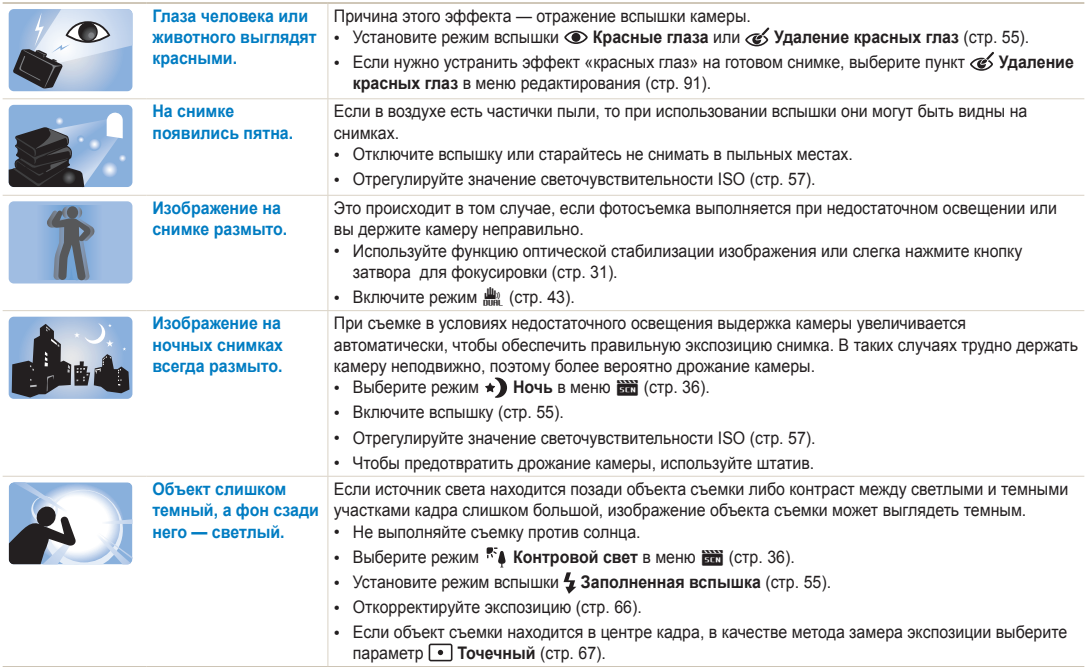

### <span id="page-8-0"></span>**Краткий справочник**

## **Съемка людей**

- Режим s > Прекрасный снимок f [39](#page-39-0)
- Красные глаза/Удаление красных глаз (для предотвращения или устранения эффекта «красных глаз») > [55](#page-55-2)
- Обнаружение лица  $\blacktriangleright$  [61](#page-61-0)
- Автопортрет  $\triangleright$  [62](#page-62-0)

#### **Фотосъемка в ночное время или при плохом освещении**

- Режим s > Ночь, Закат, Рассвет f [36](#page-36-0)
- Параметры вспышки  $\blacktriangleright$  [55](#page-55-2)
- Светочувствительность ISO (изменение светочувствительности) ▶ [57](#page-57-0)

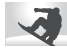

#### **Фотосъемка движущихся объектов**

- Режим высокоскоростной серийной съемки  $\blacktriangleright$  [70](#page-70-0)
- Предварительная съемка  $\blacktriangleright$  [71](#page-71-0)

### **Изменение экспозиции (яркости)**

- Режим **в > HDR** (Широкий динамический диапазон)  $\triangleright$  [37](#page-37-0)
- Светочувствительность ISO (изменение светочувствительности) ▶ [57](#page-57-0)
- $\cdot$  EV (коррекция экспозиции)  $\triangleright$  [66](#page-66-0)
- Экспозамер  $\triangleright$  [67](#page-67-0)
- $AFR \geq 71$  $AFR \geq 71$

### **Панорамная фотосъемка движущихся объектов**

• Режим  $\overline{\mathbf{h}\mathbf{u}}$  > Активная панорама  $\blacktriangleright$  [46](#page-46-0)

### **Фотосъемка текста, насекомых или цветов**

- Режим  $\frac{1}{1000}$  > Текст  $\triangleright$  [36](#page-36-0)
- Макро  $\blacktriangleright$  [58](#page-58-0)

### **Съемка пейзажей**

- Режим s > Пейзаж f [36](#page-36-1)
- Режим  $\overline{\mathbf{m}}$   $\blacktriangleright$  [44](#page-44-0)

### **Фотосъемка в формате 3D**

- Режим  $30 \ge 42$  $30 \ge 42$
- Режим  $\overline{\mathsf{N}}$  > 3D Панорама  $\blacktriangleright$  [44](#page-44-0)

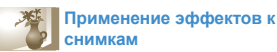

- Режим s > Волшебная рамка f [38](#page-38-0)
- Режим s > Съемка с масштабированием  $\blacktriangleright$  [40](#page-40-0)
- Режим Автофильтр  $\blacktriangleright$  [72](#page-72-0)
- Улучшение изображения (настройка параметров Контрастность, Резкость или Насышенность)  $\blacktriangleright$  [74](#page-74-0)

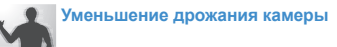

- Оптическая стабилизация изображения  $(OIS) \triangleright 30$  $(OIS) \triangleright 30$
- Режим  $\frac{10}{200}$   $\blacktriangleright$  [43](#page-43-0)
- Просмотр файлов по категориям в «Умном  $a$ пьбоме»  $\blacktriangleright$  79
- Просмотр файлов в виде эскизов  $\triangleright$  [80](#page-80-0)
- Удаление всех файлов с карты памяти  $\blacktriangleright$  [81](#page-81-0)
- Просмотр снимков в режиме слайд-шоу  $\blacktriangleright$  [84](#page-84-0)
- Просмотр файлов на экране телевизора (обычного, HD или 3D) ► [94](#page-94-0)
- Подключение камеры к компьютеру  $\triangleright$  [97](#page-97-0)
- Регулировка звуков и их громкости  $\blacktriangleright$  [106](#page-106-0)
- Регулировка яркости дисплея  $\blacktriangleright$  [106](#page-106-1)
- Смена языка  $\blacktriangleright$  [107](#page-107-0)
- Установка даты и времени  $\blacktriangleright$  [107](#page-107-0)
- Действия перед обращением в сервисный центр  $\blacktriangleright$  [121](#page-121-0)

### <span id="page-9-0"></span>**Содержание**

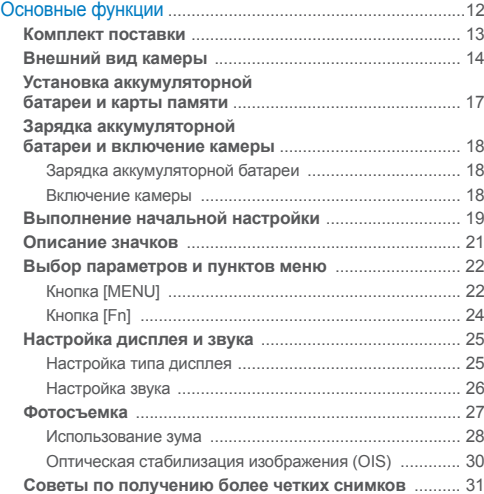

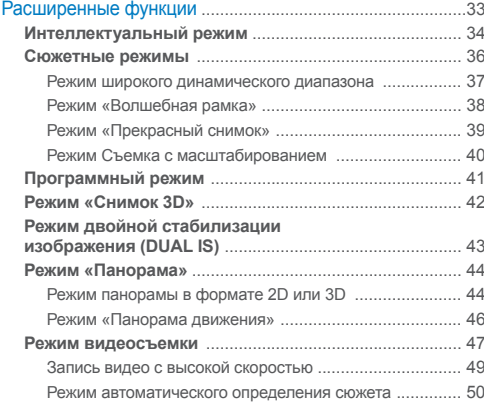

### Содержание

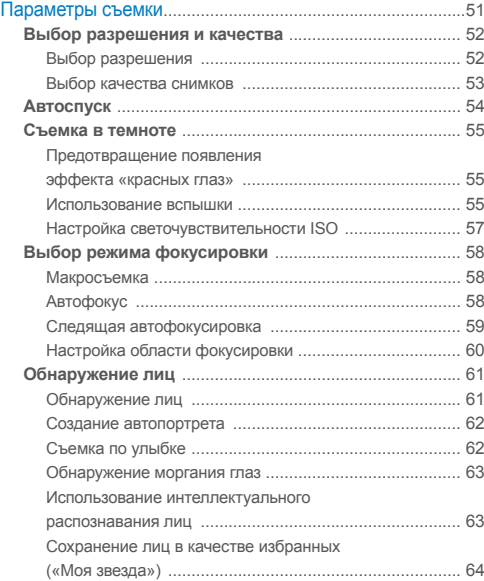

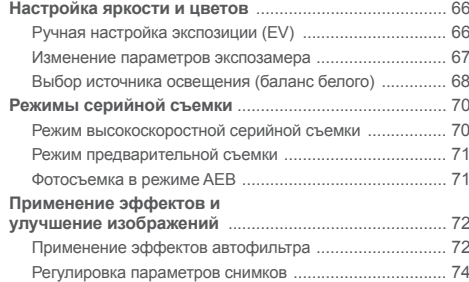

### Содержание

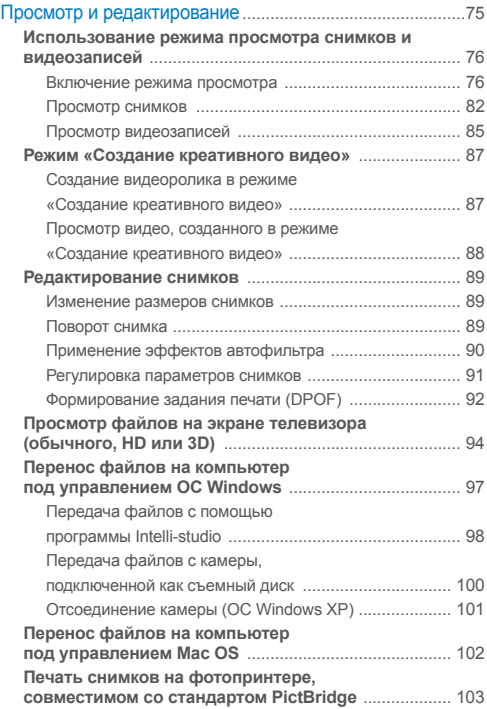

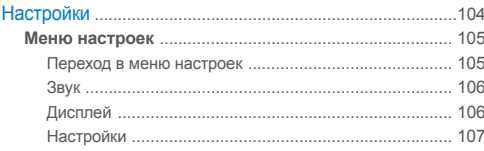

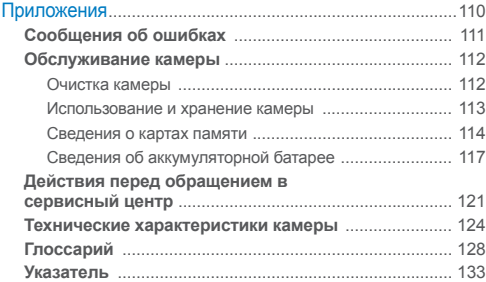

# <span id="page-12-0"></span>Основные функции

В этой главе описывается расположение элементов управления камеры, значки и основные функции съемки.

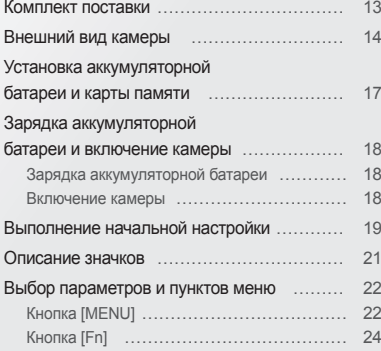

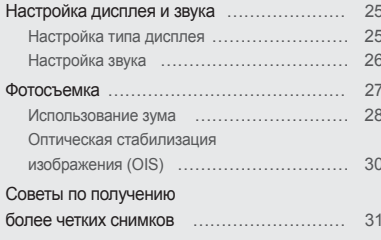

### <span id="page-13-0"></span>**Комплект поставки**

В комплект поставки камеры входят следующие компоненты.

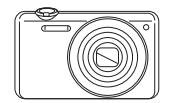

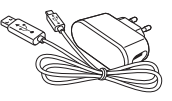

Камера Сетевой адаптер и USB-кабель

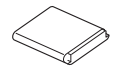

Аккумуляторная батарея Ремешок

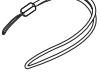

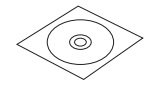

Руководство пользователя (на CD) Руководство пользователя

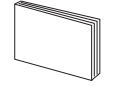

**Дополнительные аксессуары**

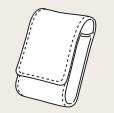

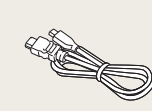

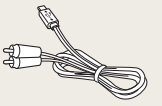

Чехол для камеры HDMI-кабель Аудио-/видеокабель

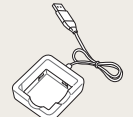

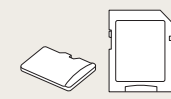

Зарядное устройство для аккумуляторной батареи

Карта памяти и адаптер карты памяти

• Иллюстрации могут немного отличаться от элементов, входящих в комплект поставки вашей камеры.

• Дополнительные аксессуары можно приобрести в розничных точках продаж или в сервисном центре Samsung. Компания Samsung не несет ответственности за повреждения, полученные в результате использования аксессуаров, не одобренных для вашего устройства.

 $\mathbb{Z}$ 

### <span id="page-14-0"></span>**Внешний вид камеры**

Прежде чем приступать к эксплуатации камеры, ознакомьтесь с ее элементами и их функциями.

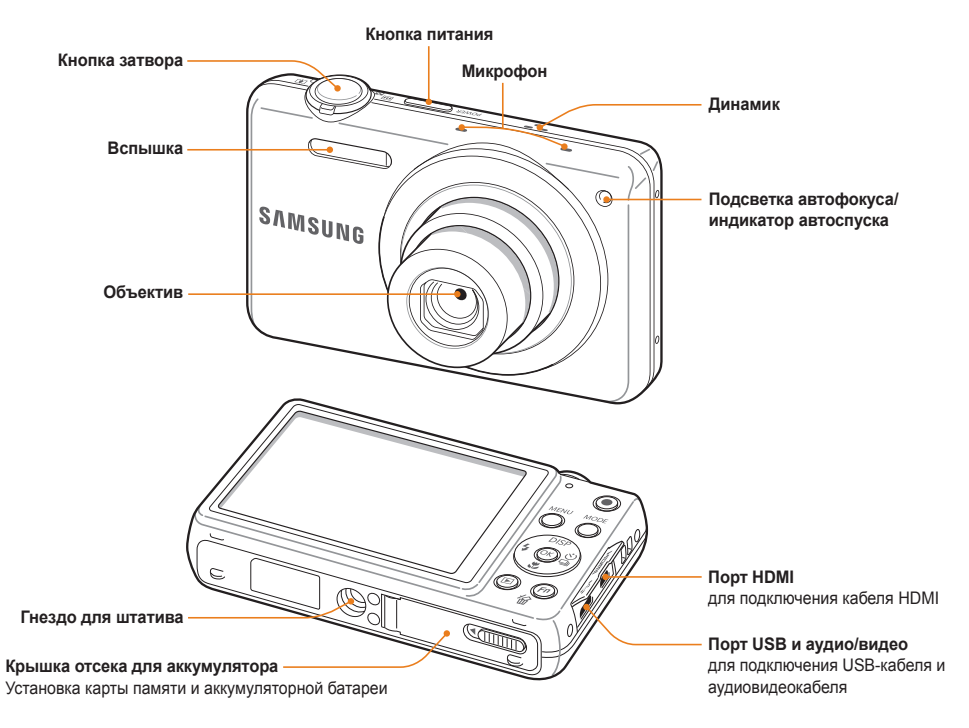

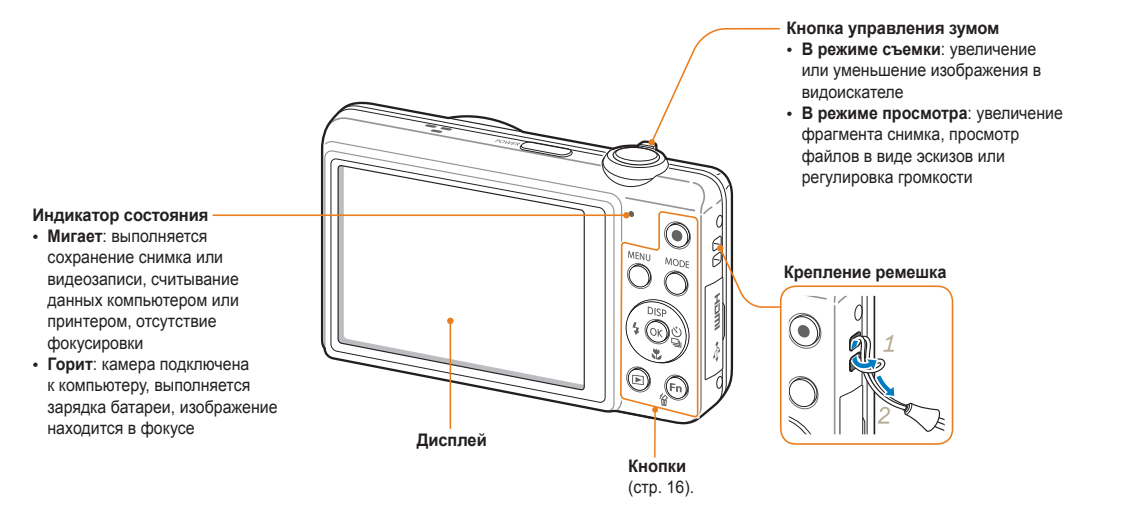

### **Кнопки**

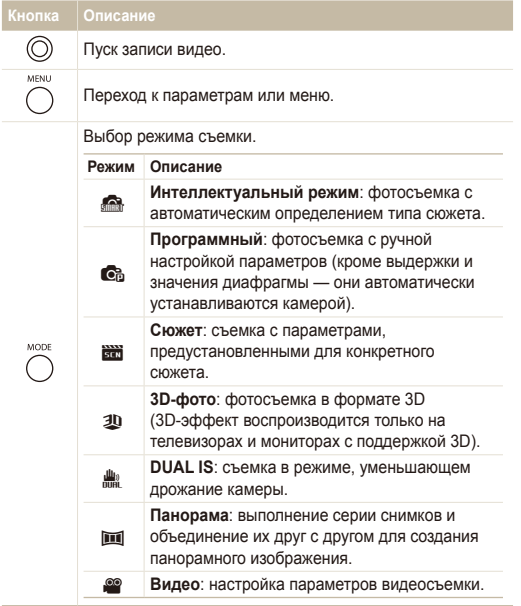

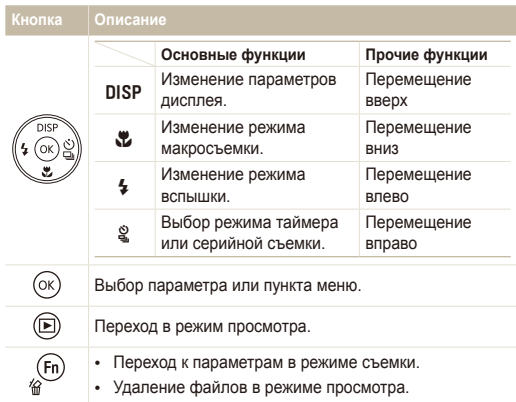

### <span id="page-17-0"></span>**Установка аккумуляторной батареи и карты памяти**

В этом разделе описывается, как устанавливать аккумуляторную батарею и карту памяти (приобретается отдельно).

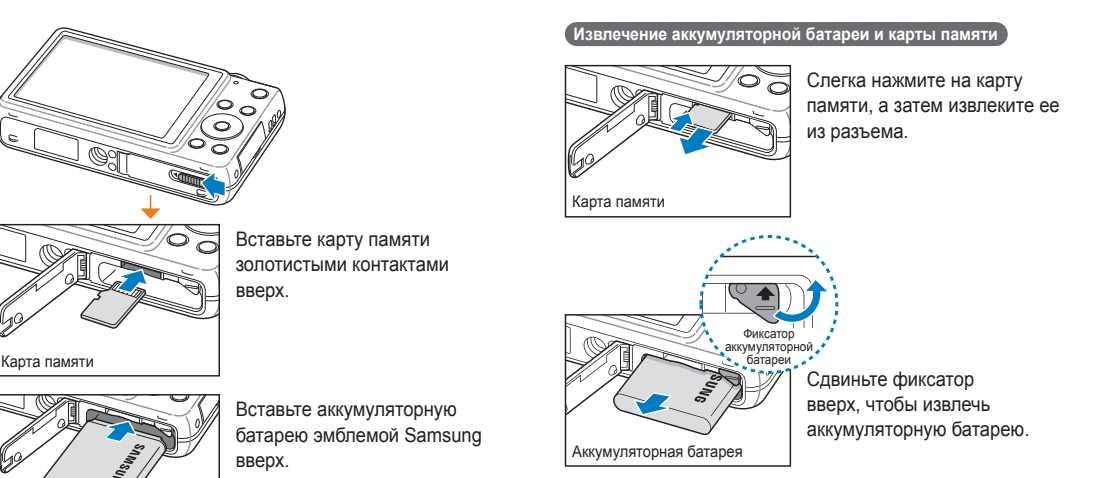

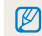

Если карта памяти не вставлена, для временного хранения можно использовать внутреннюю память.

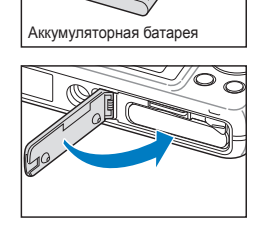

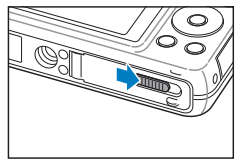

### <span id="page-18-0"></span>**Зарядка аккумуляторной батареи и включение камеры**

### Зарядка аккумуляторной батареи

Перед первым использованием камеры необходимо зарядить аккумуляторную батарею. Подключите узкий разъем USBкабеля к камере, а широкий — к сетевому адаптеру.

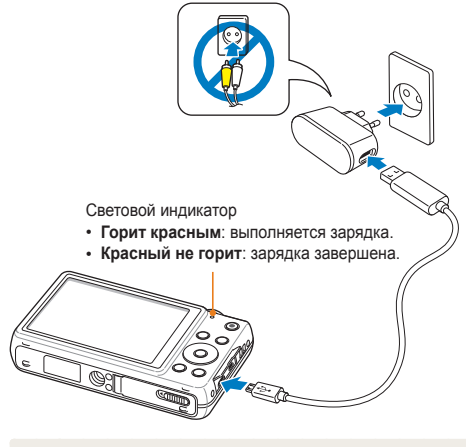

 $\mathbb{Z}$ 

Используйте только сетевой адаптер и USB-кабель, поставляемые в комплекте. При использовании сетевого адаптера стороннего производителя (например, SAC-48) батарея может не зарядиться или не работать.

### Включение камеры

Нажмите кнопку питания [**POWER**] для включения или выключения камеры.

• При первом включении появится экран начальной настройки (стр. 19).

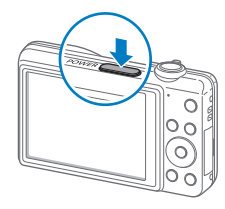

#### **Включение камеры в режиме просмотра**

Нажмите кнопку [P]. Камера включится и сразу перейдет в режим просмотра.

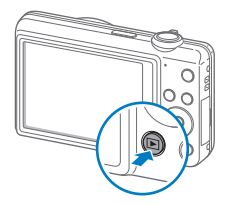

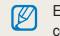

Если включить камеру, нажав кнопку [▶] и удерживая ее около пяти секунд, камера включится без звуковых сигналов.

### <span id="page-19-0"></span>**Выполнение начальной настройки**

При первом включении камеры появится экран начальной настройки. Следуйте инструкциям ниже, чтобы настроить основные параметры камеры.

*1* Убедитесь, что выделен пункт **Language**, затем нажмите кнопку  $[2]$  или  $[0K]$ .

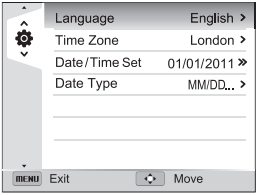

- 2 Нажмите кнопки [DISP/ $\mathcal{L}/\mathcal{L}/\mathcal{Z}$ ], чтобы перейти к нужному языку, затем нажмите кнопку [OK].
- **3 Нажмите кнопку [KL], чтобы выбрать пункт Часовой пояс**, затем нажмите кнопку [ $\frac{6}{3}$ ] или [OK].
- 4 Нажмите кнопки [DISP/ $\mathcal{L}$ ], чтобы перейти к пункту **Дома**, затем нажмите кнопку [OK].
	- При поездке в другую страну выберите пункт **В гостях**, а затем выберите новый часовой пояс.
- 5 С помощью кнопок [ $\frac{1}{2}$ / $\frac{1}{2}$ ] выберите часовой пояс и нажмите кнопку [OK].
	- Чтобы настроить переход на летнее время, нажмите кнопку [DISP].

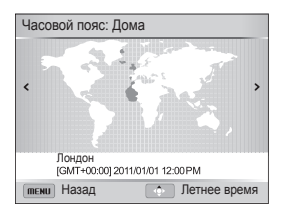

**6 Нажмите кнопку [W]**, чтобы выбрать пункт **Установка времени/даты**, а затем нажмите кнопку [ $\frac{60}{30}$ ] или **[OK]**.

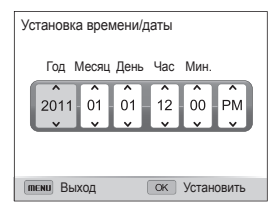

- Внешний вид экрана зависит от выбранного языка.
- $\overline{7}$  Для выбора параметра нажимайте кнопки  $[4/9]$ .
- **8** Задайте время и дату с помощью кнопок [DISP/ $\mathbb{Z}$ ], а затем нажмите кнопку  $[OK]$ .
- *9* Нажмите кнопку [c], чтобы выбрать пункт **Вид даты**, а затем нажмите кнопку  $[\S$ ] или  $[OK]$ .
- 10 Выберите вид даты с помощью кнопок [DISP/ $\mathcal{L}$ ], а затем нажмите кнопку [OK].

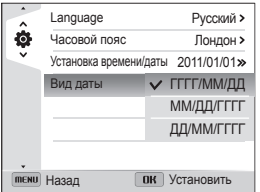

- Формат даты по умолчанию зависит от выбранного языка.
- 11 Для возврата в режим съемки нажмите кнопку [MENU].

### <span id="page-21-0"></span>**Описание значков**

В зависимости от выбранного режима и установленных параметров на дисплее камеры отображаются разные значки.

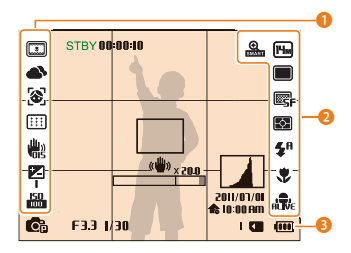

### 1 **Параметры съемки (слева)**

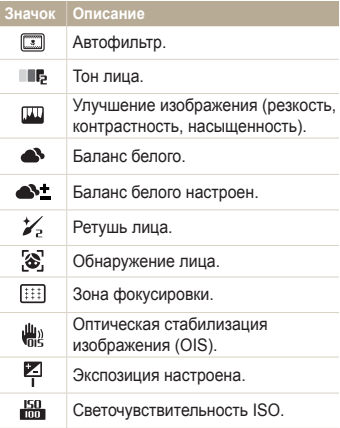

### 2 **Параметры съемки (справа)**

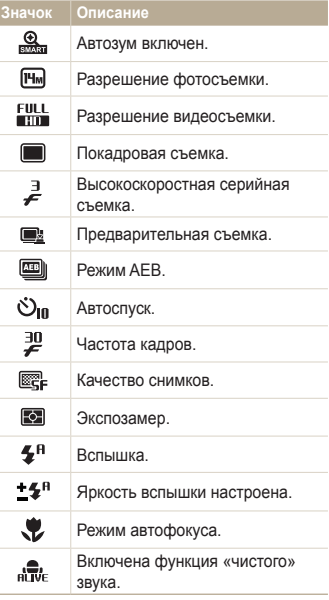

#### 3 **Сведения о съемке**

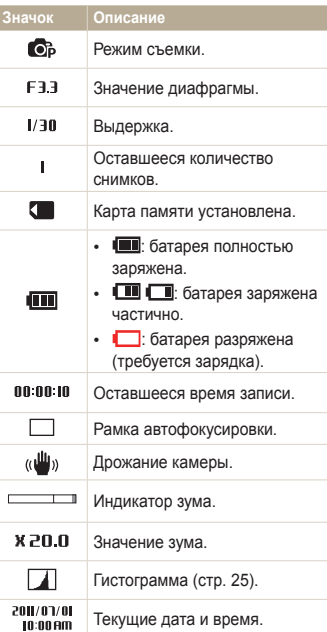

### <span id="page-22-0"></span>**Выбор параметров и пунктов меню**

Чтобы выбрать параметр или пункт меню, нажмите кнопку [MENU] или [Fn].

### Кнопка [MENU]

Для выбора параметров нажмите кнопку [MENU], затем нажмите кнопки  $[DISP/\Leftrightarrow\ell/2]$  или кнопку  $[OK].$ 

- В режиме съемки нажмите кнопку [MENU].
- *2* Выберите нужный пункт меню или параметр.
	- Для перемещения вверх или вниз нажимайте кнопку  $[DISP]$  или  $[SL]$ .
	- Для перемещения влево или вправо нажимайте кнопку  $[4]$ или  $[2]$ .

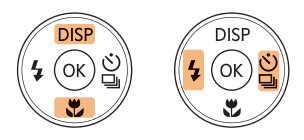

Нажмите кнопку [OK], чтобы подтвердить выбор параметра или пункта меню.

**Возврат к предыдущему меню**

Для перехода в предыдущее меню нажмите кнопку [MENU].

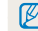

Для возврата в режим съемки слегка нажмите кнопку затвора.

 **Пример: настройка баланса белого в программном режиме**

- В режиме съемки нажмите кнопку [MODE].
- **Выберите значок**  $\bullet$ .
- $3$  Нажмите кнопку [MENU].

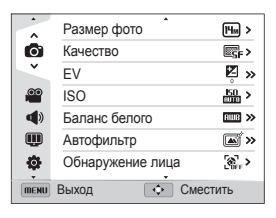

 $4$  Нажмите кнопки [DISP/ $\ddot{z}$ ], чтобы выбрать режим  $\odot$ , затем нажмите кнопку  $[2]$  или  $[OK]$ .

**5 Нажмите кнопку [DISP/ [2], чтобы выбрать пункт Баланс белого**, затем нажмите кнопку [ $\hat{X}$ ] или [OK].

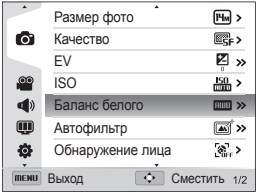

*6* Чтобы выбрать параметр баланса белого, нажмите кнопки  $[4/2]$ .

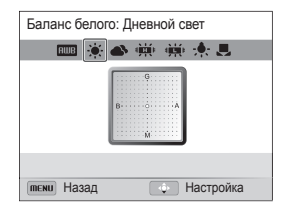

- **Чтобы сохранить изменения, нажмите кнопку [OK].**
- **8 Для возврата в режим съемки нажмите кнопку [MENU].**

### <span id="page-24-0"></span>Кнопка [Fn]

С помощью кнопки [Fn] можно перейти к параметрам съемки, но некоторые из них при этом могут быть недоступны.

 **Пример: настройка баланса белого в программном режиме**

- В режиме съемки нажмите кнопку [MODE].
- **Выберите значок**  $\bullet$ .
- $3$  Нажмите кнопку [Fn].

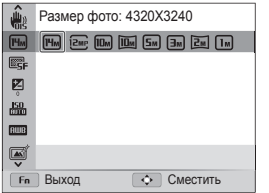

4 Нажмите кнопки [DISP/ $\ddot{\bm{x}}$ ], чтобы перейти к значку **EUB**.

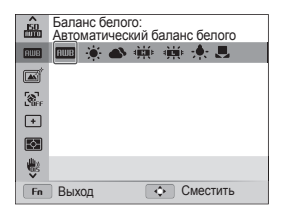

*5* Чтобы выбрать параметр баланса белого, нажмите кнопки  $[4/9]$ .

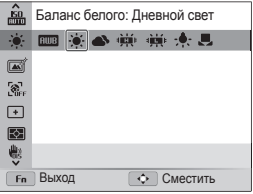

6 Чтобы сохранить изменения, нажмите кнопку [OK].

### <span id="page-25-0"></span>**Настройка дисплея и звука**

В этом разделе описывается настройка отображаемой на дисплее информации и звуковых сигналов.

### Настройка типа дисплея

Можно настроить тип дисплея для режимов съемки и просмотра. Это позволяет выбрать, какая информация будет отображаться на дисплее во время съемки или просмотра. См. таблицу ниже.

Нажмите кнопку [DISP], чтобы изменить вид дисплея.

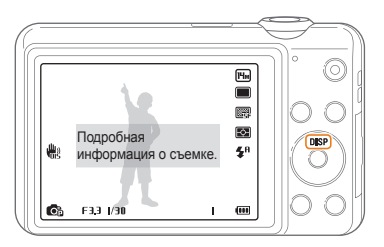

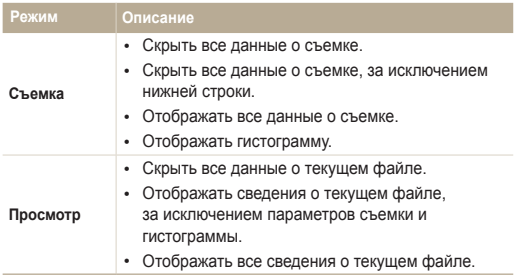

### **Гистограммы**

Гистограмма — это график, показывающий распределение света на снимке. Если пик гистограммы находится в левой части, значит снимок недоэкспонирован и будет темным. Если пик гистограммы находится в правой части, значит снимок переэкспонирован и получится «выбеленным». Высота пиков зависит от распределения цветов. Чем больше конкретного цвета, тем выше соответствующий пик.

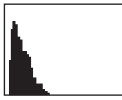

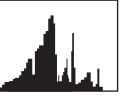

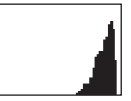

S Недостаточное экспонирование

S Правильное экспонирование

 $\triangle$  Чрезмерное экспонирование

### <span id="page-26-0"></span>Настройка звука

Включение или выключение звукового сигнала, подаваемого при использовании различных функций камеры.

- *1* <sup>В</sup> режиме съемки или просмотра нажмите кнопку [MENU].
- 2 Выберите пункт **d** → Звук. Сигн.
- *3* Выберите нужный параметр.

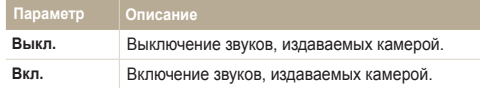

### <span id="page-27-0"></span>**Фотосъемка**

В этом разделе описывается быстрый и легкий способ фотосъемки в режиме «Интеллектуальный режим».

- В режиме съемки нажмите кнопку [MODE].
- **Выберите значок S.**
- *3* Скомпонуйте кадр.

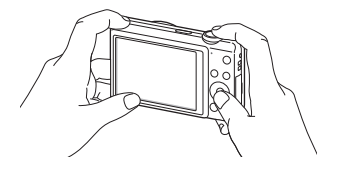

- *4* Слегка нажмите кнопку затвора для фокусировки.
	- Сфокусированный объект выделяется зеленой рамкой.
	- Если рамка красного цвета, значит объект находится не в фокусе.

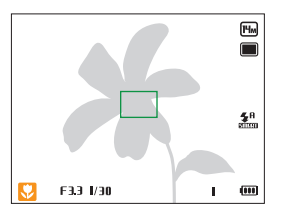

- *5* Нажмите кнопку затвора, чтобы сделать снимок.
- *6* Нажмите кнопку [P], чтобы просмотреть сделанный снимок.
	- Чтобы удалить снимок, нажмите кнопку [Fn] и выберите пункт **Да**.
- *7* Для возврата <sup>в</sup> режим съемки нажмите кнопку [P].
- ſØ Советы о том, как получать более четкие снимки, см. на стр. 31.

### <span id="page-28-0"></span>Использование зума **psychological psychological Contract Contract Contract Contract Contract Contract Contract Contract Contract Contract Contract Contract Contract Contract Contract Contract Contract Contract Contract**

Зум позволяет снимать крупным планом.

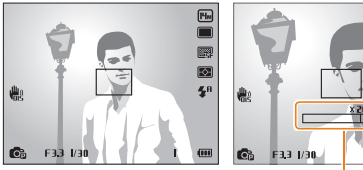

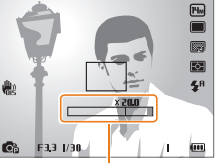

Значение зума

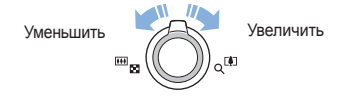

### **Цифровой зум**

По умолчанию использование цифрового зума в режиме съемки разрешено. Если сильно увеличить изображение в видоискателе, индикатор зума будет находиться в цифровом диапазоне и камера будет использовать цифровой зум. Сочетание 5-кратного оптического и 4-кратного цифрового зума позволяет получать 20-кратное увеличение.

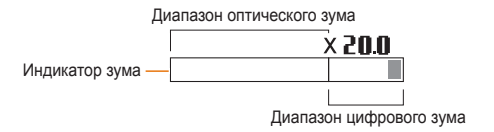

- Цифровой зум недоступен при использовании функции ſØ обнаружения лица, эффектов автофильтра, следящей автофокусировки, а также в режиме серийной съемки.
	- При съемке с цифровым зумом качество снимков может снизиться.

### **Автозум**

7-кратный автозум позволяет увеличивать масштаб изображения с меньшей потерей качества, чем при использовании оптического и цифрового зума. Сочетание цифрового зума и автозума позволяет получать 20-кратное увеличение.

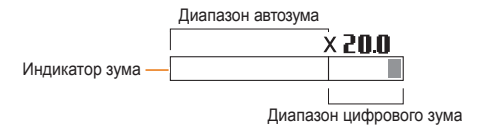

- Автозум недоступен при использовании функции обнаружения M лица, эффектов автофильтра, следящей автофокусировки, а также в режиме серийной съемки.
	- При съемке с автозумом качество снимков может снизиться.

### p **Настройка автозума**

- В режиме съемки нажмите кнопку [MENU].
- Выберите пункт **⊙ → Автозум**.
- *3* Выберите нужный параметр.

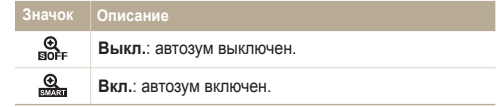

#### <span id="page-30-1"></span><span id="page-30-0"></span>Оптическая стабилизация изображения (OIS)  $\overline{O}$ <sub>p</sub>  $\overline{SM}$   $\overline{SO}$

Оптическая стабилизация в режиме съемки позволяет устранить проблемы, связанные с дрожанием камеры.

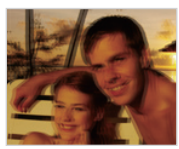

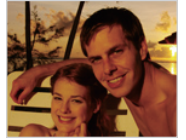

- **А До коррекции В После коррекции**
- В режиме съемки нажмите кнопку [MENU].
- $B$ ыберите значок  $\bullet$  или пункт  $\bullet\bullet$   $\bullet$  OIS.
- *3* Выберите нужный параметр.

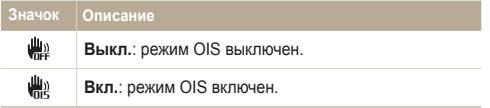

- Оптическая стабилизация изображения (OIS) может работать со сбоями в следующих случаях:
	- камера перемещается при съемке движущегося объекта;
	- используется цифровой зум;
	- камера слишком сильно дрожит;
	- используется большая выдержка (например, при ночной съемке);
	- уровень заряда аккумуляторной батареи слишком низок; - выполняется съемка крупным планом.
	- При использовании функции OIS со штативом снимки могут оказаться размытыми из-за вибрации датчика OIS. Поэтому при использовании штатива следует отключать OIS.
	- После удара или падения камеры изображение на дисплее может быть размытым. В этом случае выключите и снова включите камеру.

### <span id="page-31-1"></span><span id="page-31-0"></span>Советы по получению более четких снимков

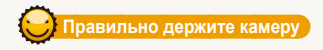

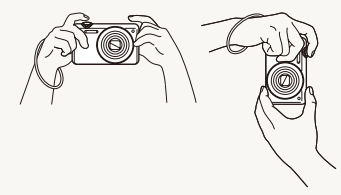

Убедитесь, что объектив, вспышка или микрофон ничем не закрыты.

### **Оптическая стабилизация изображения**

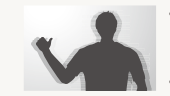

- Для оптической коррекции дрожания камеры включите функцию оптической стабилизации изображения (стр. 30).
- Для одновременного использования оптической и цифровой систем стабилизации изображения выберите режим  $\frac{10}{100}$  (стр. 43).

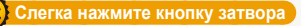

 $\begin{tabular}{|c|c|} \hline \rule{0.3cm}{.04cm} \rule{0.3cm}{.04cm} \rule{0.3cm}{.0$ ▩  $\overline{\mathbf{z}}$ 4, A

 $\blacksquare$ 

鼎  $\frac{150}{100}$ **C**<sub>0</sub> F33 1/30 Слегка нажмите кнопку затвора и отрегулируйте фокусировку. При этом камера автоматически сфокусирует изображение и настроит параметры экспозиции.

#### **Рамка фокусировки**

- Если рамка фокусировки приобрела зеленый цвет, полностью нажмите кнопку затвора, чтобы сделать снимок.
- Если рамка фокусировки красная, отпустите кнопку, перекомпонуйте кадр и снова слегка нажмите кнопку затвора.

Камера автоматически установит диафрагму и выдержку.

**Если отображается значок «Ш»** 

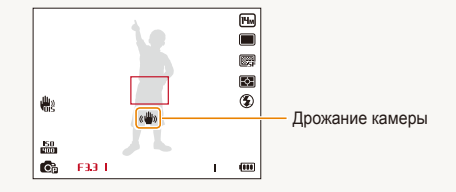

При съемке в темноте не следует устанавливать режим вспышки **Медленная синхронизация** или **Выкл**. В этих режимах диафрагма открыта дольше, а камеру сложно держать неподвижно в течение такого времени.

- Используйте штатив или установите режим **Заполненная вспышка** (стр. 55).
- Увеличьте значение светочувствительности ISO (стр. 57).

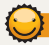

### **Причины получения нерезкого снимка**

Затруднения при фокусировке могут возникнуть в следующих случаях:

- слабая контрастность между объектом и фоном (например, цвет одежды человека сливается с фоном);
- источник света за объектом слишком яркий;
- объект блестит или отражает свет;
- объект съемки имеет горизонтальную текстуру (например, жалюзи);
- объект находится не в центре кадра.

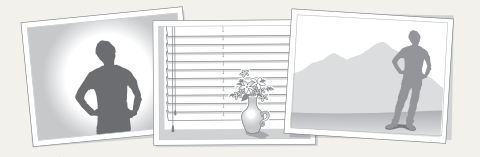

Слегка нажмите кнопку затвора для фокусировки. Когда объект будет в фокусе, можно сместить камеру для изменения композиции кадра. После этого нажмите кнопку затвора, чтобы сделать снимок.

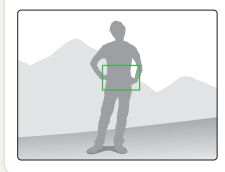

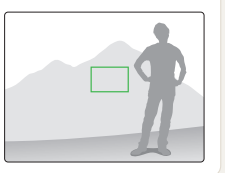

• Фотосъемка при слабом освещении

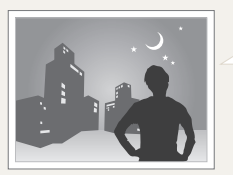

Включите вспышку (стр. 55).

• Съемка быстродвижущихся объектов

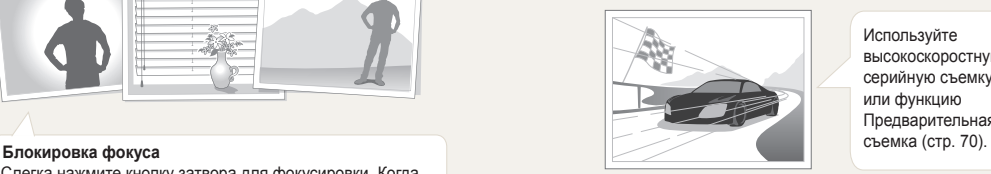

Используйте высокоскоростную серийную съемку или функцию Предварительная

# <span id="page-33-0"></span>Расширенные функции

В этом разделе описывается выбор режимов фото- и видеосъемки.

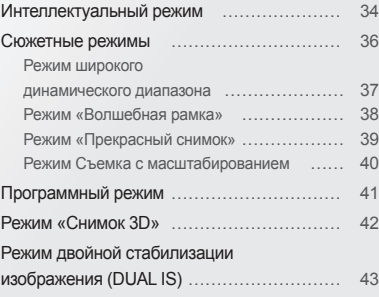

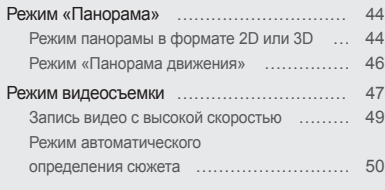

### <span id="page-34-0"></span>**Интеллектуальный режим**

В интеллектуальном режиме камера автоматически выбирает соответствующие настройки на основе определения типа сюжета. Интеллектуальный режим удобен для тех, кто плохо знаком с настройками камеры для различных сюжетов.

- В режиме съемки нажмите кнопку [MODE].
- Выберите значок S.
- *3* Скомпонуйте кадр.
	- Камера автоматически выберет сюжетный режим. В левом нижнем углу дисплея отобразится значок соответствующего сюжетного режима. Ниже приводится перечень возможных значков.

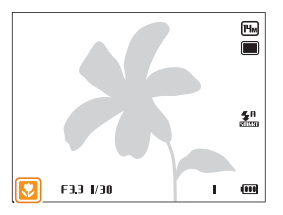

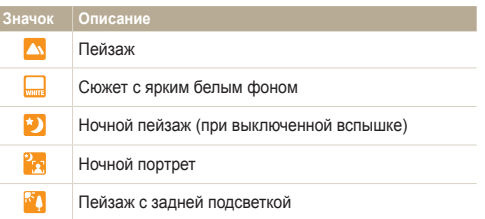

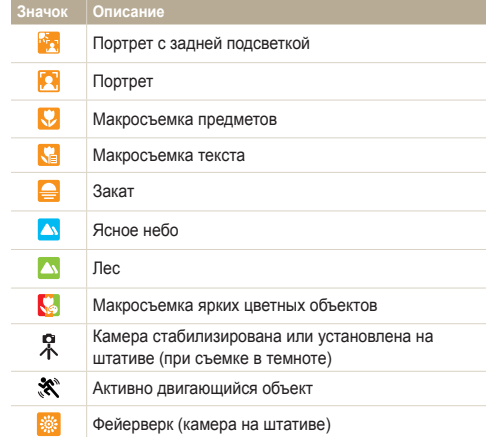

- *4* Слегка нажмите кнопку затвора для фокусировки.
- *5* Нажмите кнопку затвора, чтобы сделать снимок.
- Если камера не смогла определить подходящий сюжетный  $\varnothing$ режим, то применяются настройки по умолчанию для режима
	- Даже при обнаружении в кадре лица портретный режим выбирается не всегда. Это связано с положением человека и условиями освещения.
	- При неблагоприятных условиях, например при дрожании камеры, неправильно подобранном освещении или расстоянии до объекта, камера может некорректно выбрать сюжетный режим.
	- Даже при использовании штатива камера может неверно определять режим , если объект съемки движется.
	- В режиме  $\blacksquare$  камера часто изменяет параметры съемки для выбора наиболее подходящего сюжета, что ускоряет разрядку аккумуляторной батареи.
## **Сюжетные режимы**

Каждый сюжетный режим имеет набор предварительно заданных параметров и предназначен для съемки в определенных условиях.

- В режиме съемки нажмите кнопку [MODE].
- **Выберите значок В.**
- *3* Выберите сюжет.

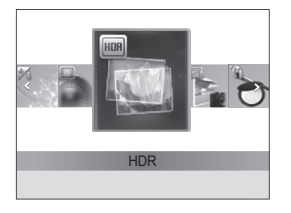

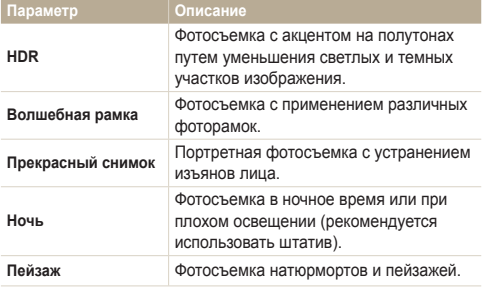

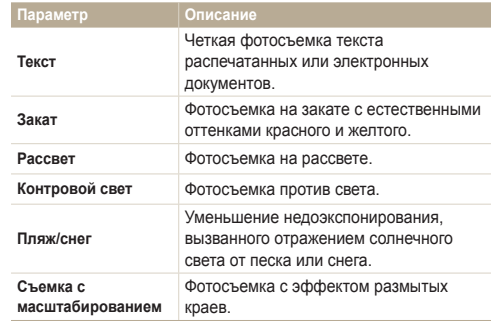

- Чтобы изменить сюжетный режим, нажмите кнопку [MENU] и выберите значок **в. Можно выбрать любой режим в** списке.
- *4* Скомпонуйте кадр <sup>и</sup> слегка нажмите кнопку затвора для фокусировки.
- *5* Нажмите кнопку затвора, чтобы сделать снимок.

### Режим широкого динамического диапазона

В режиме HDR (High Dynamic Range — широкий динамический диапазон) создается два снимка с разной экспозицией, а затем светлая область недоэкспонированного снимка накладывается на темную область переэкспонированного. Таким образом, цвета на снимке получаются мягкими и насыщенными.

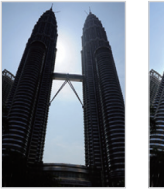

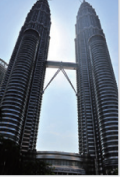

S Без эффекта HDR

S С эффектом **HDR** 

- В режиме съемки нажмите кнопку [MODE].
- $B$ ыберите пункт  $\frac{200}{2000} \rightarrow HDR$ .
- *3* Скомпонуйте кадр <sup>и</sup> слегка нажмите кнопку затвора для фокусировки.
- *4* Нажмите кнопку затвора, чтобы сделать снимок.
	- Камера автоматически сделает 2 снимка, а затем автоматически объединит их в один.
- На эффект широкого динамического диапазона могут влиять Ø тряска камеры, освещение, перемещение объекта съемки и общие условия съемки.
	- Вспышка в режиме HDR недоступна.
	- На сохранение снимка в режиме HDR может потребоваться больше времени.
	- При съемке в режиме HDR предварительное изображение на дисплее и сделанный снимок могут казаться больше, чем при съемке без эффекта HDR.
	- При съемке движущегося объекта в режиме HDR может возникать остаточное изображение.

### Режим «Волшебная рамка»

В режиме «Волшебная рамка» к снимкам можно добавлять различные фоторамки. Форма и внешний вид снимков будут изменяться в зависимости от выбранной рамки.

- В режиме съемки нажмите кнопку [MODE].
- **Выберите пункт <b>ВВ** → Волшебная рамка.
- $3$  Нажмите кнопку [MENU].
- $4$  Выберите значок  $\bullet$   $\rightarrow$  Рамка.
- *5* Выберите нужный параметр.

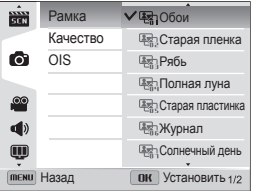

- $6$  Для возврата в режим съемки нажмите кнопку [MENU].
- Скомпонуйте кадр и слегка нажмите кнопку затвора для фокусировки.
- *8* Нажмите кнопку затвора, чтобы сделать снимок.
- В режиме «Волшебная рамка» автоматически устанавливается Ø  $\overline{P}$ разрешение  $\overline{P}$

### Режим «Прекрасный снимок»

Режим «Прекрасный снимок» — это портретная фотосъемка с возможностью устранения изъянов лица.

- В режиме съемки нажмите кнопку [MODF].
- **Выберите пункт <b>аз → Прекрасный снимок**.
- **Нажмите кнопку [MFNU]**
- **Выберите значок <b>⊙** → Тон лица.
- *5* Выберите нужный параметр.
	- Например, можно увеличить значение параметра тона. чтобы кожа казалась светлее.

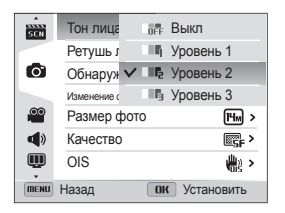

*6* Выберите пункт **Ретушь лица**.

- *7* Выберите нужный параметр.
	- Например, можно увеличить степень ретуши, чтобы скрыть недостатки лица.

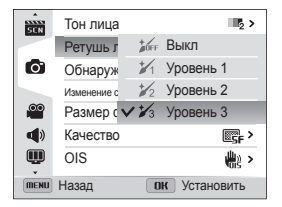

- Для возврата в режим съемки нажмите кнопку [MENU].
- *9* Скомпонуйте кадр <sup>и</sup> слегка нажмите кнопку затвора для фокусировки.
- Нажмите кнопку затвора, чтобы сделать снимок.
- При использовании режима «Прекрасный снимок» будет установлено ſØ фокусное расстояние «Автомакро».

### Режим Съемка с масштабированием

В режиме Съемка с масштабированием можно акцентировать внимание на центральной части кадра, сделав его края размытыми.

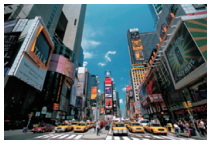

 $\triangle$  Без эффекта Zooming Shot

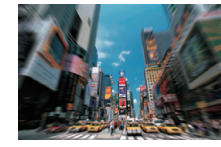

**C** эффектом Zooming Shot

- В режиме съемки нажмите кнопку [MODE].
- **2** Выберите пункт **В 2** → Съемка с масштабированием.
- *3* Скомпонуйте кадр <sup>и</sup> слегка нажмите кнопку затвора для фокусировки.
- *4* Нажмите кнопку затвора, чтобы сделать снимок.

**В режиме Съемка с масштабированием автоматически** устанавливается разрешение до  $\boxed{5n}$ .

# **Программный режим**

В программном режиме большинство параметров съемки доступны для настройки, и только значения выдержки и диафрагмы устанавливаются камерой автоматически.

- В режиме съемки нажмите кнопку [MODE].
- Выберите значок **C**.
- *3* Задайте параметры (список параметров представлен <sup>в</sup> разделе «Параметры съемки»).

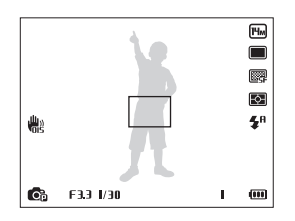

- *4* Скомпонуйте кадр <sup>и</sup> слегка нажмите кнопку затвора для фокусировки.
- *5* Нажмите кнопку затвора, чтобы сделать снимок.

# **Режим «Снимок 3D»**

В режиме «Снимок 3D» можно создавать снимки в формате 3D.

- В режиме съемки нажмите кнопку [MODE].
- **Выберите значок 30.**
- *3* Скомпонуйте кадр <sup>и</sup> слегка нажмите кнопку затвора для фокусировки.
- *4* Нажмите кнопку затвора, чтобы сделать снимок.
	- Камера сделает 2 снимка в форматах JPEG и MPO.
- В режиме «Снимок 3D» автоматически устанавливается  $\mathbb{Z}$ разрешение  $\overline{z_m}$ .
	- В режиме «Снимок 3D» некоторые параметры съемки недоступны.
	- Просмотреть файл MPO, поддерживающий формат 3D, можно только на оборудовании, совместимом с форматом MPO, например на телевизоре или мониторе 3D. На дисплее камеры можно просматривать только файлы JPEG.
	- При просмотре файлов MPO на телевизоре или мониторе 3D пользуйтесь 3D-очками.

# **Режим двойной стабилизации изображения (DUAL IS)**

Этот режим уменьшает дрожание камеры и предотвращает размытость снимков с помощью функций оптической и цифровой стабилизации изображения.

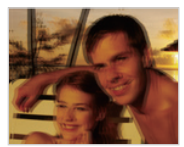

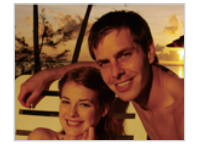

▲ До коррекции <br>● После коррекции

- В режиме съемки нажмите кнопку [MODE].
- 2 Выберите значок ...
- *3* Скомпонуйте кадр <sup>и</sup> слегка нажмите кнопку затвора для фокусировки.
- *4* Нажмите кнопку затвора, чтобы сделать снимок.
- Цифровой зум и автозум в режиме I недоступны. Ø
	- Оптическая коррекция снимка выполняется только в том случае, если снимок сделан с источником света, который ярче флуоресцентного.
	- Если объект съемки быстро движется, снимок может получиться размытым.
	- Для уменьшения дрожания камеры в разных режимах съемки включите оптическую стабилизацию изображения (OIS) (стр. 30).

# **Режим «Панорама»**

В режиме «Панорама» можно делать широкоформатные панорамные снимки. В этом режиме можно сделать серию снимков, а затем объединить их друг с другом для создания панорамного изображения.

### Режим панорамы в формате 2D или 3D

В режиме «Панорама» можно делать обычные панорамные снимки и снимки в формате 3D.

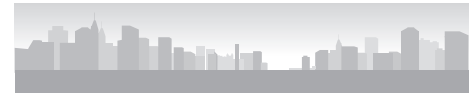

#### S Образец снимка

- В режиме съемки нажмите кнопку [MODE].
- **Выберите значок**  $\blacksquare$ .
- Нажмите кнопку [MENU].
- **4 Выберите пункт ⊙ → Панорама → Живая панорама** или **3D Панорама**.
- Для возврата в режим съемки нажмите кнопку [MENU].
- *6* Скомпонуйте кадр <sup>и</sup> слегка нажмите кнопку затвора для фокусировки.
- *7* Нажмите <sup>и</sup> удерживайте кнопку затвора для начала съемки.
- *8* Медленно перемещайте камеру <sup>в</sup> выбранном направлении, удерживая кнопку затвора.
	- В режиме «3D-панорама» можно делать только горизонтальные снимки.
	- Когда видоискатель совместится со следующим кадром, камера автоматически сделает следующий снимок.

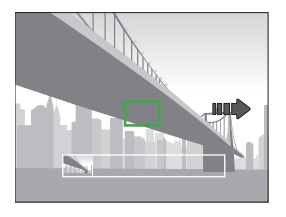

- *9* По окончании съемки отпустите кнопку затвора.
	- Когда все нужные снимки будут сделаны, камера объединит их в один панорамный снимок.

ſB

- Панорамный снимок может не получиться в следующих условиях:
	- слишком быстрое или слишком медленное перемещение камеры;
	- недостаточное перемещение камеры для выполнения следующего снимка;
	- непостоянная скорость перемещения камеры;
	- дрожание камеры;
	- изменение направления перемещения камеры при съемке;
	- съемка в темноте;
	- попадание в кадр движущегося объекта;
	- постоянно меняющиеся яркость и цвет источника освещения.
- При выборе режима панорамной съемки отключаются функции цифрового и оптического зума. Если перейти в режим «Панорама» при использовании зума, камера вернет зум в исходное положение.
- В режиме «Панорама» некоторые параметры съемки недоступны.
- Камера может прекратить съемку из-за композиции съемки или движения объекта.
- Для улучшения качества снимка камера в режиме «Панорама» может не полностью запечатлеть последний кадр, если вы остановите перемещение камеры. Чтобы запечатлеть нужный фрагмент, поверните камеру сильнее, чтобы предполагаемый край панорамного снимка остался немного позади.
- В режиме «3D-панорама» камера может не запечатлеть первый и последний кадр. Это вызвано особенностями 3D-эффекта. Поэтому при повороте камеры нужно оставлять небольшой запас, увеличивая угол поворота.
- В режиме «3D-панорама» камера делает снимки в форматах JPEG и MPO.
- Просмотреть файл MPO, поддерживающий формат 3D, можно только на оборудовании, совместимом с форматом MPO, например на телевизоре или мониторе 3D. На дисплее камеры можно просматривать только файлы JPEG.
- При просмотре файлов MPO на телевизоре или мониторе 3D пользуйтесь 3D-очками.

### Режим «Панорама движения»

В режиме «Панорама движения» можно создать серию снимков движущегося объекта, а затем скомбинировать их.

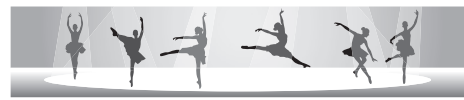

- S Образец снимка
- В режиме съемки нажмите кнопку [MODE].
- **Выберите значок**  $\blacksquare$ **.**
- Нажмите кнопку [MENU].
- **4 Выберите пункт → Панорама** → **Активная панорама**.
- Для возврата в режим съемки нажмите кнопку [MENU].
- *6* Скомпонуйте кадр <sup>и</sup> слегка нажмите кнопку затвора для фокусировки.
- *7* Нажмите <sup>и</sup> удерживайте кнопку затвора для начала съемки.
- *8* Медленно перемещайте камеру <sup>в</sup> выбранном направлении, удерживая кнопку затвора.
	- Если в калре находится несколько объектов съемки камера может не распознать нужный объект.
	- Если объекты при съемке находятся за пределами рамки кадрирования, камера не может запечатлеть их движение.
- *9* По окончании съемки отпустите кнопку затвора.
	- Сделанные снимки будут автоматически объединены.
	- Панорамный снимок может не получиться в следующих Ø условиях:
		- слишком быстрое или слишком медленное перемещение камеры;
		- недостаточное перемещение камеры для выполнения следующего снимка;
		- непостоянная скорость перемещения камеры;
		- дрожание камеры;
		- изменение направления перемещения камеры при съемке;
		- съемка в темноте;
		- попадание в кадр движущегося объекта;
		- постоянно меняющиеся яркость и цвет источника освещения.
		- Сохранение панорамных снимков может занимать некоторое время.
		- В режиме «Панорама движения» некоторые параметры съемки недоступны.

### **Режим видеосъемки**

В режиме видеосъемки можно записывать видео в формате Full HD продолжительностью до 20 минут. Камера сохраняет видеозаписи в файлах формата MP4 (H.264).

- H.264 (MPEG-4 part10/AVC) это видеоформат с высокой степенью сжатия, установленный международными стандартизирующими организациями Ø ISO-IEC и ITU-T.
	- Некоторые карты памяти не поддерживают видеосъемку в формате высокой четкости. В этом случае необходимо выбрать более низкое разрешение.
	- Видеосъемка с высоким разрешением или высокой частотой кадров может не поддерживаться картами памяти с низкой скоростью записи. Для видеосъемки с высоким разрешением или высокой частотой кадров используйте карты памяти с более высокой скоростью записи.
	- Если включена функция оптической стабилизации изображения, в видеозапись могут попадать звуки, вызванные ее работой.
	- При использовании зума во время видеосъемки камера может записать его звук. Чтобы уменьшить этот нежелательный эффект, воспользуйтесь функцией «чистого» звука. См. шаги 4 и 5 ниже.
- В режиме съемки нажмите кнопку [MODE].
- Выберите значок <sup>©</sup>.
- Нажмите кнопку [MENU].
- **Выберите пункт <sup>©</sup> → Звукозапись.**
- *5* Выберите нужный параметр.

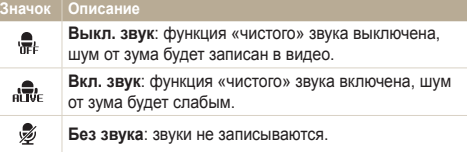

- Во время использования функции «Звук» следите за тем, ſØ чтобы микрофон не был закрыт.
	- Записи, сделанные с использованием этой функции, могут отличаться от реальных звуков.
- *6* Задайте параметры (список параметров представлен <sup>в</sup> разделе «Параметры съемки»).
- $\Box$ ля начала записи выберите значок  $\odot$ .
- Снова выберите значок  $\circled{O}$ , чтобы остановить запись.
- Начать запись видео можно в некоторых режимах, выбрав значок ſØ **(O)**, без необходимости переключения в режим  $\mathbb{C}$ .
	- В зависимости от разрешения и частоты кадров видимый размер видеокадра может быть меньше реального.
	- Если во время записи видео не выполнять никаких действий в течение примерно 3 минут, подсветка экрана выключается. Чтобы снова включить подсветку экрана, выполните любое действие с камерой. Если при выключенной подсветке экрана нажать кнопку питания, затвора, управления зумом или записи видео, соответствующая функция будет выполнена.

#### **Приостановка видеосъемки**

Камера позволяет временно приостановить видеосъемку. Благодаря этому можно объединить несколько записей в одну.

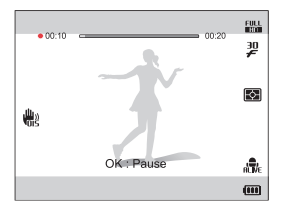

- Нажмите кнопку [OK], чтобы приостановить съемку.
- Для возобновления съемки нажмите кнопку [OK].

#### **Создание стоп-кадров во время видеосъемки**

Во время видеосъемки можно делать до 6 стоп-кадров без переключения в режим фотосъемки. Эта функция доступна только при использовании карты памяти.

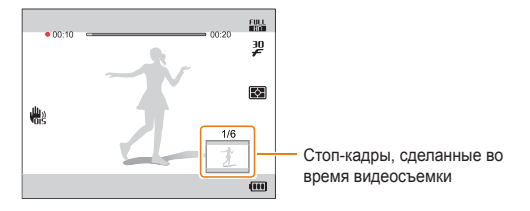

- Чтобы сделать стоп-кадр во время видеосъемки, нажмите кнопку затвора.
- Стоп-кадр будет сохранен автоматически.
	- Размер стоп-кадра напрямую зависит от размера видеозаписи.
	- При съемке видео с высокой скоростью делать стоп-кадры невозможно.
	- Если видеосъемка приостановлена, сделать стоп-кадр невозможно.
	- Качество снимков, сделанных во время видеосъемки, может быть ниже, чем качество снимков, сделанных при фотосъемке.

### Запись видео с высокой скоростью

Установив определенную частоту кадров, можно снимать видео с высокой скоростью. Высокоскоростные видеозаписи будут воспроизводиться с частотой 30 к/с, независимо от частоты кадров видеозаписи.

- Создание видеозаписей с высокой скоростью не поддерживается Ø картами памяти с низкой скоростью записи.
	- Во время записи видео с высокой скоростью невозможно применить автофильтры или перейти в режим автоматического определения сюжета.
	- Запись звука в видеозаписях с высокой скоростью не поддерживается.
	- Качество изображения высокоскоростного видео может быть ниже, чем качество видео, записанного с обычной скоростью.
- В режиме съемки нажмите кнопку [MODE].
- Выберите значок <sup>69</sup>.
	- В режиме  $\mathbb{S}$  можно записывать только высокоскоростное видео.
- **3** Нажмите кнопку [\\vatablum{B}] и выберите частоту кадров.

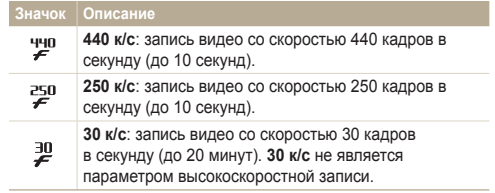

 $4$  Для начала записи выберите значок  $\circled{O}$ .

 $5$  Снова выберите значок  $\circled{O}$ , чтобы остановить запись.

### Режим автоматического определения сюжета

В режиме автоматического определения сюжета камера автоматически выбирает настройки на основе обнаруженного сюжета.

- В режиме съемки нажмите кнопку [MODE].
- Выберите значок  $\bullet$ .
- Нажмите кнопку [MENU].
- **4 Выберите пункт <sup>©</sup> → Автоматическое определение сюжета Вкл.**.
- Для возврата в режим съемки нажмите кнопку [MENU].
- *6* Скомпонуйте кадр.
	- Камера автоматически выберет сюжетный режим. В левом нижнем углу дисплея отобразится значок соответствующего сюжетного режима.

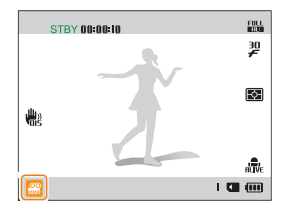

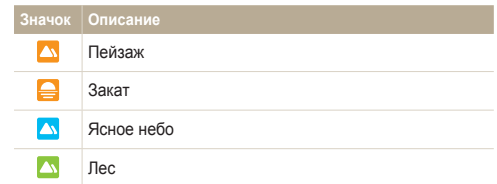

- $\Box$ ля начала записи выберите значок  $\copyright$ .
- $8$  Снова выберите значок  $\circled{O}$ , чтобы остановить запись.
- Если камера не смогла определить подходящий режим Ø сюжета, то применяются настройки по умолчанию для режима автоматического определения сюжета.
	- При неблагоприятных условиях, например при дрожании камеры, неправильно подобранном освещении или расстоянии до объекта, камера может некорректно выбрать сюжетный режим.
	- В режиме автоматического определения сюжета недоступны эффекты автофильтра.

# Параметры съемки

В этом разделе описывается настройка параметров в режиме съемки.

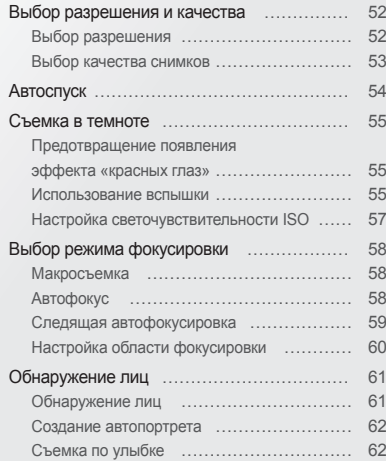

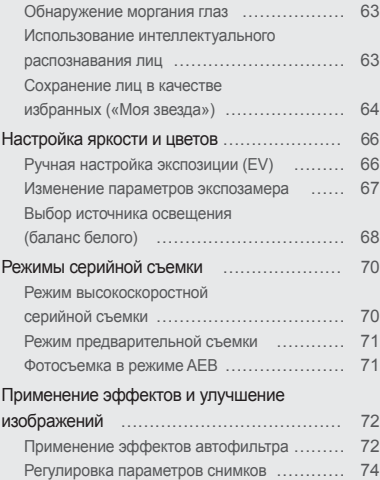

# <span id="page-52-0"></span>**Выбор разрешения и качества**

В этом разделе описывается, как менять параметры разрешения и качества изображения.

### Выбор разрешения

Снимки и видеозаписи с большим разрешением содержат большее число пикселей, поэтому их можно напечатать на бумаге большего размера и просмотреть на более крупном экране. При использовании высокого разрешения также увеличивается размер файла.

**Выбор разрешения снимков**

**Special** 

- В режиме съемки нажмите кнопку [MENU].
- **2 Выберите значок → Размер фото.**
- *3* Выберите нужный параметр.

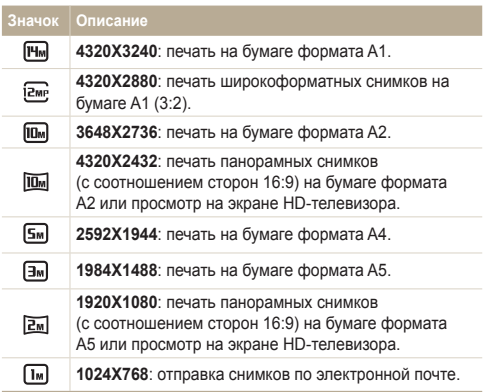

**Настройка разрешения видеозаписи** 会命器少点。

- В режиме съемки нажмите кнопку [MENU].
- **Выберите пункт <sup>©</sup> → Разрешение видео.**
- *3* Выберите нужный параметр.

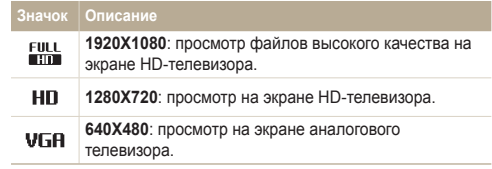

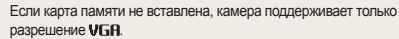

 $\mathbb{Z}$ 

### <span id="page-53-0"></span>Выбор качества снимков psI

Выбор качества снимков. Чем выше качество изображения, тем больше размер файлов. Снимки сжимаются и сохраняются в формате JPEG.

- 1 В режиме съемки нажмите кнопку [MENU].
- 2 Выберите значок **⊙** → Качество.
- *3* Выберите нужный параметр.

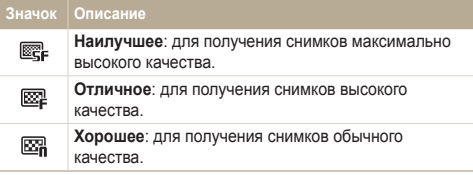

# <span id="page-54-0"></span>**Автоспуск асерет**

В этом разделе описана настройка таймера для съемки в режиме автоспуска.

### **В режиме съемки нажмите кнопку [g].**

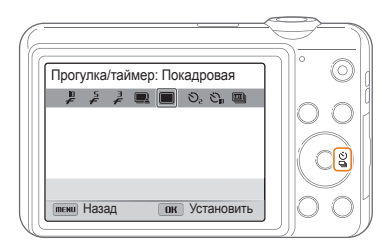

*2* Выберите нужный параметр.

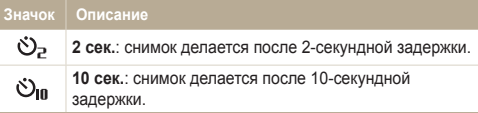

- *3* Для включения автоспуска нажмите кнопку затвора.
	- Начнет мигать подсветка автофокуса/индикатор автоспуска. Снимок будет сделан автоматически по истечении заданного интервала времени.
	- Чтобы отключить автоспуск, нажмите кнопку затвора или кнопку  $[2]$ .
		- При выборе некоторых параметров обнаружения лица функция автоспуска может быть недоступна.
		- Режим таймера недоступен, если настроены параметры серийной съемки.

# <span id="page-55-0"></span>**Съемка в темноте**

В этом разделе описана фотосъемка ночью или при слабом освещении.

#### Предотвращение появления эффекта использование вспышки В с не «красных глаз»  $\overline{O_{m}}$  sm

Если для съемки человека при недостаточном освещении применяется вспышка, возможно появление эффекта «красных глаз». Чтобы избежать этого, выберите режим **Красные глаза** или **Удаление красных глаз**. Более подробные сведения о параметрах вспышки можно найти в разделе «Использование вспышки».

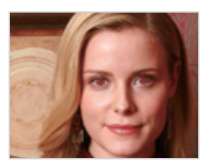

▲ До коррекции УД После коррекции

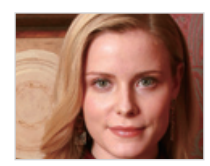

### Использование вспышки

Вспышка используется, когда освещение слишком слабое или требуется, чтобы снимок был более светлым.

В режиме съемки нажмите кнопку [ $\clubsuit$ ].

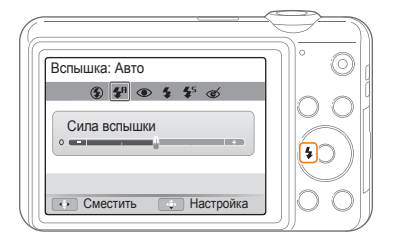

*2* Выберите нужный параметр.

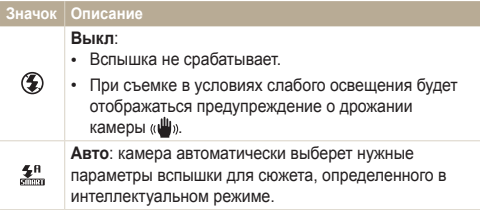

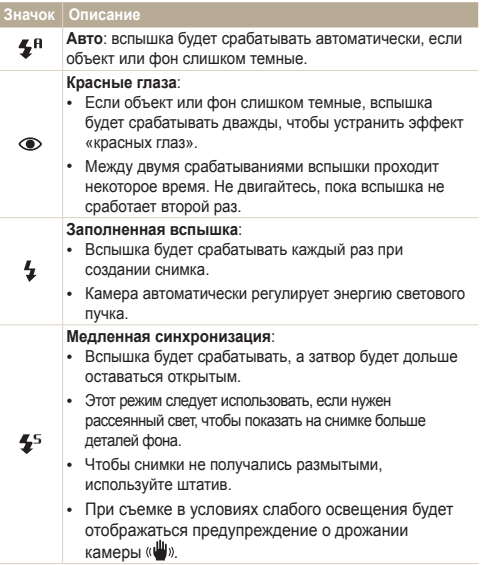

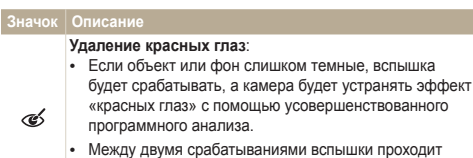

вспышки проходит некоторое время. Не двигайтесь, пока вспышка не сработает второй раз.

темные, вспышка

Набор доступных параметров варьируется в зависимости от условий съемки.

- Вспышка недоступна при серийной съемке и в режимах **Автопортрет** и **Моргание глаз**.
	- Убедитесь, что объекты находятся на рекомендуемом расстоянии от вспышки (стр. 125).
	- Если свет вспышки отражается или в воздухе много пыли, на снимках могут появляться маленькие пятна.

#### **Настройка яркости вспышки**

Настройте яркость вспышки, чтобы избежать недо- или переэкспонирования снимков.

- В режиме съемки нажмите кнопку [ $\frac{1}{2}$ ].
- *2* Выберите нужный параметр.
- **3 Нажмите кнопку [C].**

 $\mathbb {Z}$ 

ſØ

### <span id="page-57-0"></span>4 Яркость регулируется кнопками [ $\frac{1}{2}$ / $\frac{1}{2}$ ].

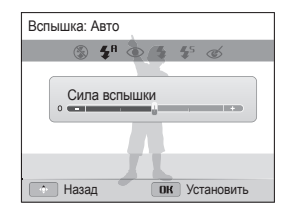

*5* Чтобы сохранить внесенные изменения, нажмите кнопку  $[OK]$ .

• Настройка яркости вспышки может оказаться неэффективной в следующих случаях:

- объект съемки находится слишком близко к камере;
- установлена слишком высокая светочувствительность ISO;
- значение экспозиции слишком велико или слишком мало.
- В некоторых режимах съемки использование этой функции невозможно.

#### Настройка светочувствительности ISO **p**<sub>p</sub>

Светочувствительность ISO — это мера чувствительности фотопленки (или сенсора фотокамеры) к свету согласно стандарту Международной организации по стандартизации (ISO, International Organisation for Standardisation). Чем выше значение светочувствительности ISO, тем более чувствительной к свету становится камера. При высокой светочувствительности ISO можно получать высококачественные снимки без эффекта дрожания камеры, не используя вспышку.

- В режиме съемки нажмите кнопку [MFNU].
- $B$ ыберите значок  $\bullet$   $\rightarrow$  **ISO**.
- *3* Выберите нужный параметр.
	- Выберите значок по для установки подходящего уровня ISO в соответствии с яркостью и освещенностью объекта.

При более высоких значениях светочувствительности ISO на изображениях может присутствовать шум.

# <span id="page-58-0"></span>**Выбор режима фокусировки**

В этом разделе описывается процедура фокусировки камеры в соответствии с параметрами объекта и условиями съемки.

### Макросъемка psIv psIv

Режим макросъемки предназначен для съемки объектов, например цветов или насекомых, крупным планом.

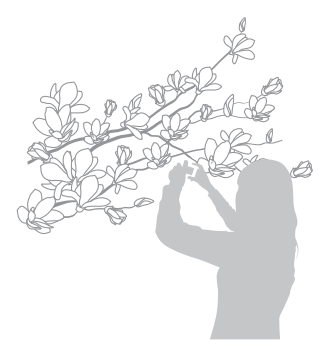

- Чтобы снимки не получались размытыми, старайтесь держать M камеру неподвижно.
	- Выключите вспышку, если расстояние до объекта не превышает 40 см.

### Автофокус

Для получения четких снимков выбирайте режим фокусировки с учетом расстояния до объекта съемки.

В режиме съемки нажмите кнопку [ $\ddot{\mathbf{r}}$ ].

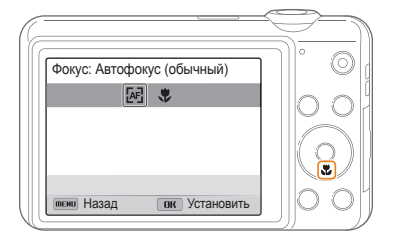

#### <span id="page-59-0"></span>*2* Выберите нужный параметр.

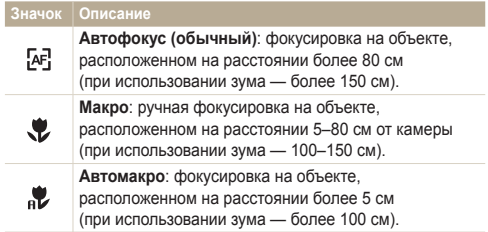

Набор доступных параметров варьируется в зависимости от условий съемки.

#### Следящая автофокусировка **Ca 窗盖**

Следящая автофокусировка позволяет отслеживать положение объекта и автоматически фокусироваться на нем, даже если камера находится в движении.

- В режиме съемки нажмите кнопку [MENU].
- $2$  Выберите значок  $\bullet$  → Зона фокусировки → **Следящая**.
- $3$  Для возврата в режим съемки нажмите кнопку [MENU].
- *4* Сфокусируйтесь на объекте, который требуется отслеживать, и нажмите кнопку [OK].
	- На объекте появится рамка фокусировки, которая будет следовать за объектом при перемещении камеры.

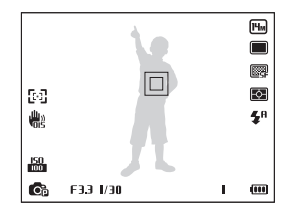

- Белая рамка означает, что камера следит за объектом.
- При легком нажатии кнопки затвора появляется зеленая рамка, означающая, что объект находится в фокусе.
- *5* Нажмите кнопку затвора, чтобы сделать снимок.
- <span id="page-60-0"></span> $\mathbb{Z}$ находиться в центре экрана.
	- Отслеживание объекта может работать некорректно в следующих случаях:
		- объект слишком маленький;
		- объект двигается слишком быстро;
		- недостаточно света или подсветка находится сзади;
		- совпадают окраска или фактура объекта и фона;
		- объект съемки имеет горизонтальную текстуру (например, жалюзи);
		- камера сильно дрожит.
	- Если камера не может выполнить отслеживание объекта, отображается одинарная белая рамка фокусировки  $(\Box)$ .
	- Если при отслеживании объекта возник сбой, объект для отслеживания необходимо выбрать повторно.
	- Если камера не может выполнить фокусировку, отображается одинарная красная рамка фокусировки  $(\Box)$ .
	- При использовании этой функции недоступны параметры обнаружения лица, серийной съемки и автозума, а также эффекты автофильтра.

#### Настройка области фокусировки • Если область фокусировки не выбрана, рамка фокусировки будет Настройка области фокусировки се

Чтобы получить более четкий снимок, следует правильно выбрать зону фокусировки в соответствии с расположением объекта в кадре.

- В режиме съемки нажмите кнопку [MENU].
- Выберите значок **⊙** → Зона фокусировки.
- *3* Выберите нужный параметр.

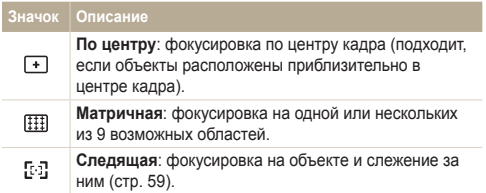

Набор доступных параметров варьируется в зависимости от режима съемки.

# <span id="page-61-0"></span>**Обнаружение лиц • Ввенк**

При использовании функции обнаружения лиц камера автоматически обнаруживает в кадре лица людей. При фокусировке на лице человека экспозиция настраивается автоматически. При этом можно использовать функцию **Моргание глаз** для обнаружения закрытых глаз или функцию **Улыбка** для съемки улыбающегося человека. Можно также использовать функцию **Автораспознавание лиц**, чтобы запомнить лица — впоследствии камера будет фокусироваться на них автоматически.

- При обнаружении лица камера начинает автоматически его M отслеживать.
	- Обнаружение лиц может работать некорректно в следующих случаях:
		- объект находится далеко от камеры (рамка фокусировки отображается оранжевым цветом при использовании функций съемки улыбки или обнаружения моргания);
		- освещение слишком сильное или слишком слабое;
		- объект съемки не смотрит в камеру;
		- человек надел солнцезащитные очки или маску;
		- у человека сильно изменяется выражение лица;
		- освещение нестабильное или съемка выполняется в условиях подсветки сзади.
	- Функция обнаружения лиц недоступна при использовании эффектов автофильтра, функций улучшения изображения или следящей автофокусировки.
	- Доступность различных функций обнаружения лиц зависит от параметров съемки.
	- При выборе некоторых параметров обнаружения лица функция автоспуска может быть недоступна.
	- При выборе параметров обнаружения лица устанавливается матричная зона автофокусировки.
	- В зависимости от выбранных параметров обнаружения лица некоторые возможности серийной съемки недоступны.
	- При съемке обнаруженные лица заносятся в список лиц.
	- Зарегистрированные лица можно отобразить в режиме просмотра в порядке их приоритета (стр. 77). Даже зарегистрированные лица могут классифицироваться некорректно в режиме просмотра.
	- Лицо, обнаруженное в режиме съемки, может отсутствовать в списке лиц и в «Умном альбоме».

### Обнаружение лиц

Камера может автоматически обнаруживать до 10 лиц в одном кадре.

- В режиме съемки нажмите кнопку [MENU].
- **Выберите значок → Обнаружение лица → Норма.**

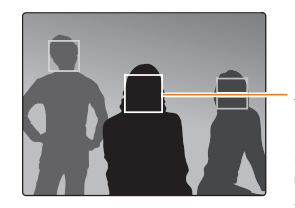

Лицо человека, находящегося ближе всего к камере или центру кадра, отображается в белой рамке фокусировки, а остальные лица — в серых рамках фокусировки.

- Чем ближе люди расположены к камере, тем быстрее выполняется обнаружение лиц.
	- Обнаруженные лица могут не быть зарегистрированы, если установлены параметры серийной съемки.

### <span id="page-62-0"></span>Создание автопортрета

С помощью этой функции можно фотографировать себя. При включении этой функции устанавливается небольшое фокусное расстояние. При попадании лица в фокус камера подает звуковой сигнал.

- В режиме съемки нажмите кнопку [MENU].
- *2* Выберите значок a **Обнаружение лица Автопортрет**.
- Для возврата в режим съемки нажмите кнопку [MFNU].
- *4* Сделайте снимок, направив объектив камеры на себя.
- *5* Когда прозвучит короткий звуковой сигнал, нажмите кнопку затвора.

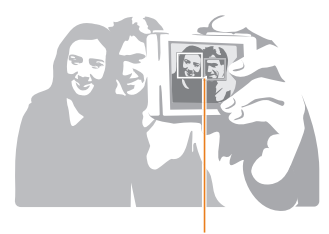

Если лица расположены в центре кадра, камера быстро подаст звуковой сигнал.

Если отключить громкость (параметр **Громкость** в настройках звука), 网 камера не будет подавать звуковой сигнал (стр. 106).

### Съемка по улыбке

Камера будет автоматически делать снимок при обнаружении улыбающегося лица.

- В режиме съемки нажмите кнопку [MFNU].
- *2* Выберите значок a **Обнаружение лица Улыбка**.
- *3* Для возврата <sup>в</sup> режим съемки нажмите кнопку [m].
- *4* Скомпонуйте снимок.
	- Камера будет автоматически делать снимок при обнаружении улыбающегося лица.

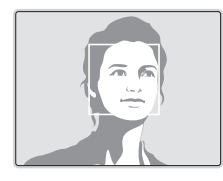

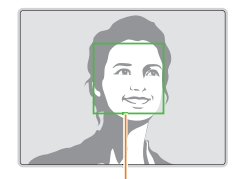

Если человек улыбается широко, камера быстрее обнаруживает улыбку.

### <span id="page-63-0"></span>Обнаружение моргания глаз

Если обнаруживается, что у объекта съемки закрыты глаза, камера последовательно делает два снимка.

- В режиме съемки нажмите кнопку [MFNU].
- 2 Выберите значок **⊙** → Обнаружение лица → **Моргание глаз**.

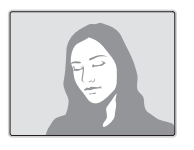

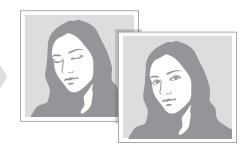

- Держите камеру неподвижно, пока на экране отображается 网 надпись «**Идет съемка**».
	- Если не удалось обнаружить моргание, появляется сообщение «**Фото с закрытыми глазами**». В этом случае сделайте еще один снимок.

### Использование интеллектуального распознавания лиц

Камера автоматически запоминает лица, которые вы часто фотографируете. В режиме интеллектуального распознавания лиц приоритет для фокусировки на сохраненных и на избранных лицах будет определяться автоматически. Функция интеллектуального распознавания лиц доступна только при использовании карты памяти.

- В режиме съемки нажмите кнопку [MENU].
- **Выберите значок <b>а** → Обнаружение лица → **Автораспознавание лиц**.

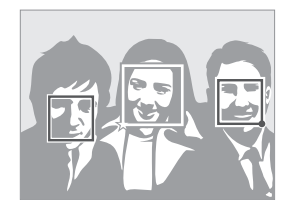

- $\Box$ : лица, сохраненные в качестве избранных (сведения о том, как сохранить лица в качестве избранных, см. на стр. 64).
- $\cdot$   $\Box$ : лица, сохраненные камерой автоматически.
- <span id="page-64-0"></span>• Функции распознавания и запоминания лиц могут работать  $\mathbb{Z}$ некорректно при определенных условиях освещения, при значительном изменении положения тел и выражения лиц, а также при наличии очков.
	- Камера способна автоматически сохранять до 12 лиц. Если уже зарегистрировано 12 лиц и было распознано новое, то оно заменит в памяти лицо с наименьшим приоритетом.

### Сохранение лиц в качестве избранных («Моя звезда»)

Вы можете создать список избранных лиц, чтобы задать для них приоритеты фокусировки и экспозиции. Эта функция доступна только при использовании карты памяти.

- В режиме съемки нажмите кнопку [MENU].
- **2** Выберите значок **⊙** → Изменение списка **обнаруживаемых лиц Моя Звезда**.
- *3* Чтобы сохранить лицо человека, отрегулируйте положение камеры так, чтобы лицо находилось точно в овальной рамке, и нажмите кнопку затвора.

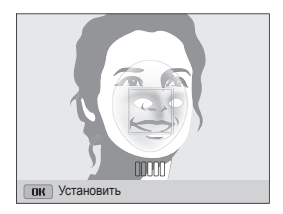

- При сохранении лиц снимайте людей по одному. ſØ
	- Сделайте пять снимков лица: анфас, левый профиль, правый профиль, сверху и снизу.
	- При съемке левого и правого профиля или сверху и снизу попросите модель не поворачивать голову больше чем на 30 градусов.
	- Лицо можно сохранить даже при наличии всего одного снимка.
- *4* По завершении съемки появится список лиц.
	- Избранные лица помечаются в списке значком  $\bigstar$ .
- Камера позволяет сохранить до восьми избранных лиц. 网
	- При сохранении избранного лица вспышка не будет срабатывать.
	- Если одно и то же лицо сохранено дважды, его можно удалить из списка лиц.

#### **Просмотр избранных лиц**

- В режиме съемки нажмите кнопку [MENU].
- **2 Выберите значок ∩ → Изменение списка обнаруживаемых лиц Список лиц**.
- Чтобы изменить приоритет избранных лиц, нажмите кнопку [Fn] и ſØ выберите пункт **Изменить порядок** (стр. 77).
	- Чтобы удалить избранное лицо, нажмите кнопку [Fn] и выберите пункт **Удалить из списка "Моя Звезда"** (стр. 78).

# <span id="page-66-0"></span>**Настройка яркости и цветов**

В этом разделе описывается, как регулировать яркость и цвета для повышения качества изображения.

### Ручная настройка экспозиции (EV) pa the co

В зависимости от освещения снимки могут получаться слишком светлыми или темными. В этом случае можно вручную скорректировать экспозицию, чтобы повысить качество снимков.

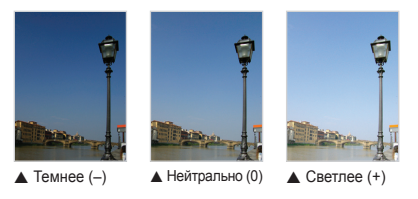

- В режиме съемки нажмите кнопку [MENU].
- $B$ ыберите значок  $\bullet$  или пункт  $\bullet$   $\bullet$  **EV**.
- *3* Выберите значение экспозиционного числа.
	- При увеличении экспозиции фотоснимки будут ярче.

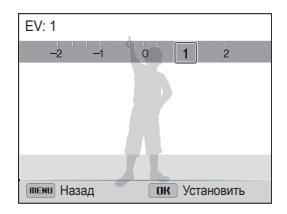

- *4* Чтобы сохранить внесенные изменения, нажмите кнопку  $[OK]$ .
- Выбранное значение экспозиции будет сохраняться ſØ автоматически. Может потребоваться снова изменить экспозицию, чтобы избежать переэкспонирования или недоэкспонирования.
	- Если выбор подходящей экспозиции затруднителен, выберите режим **AEB** (автоматическая экспозиционная вилка). Камера сделает 3 снимка подряд с разными значениями экспозиции: стандартным, более высоким и более низким (стр. 71).

### <span id="page-67-0"></span>Изменение параметров экспозамера

### C<sub>p</sub> so the C<sub>o</sub>

В режиме экспозамера камера определяет количество света. Яркость и освещенность снимка изменяются в зависимости от выбранного режима экспозамера.

- **1** В режиме съемки нажмите кнопку [MENU].
- 2 Выберите значок  $\bigcirc$  или пункт  $\mathbb{P} \to \mathsf{3}$ кспозамер.

### *3* Выберите нужный параметр.

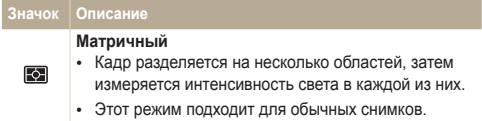

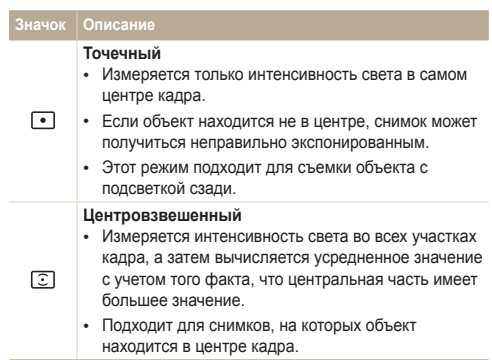

### <span id="page-68-0"></span>Выбор источника освещения (баланс белого)  $p = \frac{1}{2}$

Цвет снимка зависит от типа и качества источника света. Чтобы цвета на снимке были естественными, выберите значение баланса белого, соответствующее условиям освещения, например «Автоматический баланс белого», «Дневной свет», «Облачно» или «Лампы накаливания».

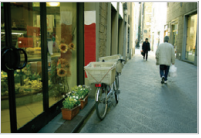

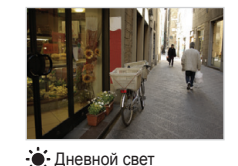

**ПШВ** Автоматический баланс белого

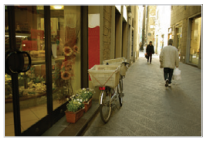

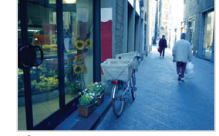

 $\bullet$  Облачно  $\bullet$  Лампы накаливания

- В режиме съемки нажмите кнопку [MENU].
- **2 Выберите значок ⊙ или пункт Баланс белого.**
- *3* Выберите нужный параметр.

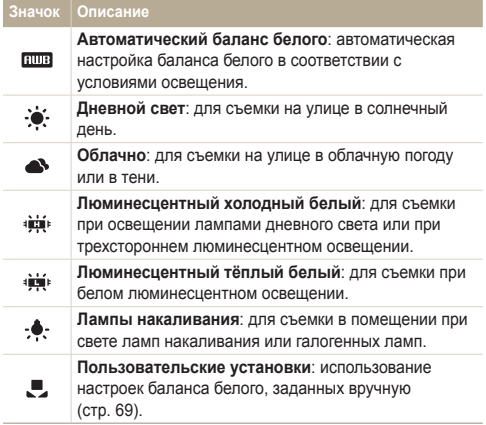

**Изменение предустановленных параметров баланса белого**

- В режиме съемки нажмите кнопку [MENU].
- **Выберите значок или пункт**  $\bullet\bullet$  **+ Баланс белого.**
- *3* Перейдите <sup>к</sup> нужному параметру.
- **Нажмите кнопку [SU].**
- *5* Установите необходимое значение на шкале координат с помощью кнопок [DISP/\/4/\\grad].

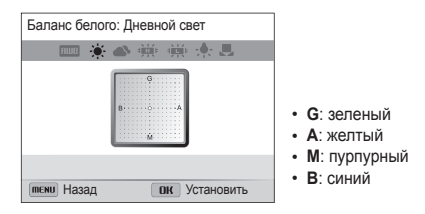

*6* Чтобы сохранить внесенные изменения, нажмите кнопку  $[OK]$ .

#### **Настройка баланса белого вручную**

Можно настроить баланс белого, сделав снимок белой поверхности (например, листа бумаги) в тех условиях освещения, при которых будет выполняться фотосъемка. Настройка баланса белого поможет сделать цвета снимка естественными.

- В режиме съемки нажмите кнопку [MENU].
- Выберите значок **⊙** или пункт  $\bullet$  → Баланс белого.
- *3* Перейдите <sup>к</sup> пункту **Пользовательские установки**.
- *4* Направьте объектив на белый лист бумаги <sup>и</sup> нажмите кнопку затвора.

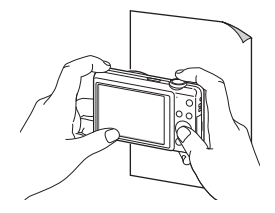

#### <span id="page-70-0"></span>**Режимы серийной съемки c**<sub>p</sub>

Съемка быстро перемещающихся объектов, естественных выражений лиц и жестов может быть затруднительной. Также могут возникать сложности с правильной установкой экспозиции и выбором надлежащего источника света. В этом случае выберите один из режимов серийной съемки.

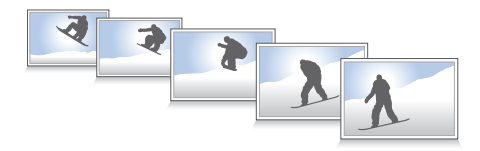

### Режим высокоскоростной серийной съемки

- **В режиме съемки нажмите кнопку [望].**
- *2* Выберите нужный параметр.

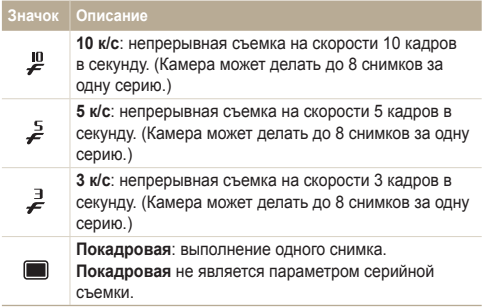

- *3* Скомпонуйте кадр <sup>и</sup> слегка нажмите кнопку затвора для фокусировки.
- *4* Нажмите <sup>и</sup> удерживайте кнопку затвора.
	- Пока вы удерживаете кнопку затвора, снимки делаются один за другим.
- Использование вспышки, автозума, функции обнаружения лиц и ſØ автофильтра возможно только в режиме **Покадровая**.
	- В зависимости от характеристик и емкости карты памяти сохранение снимков может потребовать больше времени.
	- Камера всегда выводит снимок на дисплей перед возвратом в режим съемки.

### <span id="page-71-0"></span>Режим предварительной съемки

В режиме предварительной съемки камера начинает создавать снимки еще до того, как кнопка затвора нажата полностью. Благодаря этому вы никогда не пропустите важный момент. Включите этот режим — после вам останется только выбрать лучший снимок.

- **В режиме съемки нажмите кнопку [** $\frac{6}{5}$ **]**.
- *2* Выберите пункт **Предварительная съемка**.
- Скомпонуйте кадр и слегка нажмите кнопку затвора для фокусировки.
	- Камера сделает 7 последовательных снимков. Если отпустить кнопку затвора слишком быстро, камера сделает менее 7 снимков.
- *4* Нажмите кнопку затвора.
	- Камера сделает последний снимок и затем сохранит все снимки, сделанные с нажатой наполовину кнопкой затвора.
	- Если не нажать кнопку затвора полностью, все снимки, сделанные с кнопкой затвора, нажатой наполовину, будут удалены.

### Фотосъемка в режиме AEB

В режиме AEB (Auto Exposure Bracket — автоматическая экспозиционная вилка) можно делать 3 последовательных снимка с разными значениями экспозиции: стандартным, более высоким и более низким. Этот режим лучше всего использовать в ситуации, когда выбор подходящей экспозиции затруднителен.

- **В режиме съемки нажмите кнопку [** $\frac{1}{2}$ **].**
- *2* Выберите пункт **AEB**.
- Скомпонуйте кадр и слегка нажмите кнопку затвора для фокусировки.
- *4* Нажмите кнопку затвора.
	- Камера сделает 3 последовательных снимка.
	- Чтобы снимки не получались размытыми, используйте штатив.
## **Применение эффектов и улучшение изображений**

#### Применение эффектов автофильтра  $p_{\text{em}}$   $p_{\text{em}}$

К снимкам и видео можно применять разнообразные фильтры, создавая с их помощью неповторимые изображения.

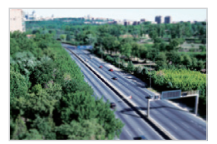

Миниатюра Виньетка

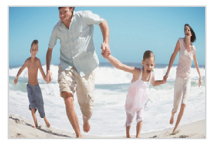

Линза "рыбий глаз" Эскиз

- 
- В режиме съемки нажмите кнопку [MENU].
- $\overline{2}$  Выберите значок  $\overline{Q}$  или пункт  $\overline{Q}$   $\rightarrow$  **Автофильтр**.
- *3* Выберите нужный эффект.

#### **Светофильтры, доступные в программном режиме**

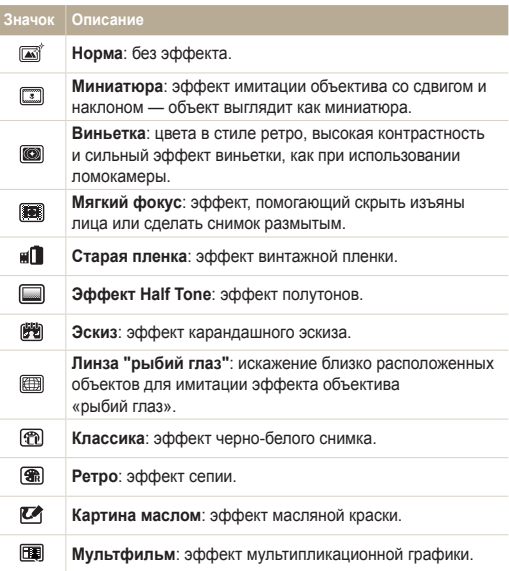

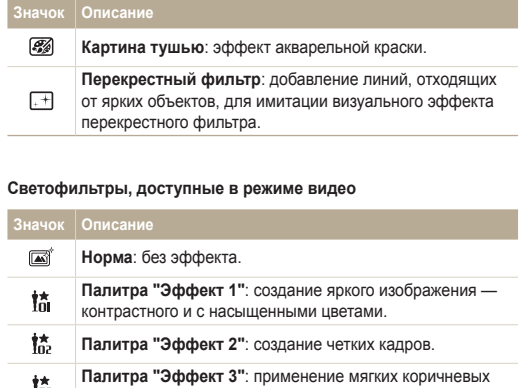

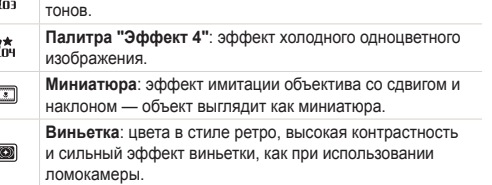

**Эффект Half Tone**: эффект полутонов.  $\Box$ 

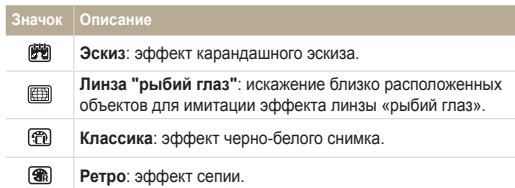

- Если во время видеосъемки выбран автофильтр **Миниатюра**, максимальное время записи будет отображаться со значком, причем оно будет меньше, чем при создании нормальной видеозаписи.
	- Если во время видеосъемки выбран автофильтр **Миниатюра**, записывать звук и делать стоп-кадры невозможно.
	- Если во время видеосъемки выбран автофильтр **Миниатюра**, **Виньетка**, **Эффект Half Tone**, **Эскиз** или **Линза "рыбий глаз"**, будет установлена скорость записи  $\frac{15}{5}$  и разрешение УБА.
	- Если во время фотосъемки выбран автофильтр **Эскиз**, **Картина маслом**, **Мультфильм**, **Картина тушью** или **Перекрестный фильтр**, будет автоматически установлено разрешение съемки до  $\boxed{5m}$ .
	- При использовании эффектов автофильтра недоступны функции автозума, распознавания лиц, улучшения изображения, серийной съемки и следящей автофокусировки.

## Регулировка параметров снимков

Настройка резкости, насыщенности и контрастности снимков.

- В режиме съемки нажмите кнопку [MENU].
- **2** Выберите значок  **→ Улучшение изображения**.
- *3* Выберите нужный параметр.
	- Контрастность
	- Резкость
	- Насыщенность

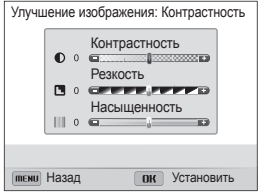

 $\mathcal{A}$  3 начения регулируются кнопками  $[{\bf 1/8}]$ .

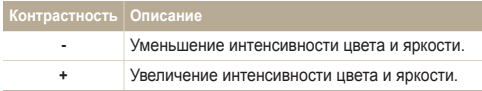

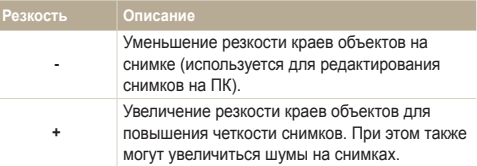

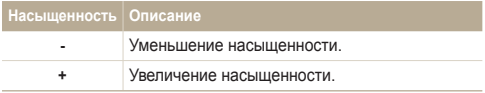

 $5$  Чтобы сохранить изменения, нажмите кнопку  $[OK]$ .

- Выберите значение 0, если не хотите применять никакие  $\mathbb {Z}$ эффекты (подходит для печати).
	- При использовании функций улучшения изображения будут недоступны функции обнаружения лица и эффекты автофильтра.

# Просмотр и редактирование

В этой главе описывается, как просматривать и редактировать снимки и видеозаписи, а также подключать камеру к компьютеру, фотопринтеру и телевизору (обычному, HD или 3D).

#### [Использование](#page-76-0) режима просмотра

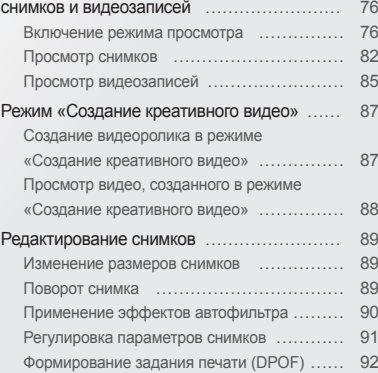

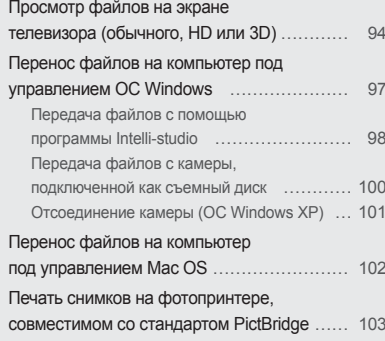

## <span id="page-76-0"></span>**Использование режима просмотра снимков и видеозаписей**

В этом разделе описывается, как просматривать снимки и видеозаписи, а также организовывать файлы.

## Включение режима просмотра

В этом режиме можно просматривать снимки и видеозаписи, хранящиеся на камере.

- **Нажмите кнопку [F].** 
	- На дисплее отобразится последний из сохраненных файлов.
	- Если камера была выключена, она включится, а на дисплее появится последний из сохраненных файлов.
- *2* Нажмите кнопки [F/t] для перехода от файла <sup>к</sup> файлу.
	- Нажмите и удерживайте кнопку  $f_2/2$ ] для быстрой прокрутки файлов.
- Для просмотра файлов, хранящихся во встроенной памяти, Ø необходимо извлечь карту памяти.
	- Камера может не поддерживать просмотр файлов нестандартных размеров и файлов, снятых другими камерами.

#### **Сведения о фотофайле**

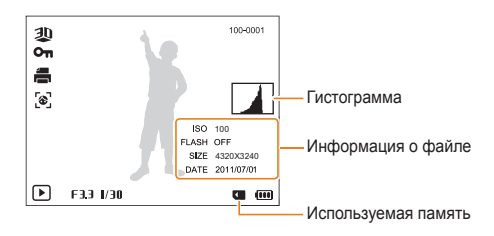

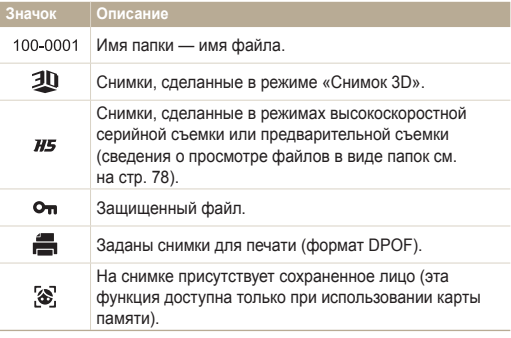

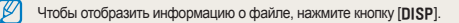

## **Сведения о видеофайле**

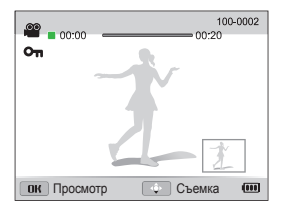

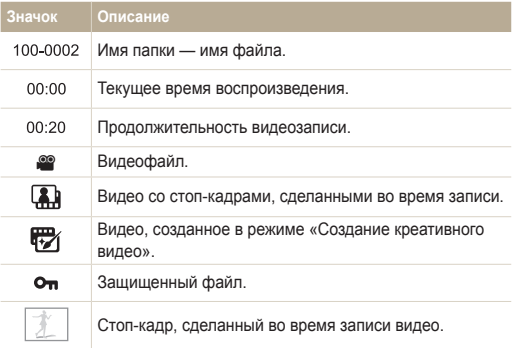

#### **Установка приоритета для избранных лиц**

Можно задать приоритет для избранных лиц. Функция избранных лиц доступна, только если установлена карта памяти.

- 1 В режиме просмотра нажмите кнопку [MENU].
- $2$  Выберите пункт  $\mathbb{R} \rightarrow \mathbb{R}$  **Изменение списка лиц**  $\rightarrow$ **Изменить порядок**.
- **3** Выберите лицо в списке и нажмите кнопку [OK].

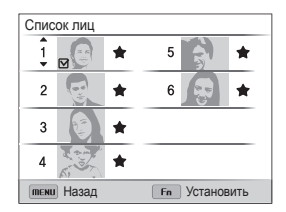

4 Нажмите кнопки [DISP/ $\mathcal{L}$ ], чтобы изменить приоритет лица, затем нажмите кнопку [Fn].

### **Удаление избранных лиц**

Избранные лица можно удалить. Функция избранных лиц доступна, только если установлена карта памяти.

- В режиме просмотра нажмите кнопку [MENU].
- *2* Выберите пункт u **Изменение списка лиц Удалить из списка "Моя Звезда"**.
- **3** Выберите лицо и нажмите кнопку [OK].
- Нажмите кнопку [Fn].
- *5* Когда появится всплывающее сообщение, выберите ответ **Да**.

## **Просмотр файлов в виде папки**

Снимки, сделанные в режимах высокоскоростной серийной съемки и предварительной съемки, отображаются в виде папок.

- В режиме просмотра нажимайте кнопки [ $\frac{f}{f}$ / $\frac{8}{5}$ ], чтобы перейти к нужной папке.
	- Камера автоматически начнет показ снимков, хранящихся в папке.

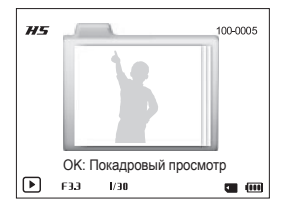

- Нажмите кнопку [OK], чтобы открыть папку.
- *3* Нажмите кнопки [F/t] для перехода от файла <sup>к</sup> файлу.
- 4 Нажмите кнопку [OK], чтобы вернуться в режим просмотра.

В процессе просмотра папки отредактировать снимок нельзя. Для Ø редактирования снимка в папке нажмите кнопку [OK], чтобы открыть папку, затем перейдите к снимку.

### **Просмотр файлов по категориям в «Умном альбоме»**

Просмотр файлов по категориям, например по дате, по лицу или по типу файла.

- В режиме просмотра поверните кнопку управления зумом влево.
- Нажмите кнопку [MENU].
- *3* Выберите категорию.

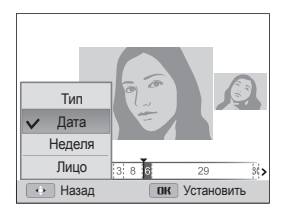

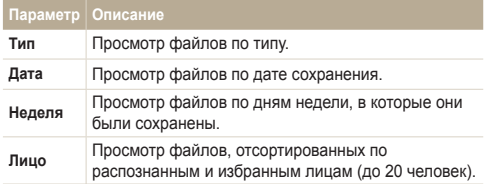

- *4* Нажмите кнопки [F/t] для перехода от файла <sup>к</sup> файлу.
	- Нажмите и удерживайте кнопку  $\lceil \frac{1}{2} / \frac{\alpha}{2} \rceil$  для быстрой прокрутки файлов.
- 5 Для возврата к обычному виду нажмите кнопку [OK].

Запуск «Умного альбома», изменение категории и реорганизация  $\mathbb{Z}$ файлов могут потребовать некоторого времени.

### **Просмотр файлов в виде эскизов**

Можно просмотреть файлы в виде эскизов.

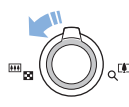

ſØ

Чтобы на экране отображалось по 3 эскиза, в режиме просмотра поверните кнопку управления зумом влево. Чтобы на экране отображалось одновременно 9 или 20 эскизов, поверните кнопку управления зумом влево еще один или два раза соответственно. Для возврата к предыдущему режиму поверните кнопку управления зумом вправо.

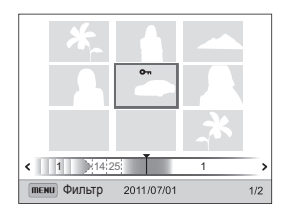

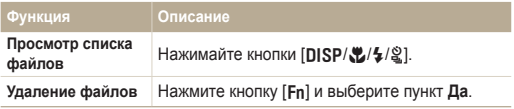

При переходе к видеозаписи или папке в режиме эскизов камера автоматически начнет показ снимков или видеозаписей, хранящихся в папке.

### **Защита файлов**

Файлы можно защитить от случайного удаления.

- В режиме просмотра нажмите кнопку [MENU].
- *2* Выберите пункт u **Защита Выбрать**.
	- Для защиты всех файлов выберите пункт **Все Защитить**.
- **3** Укажите нужные файлы и нажмите кнопку [OK].
	- Чтобы отменить выделение, нажмите кнопку  $[OK]$ .

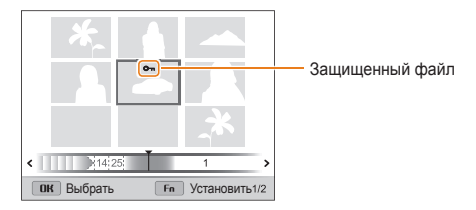

## Нажмите кнопку [Fn].

Удалить или повернуть защищенный снимок нельзя.

### **Удаление файлов**

Выбор файлов для удаления в режиме просмотра.

#### **Удаление одного файла**

Можно выделить отдельный файл и удалить его.

- *1* <sup>В</sup> режиме просмотра выберите файл <sup>и</sup> нажмите кнопку [**Fn**].
- *2* Когда появится всплывающее сообщение, выберите ответ **Да**.
- Чтобы удалить файл в «Умном альбоме» или в режиме эскизов, ß нажмите кнопку [Fn].
	- Чтобы удалить все файлы при просмотре в виде папки, нажмите кнопку [Fn].
	- Чтобы удалить отдельный файл в папке, откройте ее, выберите файл и нажмите кнопку [**Fn]**.

#### **Удаление нескольких файлов**

Можно выделить несколько файлов и удалить их.

- В режиме просмотра нажмите кнопку [Fn].
- *2* Когда появится всплывающее сообщение, выберите ответ **Удалить несколько**.
	- Можно также удалить сразу несколько файлов в режиме просмотра, нажав кнопку [MENU] и выбрав пункт  $\mathbb{Z}_3 \rightarrow$ **Удалить Выбать**.
- *3* Выберите файлы, подлежащие удалению, <sup>и</sup> нажмите кнопку  $[OK]$ .
	- Чтобы отменить выделение, нажмите кнопку  $[OK]$ .
- $4$  Нажмите кнопку [Fn].
- *5* Когда появится всплывающее сообщение, выберите ответ **Да**.

#### <span id="page-82-0"></span>**Удаление всех файлов**

Можно выделить все файлы и удалить их.

- В режиме просмотра нажмите кнопку [MENU].
- *2* Выберите пункт u **Удалить Все**.
- *3* Когда появится всплывающее сообщение, выберите ответ **Да**.

### **Копирование файлов на карту памяти**

Чтобы скопировать на карту памяти файлы, сохраненные во встроенной памяти, выполните следующие действия.

- В режиме просмотра нажмите кнопку [MENU].
- *2* Выберите пункт u **Копировать на карту**.
- *3* Выберите пункт **Да**.

## Просмотр снимков

Чтобы увеличить фрагмент снимка или просмотреть снимки в режиме слайд-шоу, выполните следующие действия.

#### **Увеличение снимка**

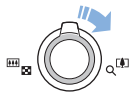

Чтобы увеличить фрагмент снимка, в режиме просмотра поверните кнопку управления зумом вправо. Для уменьшения поверните кнопку управления зумом влево.

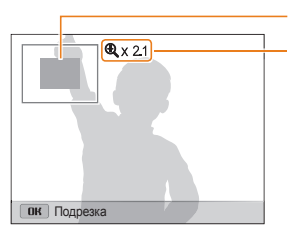

Увеличенная область

Значение зума (максимальное значение зума зависит от разрешения снимка).

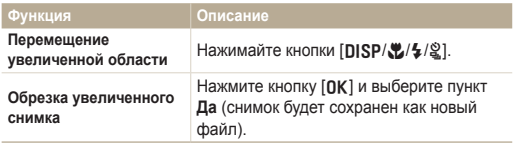

При просмотре снимков, снятых другой камерой, значение зума может отличаться.

#### **Просмотр панорамных снимков**

Просмотр снимков, сделанных в режиме «Панорама».

- *1* <sup>В</sup> режиме просмотра нажимайте кнопки [F/t], чтобы перейти к нужному панорамному снимку.
	- На дисплее появится весь панорамный снимок.
- $\overline{2}$  Нажмите кнопку [OK].
	- Снимок будет автоматически прокручен по горизонтали или по вертикали, в зависимости от направления камеры во время съемки. Затем камера перейдет в режим просмотра.
	- Чтобы приостановить или возобновить просмотр панорамного снимка, нажмите кнопку [OK].
	- После приостановки просмотра панорамного снимка нажимайте кнопки [DISP/\/4/\frac{\math{\math{\math{\math{\math{\math{\math{\math{\math{\math{\math{\math{\math{\math{\math{\math{\math{\math{\math{\math{\math{\math{\math{\math{\math{\math{\math{\math{\math{\math{\math{\m его по горизонтали или по вертикали, в зависимости от направления камеры во время съемки.
- $3$  Нажмите кнопку [MENU], чтобы вернуться в режим просмотра.
- ß • Снимок прокручивается автоматически только в том случае, если размер его длинного края в два раза или более превышает размер короткого края.
	- Снимок, сделанный в режиме «3D-панорама», на дисплее камеры отображается в формате 2D. Чтобы просмотреть его в формате 3D, подключите камеру к телевизору или монитору 3D (стр. 96).

## **Просмотр слайд-шоу**

Добавление эффектов и звукового оформления к слайд-шоу. Функция слайд-шоу неприменима к видеозаписям.

- В режиме просмотра нажмите кнопку [MENU].
- $2$  Выберите значок  $\overline{E}$ .
- *3* Выберите эффект для слайд-шоу.
	- Перейдите к шагу 4, чтобы начать показ без эффектов.

\* По умолчанию

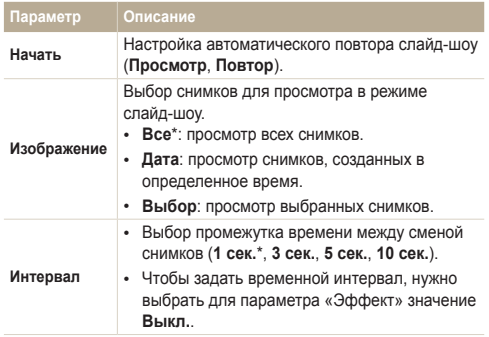

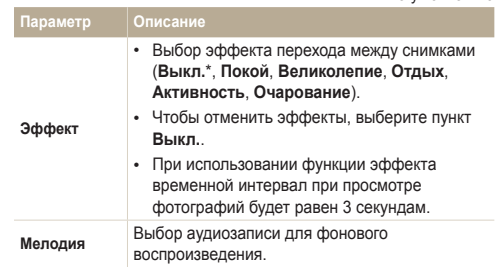

- *4* Выберите пункт **Начать Просмотр**.
	- Выберите пункт **Повтор** для автоматического повтора слайд-шоу.
- *5* Просматривайте слайд-шоу.
	- Нажмите кнопку [OK], чтобы приостановить слайд-шоу.
	- Снова нажмите кнопку [ОК], чтобы возобновить слайд-шоу.

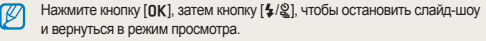

\* По умолчанию

## <span id="page-85-0"></span>Просмотр видеозаписей

В режиме просмотра можно просматривать видеозаписи, а также захватывать и вырезать фрагменты. Эти фрагменты можно сохранить как новые файлы.

- *1* <sup>В</sup> режиме просмотра выберите видеозапись <sup>и</sup> нажмите кнопку  $[OK]$ .
- *2* Просмотрите видеозапись.

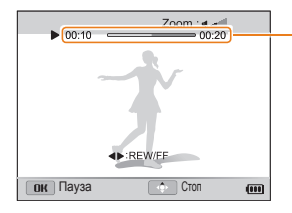

Текущее время воспроизведения/ продолжительность видеозаписи

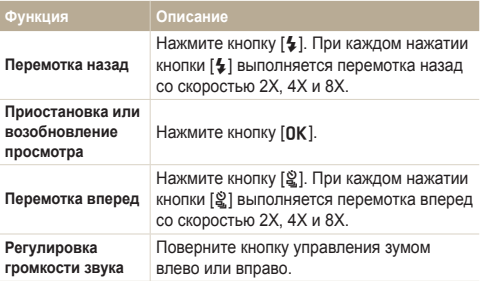

## **Обрезка видео**

Ø

- *1* Чтобы указать начало фрагмента, при просмотре видеозаписи нажмите кнопку [OK].
- *2* Поверните кнопку управления зумом вправо, затем нажмите кнопку [OK].
- *3* Чтобы указать окончание фрагмента, при просмотре видеозаписи нажмите кнопку [OK].
- *4* Поверните кнопку управления зумом вправо.
- *5* Когда появится всплывающее сообщение, выберите ответ **Да**.
	- Исходная видеозапись должна длиться не менее 10 секунд.
		- Камера сохранит отредактированную видеозапись как новый файл.

## **Захват изображения из видео**

- *1* Чтобы указать нужное изображение для захвата, при просмотре видео нажмите кнопку [OK].
- $2$  Нажмите кнопку  $\mathbb{R}$ ].
- Разрешение захваченного изображения будет таким же, как в Ø исходной видеозаписи.
	- Захваченное изображение сохраняется как новый файл.

## <span id="page-87-0"></span>**Режим «Создание креативного видео»**

В режиме «Создание креативного видео» можно создавать видеоролики из снимков и видеозаписей, хранящихся на карте памяти.

## Создание видеоролика в режиме «Создание креативного видео»

- В режиме просмотра нажмите кнопку [MENU].
- **Выберите пункт <b> 2** → Создание креативного видео.
- *3* Выберите пункт **<sup>+</sup>Создание видео**.
- *4* Выберите пункт **Выбор** <sup>и</sup> укажите нужные файлы.
	- Необходимо выбрать как минимум 2 файла.
	- При выборе папки будут выбраны все снимки, находящиеся в ней.
	- При выборе видеозаписи **Пре**будут выбраны все снимки, сделанные во время записи этого видео.
	- Выберите пункт **Перемешать**, чтобы выбрать снимки и видеозаписи в случайном порядке. Длина видеозаписи не может превышать 2 минуты 30 секунд.

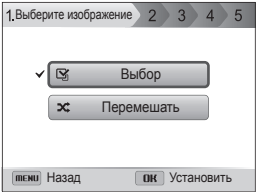

- Нельзя выбирать снимки, сделанные в режиме «Панорама», Ø видеозаписи, сделанные в режиме «Создание креативного видео» либо с применением некоторых автофильтров (**Миниатюра**, **Виньетка**, **Эффект Half Tone**, **Эскиз** или **Линза "рыбий глаз"**), а также некоторые высокоскоростные видеозаписи (**440 к/с**).
	- Можно выбрать до 60 снимков и 10 видеозаписей.
- Чтобы подтвердить выбор, нажмите кнопку [Fn].
- *6* Нажмите кнопку [t], чтобы выбрать пункт **Тема**, <sup>и</sup> укажите нужную тему.
- *7* Нажмите кнопку [t], чтобы выбрать пункт **Музыка**, <sup>и</sup> укажите нужное музыкальное сопровождение.
- *8* Нажмите кнопку [t], чтобы выбрать пункт **Разрешение видео**, и укажите нужное разрешение видеозаписи.
- *9* Нажмите кнопку [t], чтобы выбрать пункт **Создание**, затем выберите пункт **Начало создания**.
	- Если места для хранения видео в памяти камеры недостаточно, выбрать пункт **Начало создания** невозможно. Удалите файлы с карты памяти, чтобы освободить место (стр. 81).
	- Если при выборе пункта **Начало создания** появляется всплывающее сообщение, выберите более низкое разрешение видео в меню **Разрешение видео**.
	- Время обработки видео зависит от количества и размера выбранных файлов.
	- Для отмены обработки видео нажмите кнопку [MFNU].

## <span id="page-88-0"></span>Просмотр видео, созданного в режиме «Создание креативного видео»

- 1 В режиме просмотра нажмите кнопку [MENU].
- *2* Выберите пункт e **Создание креативного видео**.
- *3* Чтобы выбрать видеозапись, нажимайте кнопки  $[DISP/\mathcal{R}].$
- 4 Чтобы воспроизвести видеозапись, нажмите кнопку [OK].

**У Чтобы воспроизвести видеозапись в режиме просмотра, нажмите** кнопку  $[$ **P**] $]$  (стр. 76).

## <span id="page-89-0"></span>**Редактирование снимков**

В этом разделе описывается редактирование снимков.

- Отредактированные снимки сохраняются как новые файлы.
- При редактировании снимков камера автоматически преобразует их в файлы с более низким разрешением. При повороте или изменении размера снимков камера не уменьшает их разрешение автоматически.

## Изменение размеров снимков

Ø

ſØ

Можно изменить размер снимка и сохранить его как новый файл.

- *1* <sup>В</sup> режиме просмотра выделите снимок <sup>и</sup> нажмите кнопку [MENU].
- *2* Выберите значок e **Изменить размер**.
- *3* Выберите нужный параметр.

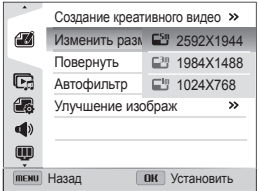

Доступные варианты изменения размера зависят от размера исходного снимка.

## Поворот снимка

- *1* <sup>В</sup> режиме просмотра выделите снимок <sup>и</sup> нажмите кнопку [MENU].
- 2 Выберите значок  **→ Повернуть**.
- *3* Выберите нужный параметр.

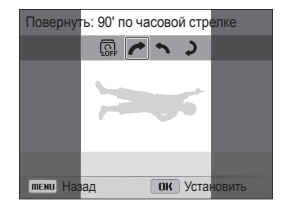

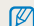

Камера перезапишет исходный файл.

## <span id="page-90-0"></span>Применение эффектов автофильтра

Применение спецэффектов к снимкам.

- *1* <sup>В</sup> режиме просмотра выделите снимок <sup>и</sup> нажмите кнопку [MENU].
- 2 Выберите значок **<b> ■** → Автофильтр.
- *3* Выберите нужный эффект.

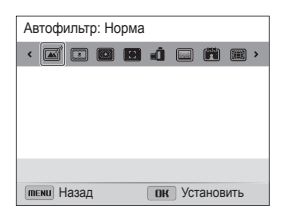

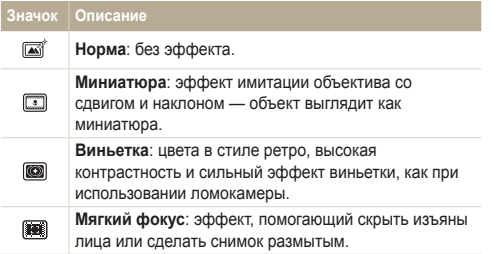

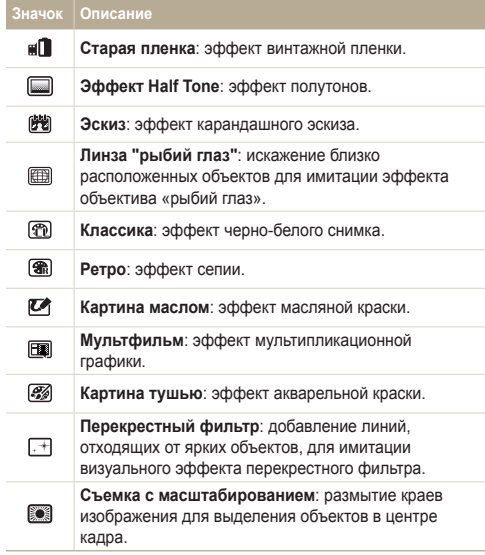

## <span id="page-91-0"></span>Регулировка параметров снимков

В этом разделе описывается, как настроить яркость, контрастность и насыщенность, а также изменить оттенок кожи и устранить эффект «красных глаз». Камера сохранит отредактированный снимок как новый файл, но он может иметь более низкое разрешение.

#### **Устранение эффекта «красных глаз»**

- *1* <sup>В</sup> режиме просмотра выделите снимок <sup>и</sup> нажмите кнопку [MENU].
- **2** Выберите значок  **→ Улучшение изображ** → **Устранение красных глаз**.
- *3* Чтобы сохранить внесенные изменения, нажмите кнопку  $[OK]$ .

### **Ретушь лица**

- *1* <sup>В</sup> режиме просмотра выделите снимок <sup>и</sup> нажмите кнопку [MENU].
- *2* Выберите значок e **Улучшение изображ Ретушь лица**.
- **3 Нажмите кнопку [C].**
- 4 Чтобы изменить оттенок кожи, нажмите кнопки [ $\frac{f}{f}$ / $\frac{g}{g}$ ].
	- По мере увеличения числового значения тон кожи становится ярче.
- *5* Чтобы сохранить внесенные изменения, нажмите кнопку  $[OK]$ .

#### <span id="page-92-0"></span>Редактирование снимков

#### **Настройка яркости, контрастности и насыщенности**

- В режиме просмотра выберите снимок и нажмите кнопку [MENU].
- **2** Выберите значок **<b>И** → Улучшение изображ.
- *3* Выберите нужный параметр.

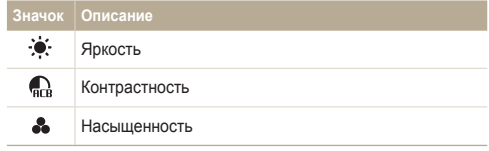

- $4$  Нажмите кнопку  $\mathbb{R}$ .
- **Параметр регулируется кнопками [** $\frac{f}{f}$ **/** $\frac{g}{f}$ **].**
- *6* Чтобы сохранить внесенные изменения, нажмите кнопку  $[OK]$ .

### **Добавление шума**

- *1* <sup>В</sup> режиме просмотра выделите снимок <sup>и</sup> нажмите кнопку [MENU].
- *2* Выберите значок e **Улучшение изображ Добавить шум**.
- **3** Для сохранения нажмите кнопку [OK].

## Формирование задания печати (DPOF)

Чтобы выбрать снимки для печати и сохранить параметры печати в формате DPOF, выполните следующие действия. Информация будет сохранена в папке MISC на карте памяти. Это очень удобно при печати на принтерах, поддерживающих стандарт DPOF.

- В режиме просмотра нажмите кнопку [MENU].
- *2* Выберите пункт u **DPOF Стандарт Выбор**.
	- Для печати всех снимков выберите пункт **Все**.
- *3* Выберите снимок для печати, поверните кнопку управления зумом влево или вправо, чтобы указать количество копий, затем нажмите кнопку [Fn].
	- Если выбрано значение **Все**, нажмите кнопку [DISP/...]. чтобы указать количество копий, затем нажмите кнопку  $[OK]$ .
- **4 Нажмите кнопку [MFNU].**
- *5* Выберите пункт u **DPOF Формат Выбрать**.
	- Выберите пункт **Все**, чтобы указать размер снимков.
- *6* Выберите снимок для печати, поверните кнопку управления зумом влево или вправо, чтобы указать размер печати, затем нажмите кнопку [Fn].
	- Если выбрано значение **Все**, нажмите кнопку [DISP/...]. чтобы указать размер печати, затем нажмите кнопку  $[OK]$ .

#### **Печать снимков в виде эскизов**

Можно напечатать все снимки в виде эскизов, чтобы проверить их качество.

- В режиме просмотра нажмите кнопку [MENU].
- *2* Выберите пункт u **DPOF Индекс**.
- *3* Когда появится всплывающее сообщение, выберите ответ **Да**.
- Можно сдать карту памяти в фотолабораторию, работающую M с форматом цифровой печати DPOF, или распечатать снимки самостоятельно на DPOF-совместимом принтере.
	- Снимки, размер которых превышает размер бумаги, могут получиться обрезанными с левого и правого края. Проверьте, совместимы ли размеры снимков с выбранным размером бумаги.
	- Настройка параметров DPOF для снимков, хранящихся во встроенной памяти, не предусмотрена.
	- Печать снимков заданного размера возможна только на принтере, совместимом со стандартом DPOF 1.1.

## <span id="page-94-0"></span>**Просмотр файлов на экране телевизора (обычного, HD или 3D)**

В этом разделе описывается, как просматривать снимки и видеозаписи, подключив камеру к телевизору с помощью аудиовидеокабеля.

- *1* <sup>В</sup> режиме съемки или просмотра нажмите кнопку [MENU].
- **Выберите значок <del>Ф</del> → Видеовыход.**
- *3* Выберите тип выходного видеосигнала, подходящий для вашей страны или региона (стр. 109).
- *4* Выключите камеру <sup>и</sup> телевизор.
- *5* Подключите камеру <sup>к</sup> телевизору <sup>с</sup> помощью аудиовидеокабеля.

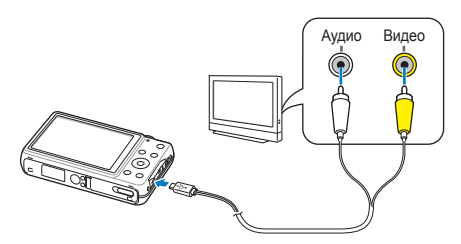

- Включите телевизор и с помощью пульта ДУ выберите режим аудио-/видеовыхода.
- *7* Включите камеру.
	- При подключении к телевизору камера автоматически переходит в режим просмотра.
- *8* Просматривайте снимки или видео <sup>с</sup> помощью кнопок на камере.
- В зависимости от модели телевизора на изображении могут ſØ присутствовать цифровые шумы или же снимки могут быть видны не полностью.
	- В зависимости от настроек телевизора изображение может быть смещено относительно центра экрана.

## **Просмотр файлов на телевизоре высокой четкости**

На экране HD-телевизора можно просматривать несжатые снимки и видеозаписи высокого качества с использованием приобретаемого отдельно кабеля HDMI. HDMI (мультимедийный интерфейс высокой четкости) поддерживается большинством HD-телевизоров.

- *1* <sup>В</sup> режиме съемки или просмотра нажмите кнопку [MENU].
- **2** Выберите значок **Ф** → Разрешение HDMI.
- *3* Выберите разрешение HDMI (стр. 109).
- *4* Выключите камеру <sup>и</sup> HD-телевизор.
- *5* Подключите камеру <sup>к</sup> HD-телевизору <sup>с</sup> помощью приобретаемого отдельно кабеля HDMI.

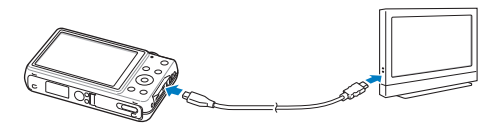

- *6* Включите камеру.
	- При подключении камеры к HD-телевизору Samsung с поддержкой Anynet+ телевизор автоматически включится, на его экране появится содержимое с дисплея камеры, а камера перейдет в режим просмотра.
	- Если технология Anynet+ не используется, телевизор автоматически не включится.
- *7* Просматривайте файлы, используя кнопки камеры или пульт ДУ телевизора.
- Если HD-телевизор поддерживает профиль Anynet+(CEC). ſØ включите в меню настроек функцию Anynet+ (стр. 108), чтобы камерой и телевизором можно было управлять с помощью пульта ДУ от телевизора.
	- Функция Anynet+ позволяет управлять всеми подключаемыми аудио-/видеоустройствами Samsung при помощи пульта дистанционного управления телевизором.
	- Время, необходимое для подключения камеры к HD-телевизору, зависит от типа используемой карты памяти microSD или microSDHC. Применение более быстрых карт памяти microSD и microSDHC не всегда ускоряет передачу данных HDMI, поскольку такие карты оптимизированы для повышения скорости записи лишь во время съемки.

## **Просмотр файлов на экране 3D-телевизора**

На 3D-телевизоре можно просматривать снимки, сделанные в режимах «Снимок 3D» и «3D-панорама».

- *1* <sup>В</sup> режиме съемки или просмотра нажмите кнопку  $[MENT.$
- **Выберите значок**  $\clubsuit$  **→ Разрешение HDMI**.
- *3* Выберите разрешение HDMI (стр. 109).
- *4* Выключите камеру <sup>и</sup> 3D-телевизор.
- *5* Подключите камеру <sup>к</sup> 3D-телевизору <sup>с</sup> помощью приобретаемого отдельно кабеля HDMI.

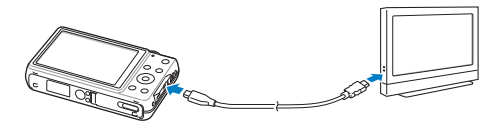

- *6* Включите камеру.
	- При подключении камеры к 3D-телевизору Samsung с поддержкой Anynet+ телевизор автоматически включится, на его экране появится содержимое с дисплея камеры, а камера автоматически перейдет в режим просмотра.
	- Если выключить режим Anynet+ на камере, 3D-телевизор автоматически не включится.
- Нажмите кнопку [ $\ddot{\ddot{\mathbf{x}}}$ ] для переключения в **Режим 3D-ТВ**.
	- Снова нажмите кнопку [[] для переключения в **Режим 2D-ТВ**.
- *8* Включите функцию 3D на телевизоре.
	- Дополнительные сведения см. в руководстве по использованию телевизора.
- *9* Управлять просмотром 3D-снимков можно <sup>с</sup> помощью кнопок на камере или пульте ДУ телевизора.
- Просматривать файлы MPO в формате 3D на телевизорах, не ſØ поддерживающих этот формат, нельзя.
	- При просмотре файлов MPO на 3D-телевизоре пользуйтесь 3D-очками.

Не рекомендуется просматривать 3D-снимки, сделанные с помощью камеры, на 3D-телевизоре или 3D-мониторе в течение продолжительного времени. Это может привести к возникновению неприятных ощущений, например, напряжения глаз, усталости, тошноты и т. д.

## <span id="page-97-0"></span>**Перенос файлов на компьютер под управлением ОС Windows**

В этом разделе описывается, как перенести файлы на компьютер под управлением ОС Windows, отредактировать их в программе Intelli-studio и загрузить на веб-сайт.

#### **Системные требования**

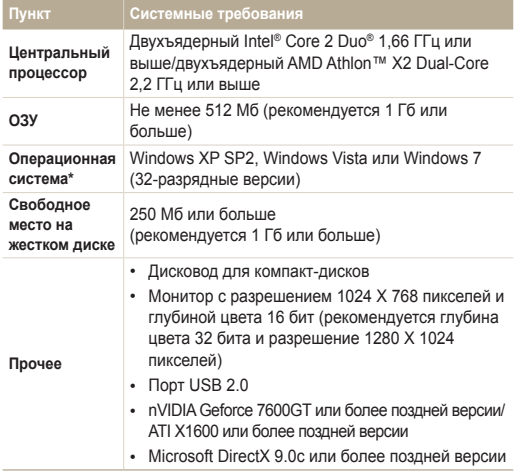

\* Программы могут работать некорректно в 64-разрядных ОС Windows XP, Windows Vista и Windows 7.

- Эти минимальные требования представлены только в качестве ſØ рекомендации. В зависимости от состояния компьютера программа может не работать должным образом, даже если соблюдены все вышеуказанные требования.
	- Если компьютер не отвечает системным требованиям видеозаписи могут воспроизводиться некорректно, а их редактирование может занимать больше времени.
	- Перед использованием программы установите DirectX 9.0c или более поздней версии.
	- Для подключения камеры в качестве съемного диска компьютер должен работать под управлением ОС Windows XP, Windows Vista или Windows 7.

Изготовитель не несет ответственности за какой-либо ущерб, возникший из-за использования компьютеров, не соответствующих требованиям безопасности, например самостоятельно собранных компьютеров.

## <span id="page-98-0"></span>Передача файлов с помощью программы Intelli-studio

При подключении камеры к компьютеру с помощью USBкабеля программа Intelli-studio запускается автоматически.

Пока камера подключена к компьютеру с помощью USB-кабеля, ее аккумуляторная батарея будет заряжаться.

- *1* <sup>В</sup> режиме съемки или просмотра нажмите кнопку [MENU].
- $2$  Выберите значок **Ф** → ПО для подключения ПК → **Вкл.**.
- *3* Выключите камеру.
- *4* Подключите камеру <sup>к</sup> ПК <sup>с</sup> помощью USB-кабеля.

К камере необходимо подключать узкий разъем USB-кабеля. **В Подключение неверного разъема кабеля может привести к** повреждению файлов. Изготовитель не несет ответственности за потерю данных.

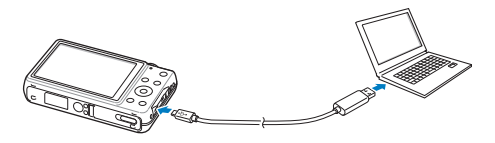

- *5* Включите камеру.
	- Компьютер автоматически обнаружит камеру, и будет запущена программа Intelli-studio.
		- Если для параметра USB установлено значение **Выбрать**, Ø в появившемся всплывающем окне следует выбрать пункт **Компьютер**.
- *6* Выберите на компьютере папку назначения, <sup>а</sup> затем пункт **Да**.
	- Новые файлы, сохраняемые на камере, будут автоматически передаваться в выбранную папку.
	- Если в памяти камеры нет новых файлов, окно сохранения новых файлов не будет отображаться.
	- Если на компьютере установлена ОС Windows Vista или Windows 7, выберите пункт **Run iStudio.exe** в окне автозапуска, чтобы запустить программу Intelli-studio.

Ø

### Перенос файлов на компьютер под управлением ОС Windows

#### **Использование программы Intelli-studio**

Программа Intelli-studio встроена в камеру и предназначена для просмотра и редактирования файлов. Для получения дополнительных сведений выберите пункт **Cпpaвкa Cпpaвкa** на панели инструментов.

- Чтобы обновить микропрограмму камеры, на панели инструментов программы выберите пункт **Веб-поддержка Обновить прошивку**  $\mathscr{P}$ **подключенного устройства**.
	- Если установить программу Intelli-studio на компьютере, она будет запускаться быстрее. Чтобы установить программу, выберите пункты **Инструмент Установить Intelli-studio на κοмпьютер**.
	- Редактировать файлы непосредственно в камере нельзя. Необходимо сначала перенести их в папку на ПК.
	- Программа Intelli-studio поддерживает следующие форматы файлов.
		- Видео: MP4 (видео: H.264, аудио: AAC), WMV (WMV 7/8/9), AVI (MJPEG)
		- Снимки: JPG, GIF, BMP, PNG, TIFF

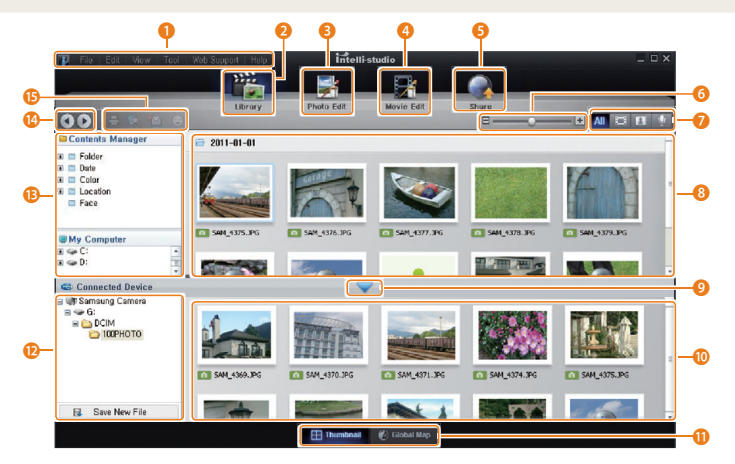

<span id="page-100-0"></span>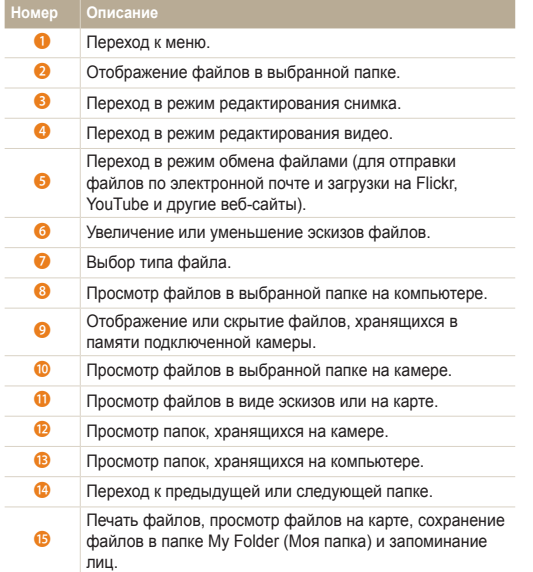

## Передача файлов с камеры, подключенной как съемный диск

Чтобы подключить камеру к компьютеру в качестве съемного диска, выполните следующие действия.

- *1* <sup>В</sup> режиме съемки или просмотра нажмите кнопку [MENU].
- $2$  Выберите значок  $\ddot{Q}$  → ПО для подключения ПК → **Выкл.**.
- *3* Выключите камеру.
- *4* Подключите камеру <sup>к</sup> ПК <sup>с</sup> помощью USB-кабеля.

К камере необходимо подключать узкий разъем USB-кабеля. **18 Подключение неверного разъема кабеля может привести к** повреждению файлов. Изготовитель не несет ответственности за потерю данных.

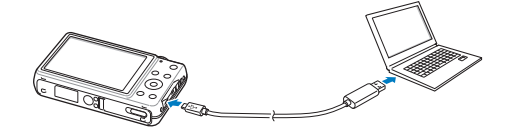

- <span id="page-101-0"></span>*5* Включите камеру.
	- Компьютер автоматически обнаружит камеру.
	- Если для параметра USB установлено значение **Выбрать**,  $\mathbb{Z}$ в появившемся всплывающем окне следует выбрать пункт **Компьютер**.
- *6* <sup>В</sup> компьютере откройте папки **Мой компьютер Съемный диск DCIM 100PHOTO**.
- *7* Сохраните файлы на компьютере.

## Отсоединение камеры (ОС Windows XP)

Процедуры отключения камеры в ОС Windows Vista и Windows 7 практически одинаковы.

- *1* Если на камере мигает индикатор состояния, подождите, пока он перестанет мигать.
- *2* Выберите значок на панели инструментов <sup>в</sup> правом нижнем углу экрана компьютера.

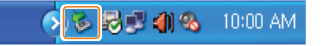

- *3* Щелкните всплывающее сообщение.
- *4* Щелкните сообщение <sup>о</sup> безопасном извлечении устройства.
- *5* Отсоедините USB-кабель.
- Безопасное отсоединение камеры во время работы программы  $\mathbb {Z}$ Intelli-studio невозможно. Перед отсоединением камеры завершите работу программы.

## <span id="page-102-0"></span>**Перенос файлов на компьютер под управлением Mac OS**

После подключения камеры к компьютеру Macintosh компьютер автоматически ее обнаружит. Можно автоматически переносить файлы с камеры на компьютер без установки дополнительных программ.

Поддерживается Mac OS 10.4 или более поздней версии.

- *1* Подключите камеру <sup>к</sup> компьютеру Macintosh <sup>с</sup> помощью USB-кабеля.
	-

١B

К камере необходимо подключать узкий разъем USB-кабеля. Подключение неверного разъема кабеля может привести к повреждению файлов. Изготовитель не несет ответственности за потерю данных.

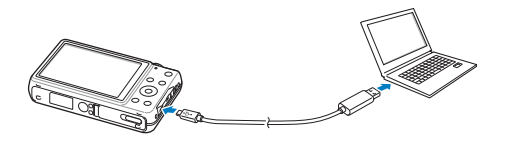

- *2* Включите камеру.
	- Компьютер автоматически распознает камеру, и на экране появится значок съемного диска.
		- Если для параметра USB установлено значение **Выбрать**, ſØ в появившемся всплывающем окне следует выбрать пункт **Компьютер**.
- *3* Дважды щелкните значок съемного диска.
- *4* Сохраните файлы на компьютере.

## <span id="page-103-0"></span>**Печать снимков на фотопринтере, совместимом со стандартом PictBridge**

Снимки можно печатать на совместимом со стандартом PictBridge принтере, подключив к нему камеру напрямую.

- *1* <sup>В</sup> режиме съемки или просмотра нажмите кнопку [MENU].
- **Выберите значок**  $\clubsuit$  **→ USB → Принтер.**
- *3* Включите принтер, <sup>а</sup> затем подключите <sup>к</sup> нему камеру <sup>с</sup> помощью USB-кабеля.

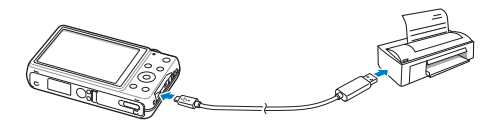

- *4* Если камера выключена, включите ее, нажав кнопку питания [**POWER**] или кнопку [P].
	- Принтер автоматически обнаружит камеру.
- 5 Чтобы выбрать файл для печати, нажмите кнопку [ $\frac{f}{f}$ / $\frac{8}{5}$ ].
	- Чтобы задать параметры печати, нажмите кнопку [MENU]. См. раздел «Настройка параметров печати».
- *6 Нажмите кнопку [OK], чтобы начать печать.* 
	- Начнется печать. Для остановки печати нажмите кнопку  $f_1$ .

### **Настройка параметров печати**

Чтобы настроить параметры печати, нажмите кнопку  $[MENT.$ 

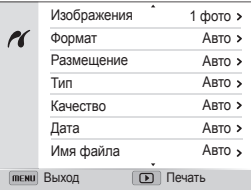

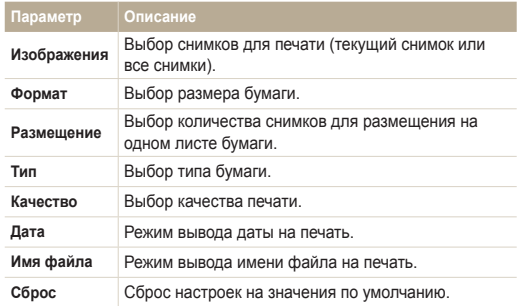

Некоторые параметры поддерживаются не всеми принтерами.

# Настройки

Описание возможностей настройки фотокамеры.

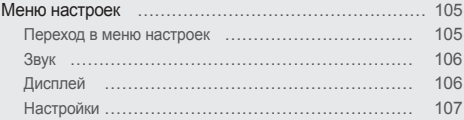

## <span id="page-105-0"></span>**Меню настроек**

Описание возможностей настройки камеры.

## Переход в меню настроек

- *1* <sup>В</sup> режиме съемки или просмотра нажмите кнопку [MENU].
- *2* Выберите меню.

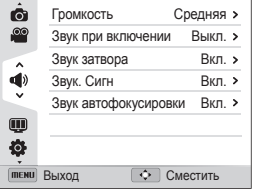

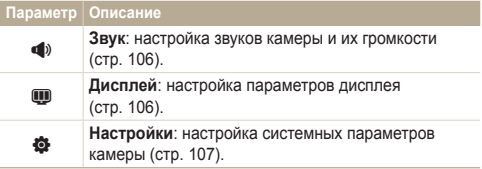

*3* Выберите элемент.

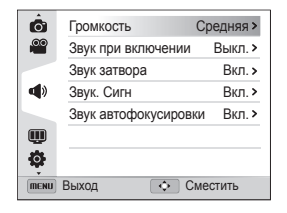

## *4* Выберите нужный параметр.

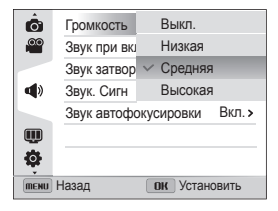

*5* Нажмите кнопку [m] для перехода <sup>к</sup> предыдущему экрану.

## <span id="page-106-0"></span>Звук

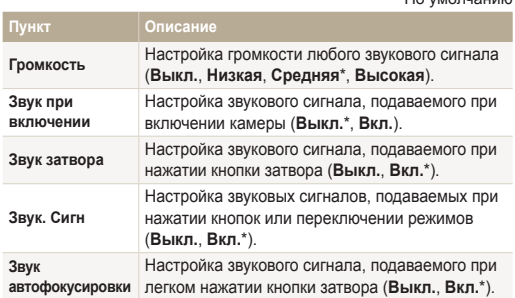

#### $*$  По умолчанию

## Дисплей

\* По умолчанию

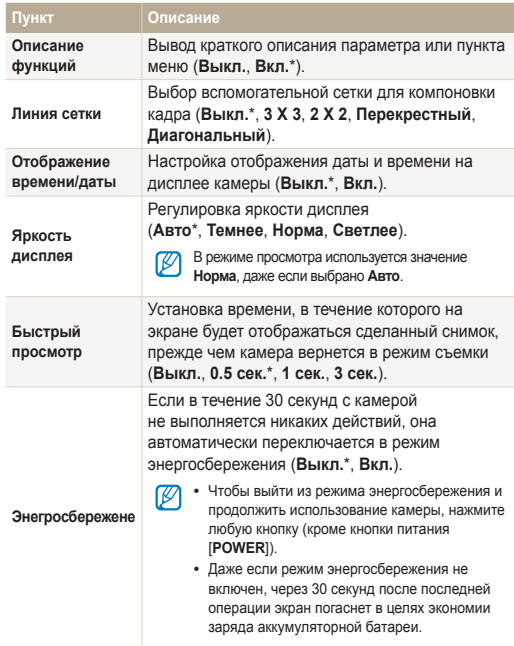

## <span id="page-107-0"></span>Настройки

\* По умолчанию

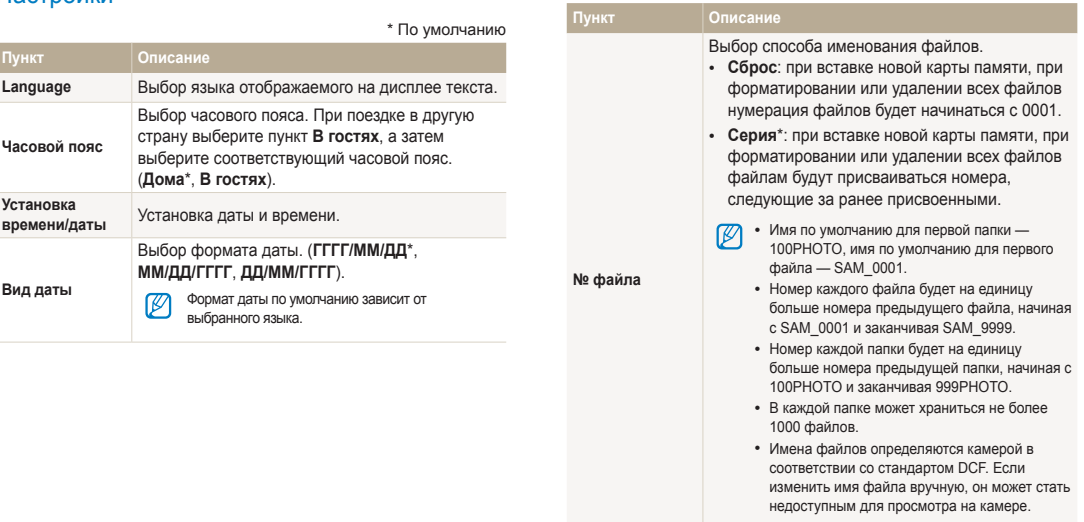
<span id="page-108-0"></span>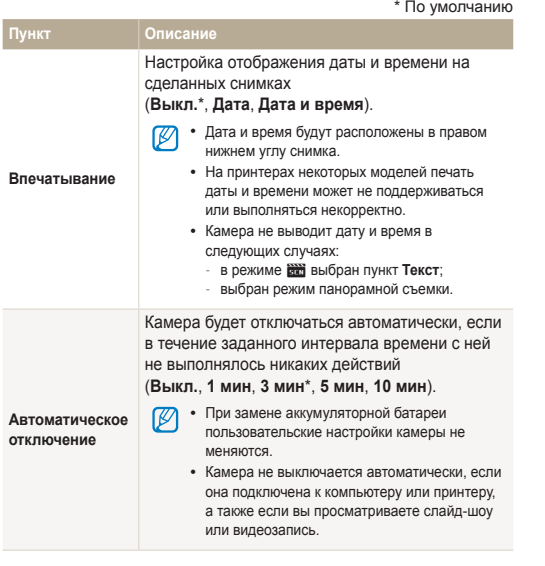

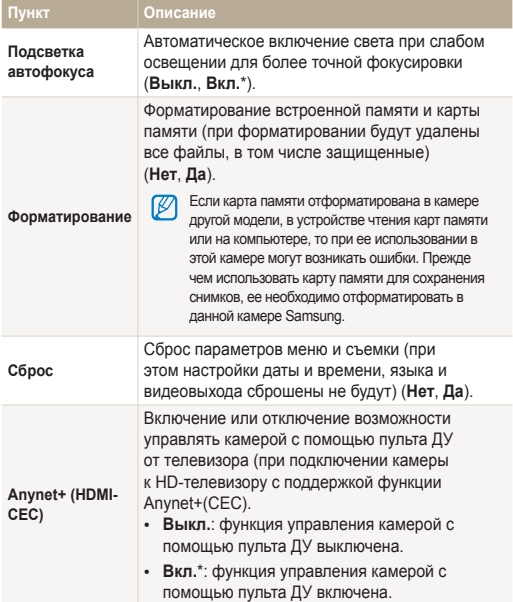

\* По умолчанию

Г

<span id="page-109-0"></span>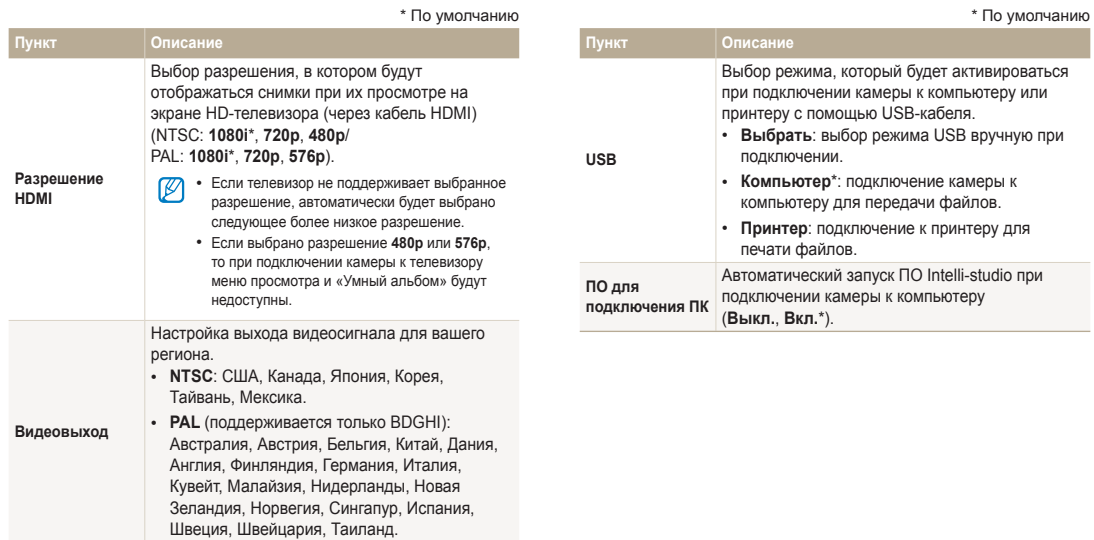

Настройки 109

# Приложения

В этом разделе приводятся сведения о технических характеристиках камеры, ее обслуживании и сообщениях об ошибках.

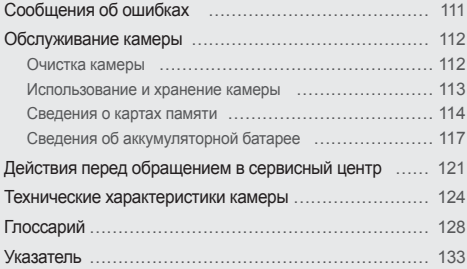

## <span id="page-111-0"></span>**Сообщения об ошибках**

Ниже приводятся некоторые сообщения об ошибках, которые могут отображаться на дисплее камеры, и действия, которые следует выполнить при появлении каждого из таких сообщений.

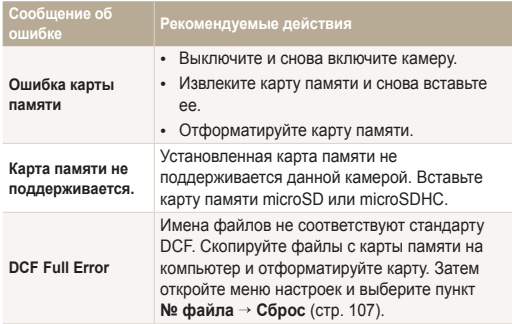

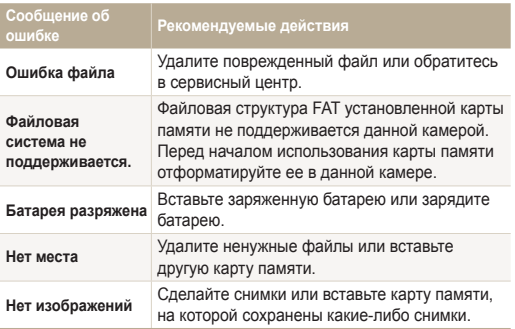

## <span id="page-112-0"></span>Очистка камеры

#### **Объектив и дисплей камеры**

Уберите пыль специальной грушей с кисточкой и аккуратно протрите объектив мягкой тканью. Если устранена не вся пыль, очистите объектив специальной чистящей салфеткой, смоченной жидкостью для чистки объективов.

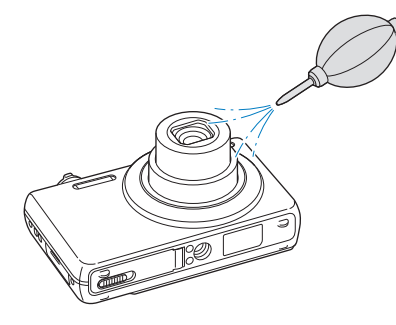

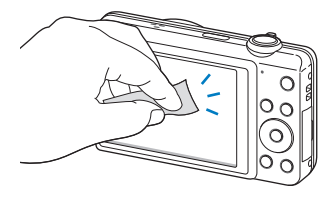

#### **Корпус камеры**

/!

Аккуратно протрите корпус сухой мягкой тканью.

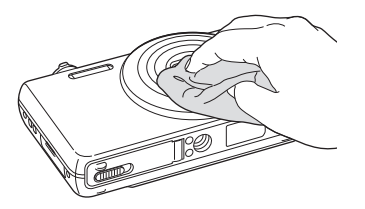

- Не используйте для очистки камеры бензол, растворители и спирт: они могут повредить камеру или стать причиной неполадок.
- Не нажимайте на крышку объектива и не используйте грушу с кисточкой для очистки этой крышки.

## <span id="page-113-0"></span>Использование и хранение камеры

#### **Места, не подходящие для использования и хранения камеры**

- Следите, чтобы камера не подвергалась воздействию очень низких или очень высоких температур.
- Не используйте камеру в местах повышенной влажности, а также в местах, где влажность может резко меняться.
- Не допускайте воздействия на камеру прямого солнечного света, не храните ее в местах с высокой температурой и плохо проветриваемых местах, например в машине летом.
- Предохраняйте камеру и дисплей от ударов, небрежного обращения и чрезмерной вибрации во избежание серьезных повреждений.
- Чтобы защитить движущиеся и внутренние детали камеры от повреждения, не используйте и не храните камеру в пыльном, грязном, влажном или плохо проветриваемом месте.
- Нельзя использовать камеру вблизи топливных материалов, горючих или огнеопасных веществ. Не храните и не носите камеру и ее аксессуары рядом с легковоспламеняющимися жидкостями, газами и взрывоопасными материалами.
- Не храните камеру в местах, где есть нафталиновые шарики.

#### **Использование камеры на пляже или на берегу водоема**

- На пляжах и в пыльных местах берегите камеру от попадания песка и пыли.
- Данная камера не является водонепроницаемой. Не прикасайтесь к аккумуляторной батарее, сетевому адаптеру и карте памяти мокрыми руками. Если работать с камерой мокрыми руками, могут возникнуть неполадки.

#### **Длительное хранение**

- Для длительного хранения поместите камеру в герметичный контейнер с абсорбентом, таким как силикагель.
- Если камера не будет использоваться в течение продолжительного времени, необходимо вынуть аккумуляторные батареи. Если этого не сделать, со временем они могут протечь или подвергнуться коррозии, вызвав серьезное повреждение камеры.
- Если полностью заряженный аккумулятор не использовать. он со временем разряжается.

#### **Меры предосторожности при использовании камеры в местах с повышенной влажностью**

Если внести камеру с холода в теплое помещение, на объективе и внутренних компонентах камеры может образоваться конденсат. В таких случаях необходимо отключить камеру и подождать не менее часа. Если конденсат образовался на карте памяти, необходимо извлечь ее из камеры, подождать, пока вся влага не испарится, и лишь после этого установить на место.

#### <span id="page-114-0"></span>Обслуживание камеры

#### **Прочие меры предосторожности**

- Не раскачивайте камеру на ремешке, при этом можно нанести травмы окружающим или повредить камеру.
- Не окрашивайте камеру: краска может помешать надлежащей работе подвижных частей камеры.
- Когда камера не используется, выключайте ее.
- В камере содержатся чувствительные детали. Нельзя допускать сильных ударов камеры.
- В целях предохранения дисплея от повреждений храните камеру в чехле, когда она не используется. Берегите камеру от царапин, которые могут оставить песок, острые предметы и монеты.
- Следите за тем, чтобы в объектив не попадали прямые солнечные лучи: их воздействие может нарушить цветопередачу матрицы или вызвать иные неполадки.
- Не допускайте, чтобы на объективе оставались отпечатки пальцев и царапины. Для очистки объектива пользуйтесь мягкой чистой тканью без ворсинок.
- При ударе или сотрясении камера может выключиться. Это сделано для защиты карты памяти. Включите камеру, чтобы продолжить ее использование.
- Во время использования камера может нагреваться. Это нормальное явление, которое никак не сказывается на сроке службы и производительности камеры.
- При очень низкой температуре камера может включаться медленнее. Кроме того, может нарушаться цветопередача и появляться остаточные изображения на дисплее. Это не является неисправностью, и все характеристики работы камеры восстановятся после возвращения в нормальные температурные условия.
- Камера имеет окрашенную металлическую поверхность. У людей с чувствительной кожей при контакте с ней могут возникнуть аллергические реакции, кожный зуд, экзема или припухлость. Если у вас наблюдаются какие-либо из этих симптомов, немедленно прекратите пользоваться камерой и обратитесь к врачу.
- Не помещайте посторонние предметы внутрь отсеков или разъемов камеры или в ее точку доступа. На повреждения камеры, вызванные неправильным использованием, гарантия не распространяется.
- Не позволяйте обслуживать камеру лицам, не имеющим соответствующей квалификации, и не пытайтесь ремонтировать ее самостоятельно. На повреждения, возникшие в результате неквалифицированного вмешательства, гарантия не распространяется.

## Сведения о картах памяти

#### **Поддерживаемые карты памяти**

Камера поддерживает карты памяти microSD (Secure Digital) и microSDHC (Secure Digital High Capacity).

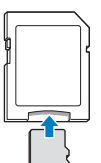

Чтобы считать данные с помощью компьютера или устройства чтения карт памяти, вставьте карту памяти в адаптер карты памяти.

#### **Вместимость карты памяти**

Вместимость карты памяти зависит от сюжетов и условий съемки. Ниже приведены характеристики для карты памяти microSD емкостью 1 Гб.

#### **Снимок**

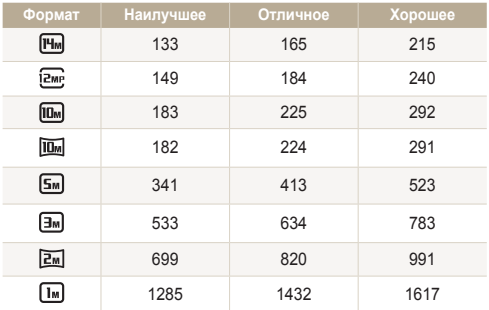

#### **Видео**

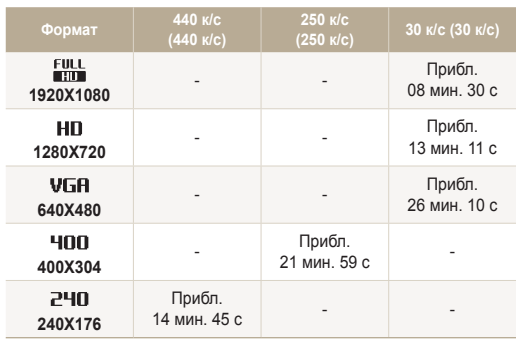

\* Данные приведены при отключенном зуме. При использовании зума доступное время съемки может отличаться от указанного. Для определения максимального времени видеосъемки было последовательно сделано несколько видеозаписей.

#### <span id="page-116-0"></span>**Правила использования карт памяти**

- Не подвергайте карту памяти воздействию очень низких и очень высоких температур (ниже 0 °C и выше 40 °C). Это может привести к возникновению неполадок в работе карты памяти.
- Вставляйте карту памяти правильно. Неправильная установка карты памяти может привести к повреждению камеры или самой карты памяти.
- Если карта памяти была отформатирована в другой камере или на компьютере, то перед ее использованием переформатируйте карту памяти в своей камере.
- Перед установкой и извлечением карты памяти выключайте камеру.
- Не извлекайте карту памяти и не выключайте камеру, если индикатор мигает. Это может привести к повреждению данных на карте памяти.
- По истечении срока службы карты памяти хранить на ней снимки нельзя. Используйте новую карту памяти.
- Карты памяти нельзя сгибать, ронять, подвергать сильным ударам и давлению.
- Нельзя использовать или хранить карты памяти вблизи сильных магнитных полей.
- Нельзя использовать или хранить карты памяти в местах с высокой температурой, высокой влажностью или коррозионно-активными веществами.
- Предохраняйте карту памяти от контакта с жидкостями и любыми посторонними веществами, а также от загрязнения. В случае загрязнения карты памяти протрите ее мягкой тканью, прежде чем вставлять в камеру.
- Следите за тем, чтобы на карту памяти или в разъем для нее не попадали жидкости, грязь и какие-либо посторонние вещества: это может привести к неисправности карты памяти или камеры.
- Чтобы защитить карту памяти от электростатических разрядов, носите ее в чехле.
- Переносите все важные данные на другой носитель, например жесткий диск, CD- или DVD-диск.
- При длительном использовании камеры карта памяти может нагреваться. Это нормальное явление, не свидетельствующее о неисправности.

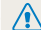

Изготовитель не несет ответственности за потерю данных.

## <span id="page-117-0"></span>Сведения об аккумуляторной батарее

Используйте только аккумуляторные батареи, одобренные компанией Samsung.

#### **Технические характеристики аккумуляторной батареи**

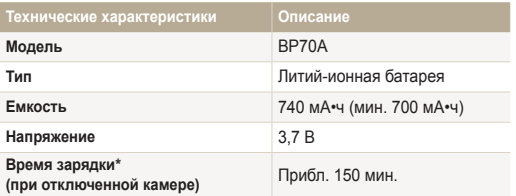

\* При зарядке от компьютера может потребоваться больше времени.

#### **Время работы от аккумуляторной батареи**

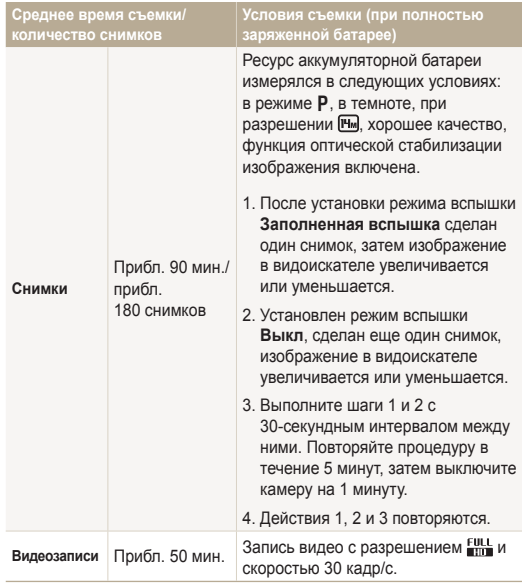

- Данные, указанные выше, были получены согласно стандартам компании Samsung и могут отличаться в зависимости от условий эксплуатации.
- Для определения максимального времени видеосъемки было последовательно сделано несколько видеозаписей.

#### <span id="page-118-0"></span>**Сообщение «Батарея разряжена»**

Когда аккумуляторная батарея полностью разряжена, значок батареи станет красным и появится сообщение **Батарея разряжена**.

#### **Памятка по использованию аккумуляторной батареи**

- Не подвергайте аккумуляторную батарею воздействию очень низких и очень высоких температур (ниже 0 °C и выше 40 °C). Слишком высокая или низкая температура уменьшает емкость батареи.
- При длительном использовании камеры область вокруг отсека аккумуляторной батареи может нагреваться. Это нормальное явление, не влияющее на работоспособность камеры.
- Нельзя тянуть за кабель питания, чтобы вынуть вилку из розетки, поскольку это может привести к возникновению пожара или к поражению электрическим током.
- При температуре ниже 0 °C возможно уменьшение емкости аккумуляторной батареи и времени работы камеры от батареи.
- Емкость аккумуляторной батареи может снизиться при низких температурах, но восстановится при нормальной температуре.

#### **Правила использования аккумуляторной батареи**

#### **Берегите аккумуляторную батарею, зарядное устройство и карту памяти от повреждений.**

Не допускайте соприкосновения батарей с металлическими предметами. Если между полюсами батареи возникнет электрический контакт, она может временно прекратить работать или выйти из строя. Кроме того, существует опасность пожара или поражения электрическим током.

#### **Памятка по зарядке аккумуляторной батареи**

- Если индикатор не горит, убедитесь, что аккумуляторная батарея установлена правильно.
- Если во время зарядки камера включена, аккумуляторная батарея может зарядиться не полностью. Выключайте камеру перед зарядкой аккумуляторной батареи.
- Не пользуйтесь камерой во время зарядки аккумуляторной батареи. Несоблюдение этого требования может привести к возникновению пожара или к поражению электрическим током.
- Нельзя тянуть за кабель питания, чтобы вынуть вилку из розетки, поскольку это может привести к возникновению пожара или к поражению электрическим током.
- После того как зарядка завершена, необходимо подождать не менее 10 минут, прежде чем включать камеру.
- Если аккумуляторная батарея разряжена и вы подключили камеру к внешнему источнику питания, использование некоторых энергоемких функций может привести к самопроизвольному выключению камеры. Чтобы продолжить использование камеры, зарядите аккумуляторную батарею.
- При видеосъемке или использовании вспышки аккумуляторная батарея разряжается быстрее. Заряжать батарею следует до тех пор, пока не выключится красный индикатор.
- Если индикатор не горит, переподключите кабель или извлеките и снова вставьте аккумуляторную батарею.
- Чрезмерно длительная зарядка может сократить время работы от аккумуляторной батареи. По завершении зарядки сразу отключайте кабель питания от камеры.
- Запрещается перегибать шнур питания, а также ставить на него тяжелые предметы. Это может привести к его повреждению.

#### **Памятка по зарядке с помощью подключения к ПК**

- Используйте только прилагаемый USB-кабель.
- Аккумуляторная батарея может не заряжаться в следующих случаях:
	- используется концентратор USB;
	- к компьютеру подключены другие устройства USB;
	- кабель подключен к порту на передней панели компьютера;
	- USB-порт компьютера не поддерживает требуемый стандарт выходной мощности (5 В, 500 мА).

#### **Осторожно обращайтесь с аккумуляторами и зарядными устройствами и соблюдайте правила их утилизации**

- Никогда не сжигайте использованные батареи. При утилизации использованных батарей соблюдайте требования местного законодательства.
- Нельзя помещать камеру или аккумуляторную батарею на поверхность или внутрь нагревательных приборов, таких как микроволновые печи, кухонные плиты и радиаторы. При сильном нагревании батарея может взорваться.

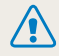

**Небрежное или ненадлежащее обращение с аккумуляторной батареей может привести к травмам или летальному исходу. В целях безопасности соблюдайте следующие меры предосторожности.**

- Ненадлежащее обращение с аккумуляторной батареей может привести к ее возгоранию или взрыву. Если вы заметили, что батарея деформировалась, на ней появились трещины или другие физические повреждения, немедленно прекратите ее использование и обратитесь в сервисный центр.
- Используйте только подлинные, рекомендованные производителем зарядные устройства и сетевые адаптеры. При зарядке аккумуляторной батареи соблюдайте все инструкции, изложенные в настоящем руководстве.
- Не оставляйте аккумуляторную батарею вблизи нагревательных приборов и в высокотемпературной среде (например, в запертом автомобиле в жаркую погоду).
- Не помещайте батарею в микроволновую печь.
- Не храните и не используйте батарею в местах с высокой температурой и влажностью, таких как спа-салоны и душевые кабины.
- Не оставляйте устройство на легковоспламеняющихся поверхностях, таких как постельные принадлежности, ковры или электроодеяла.
- Когда устройство включено, не оставляйте его надолго в закрытом пространстве.
- Следите за тем, чтобы контакты аккумуляторной батареи не соприкасались с металлическими объектами: цепочками, монетами, ключами, часами и т. п.
- Используйте только подлинные, рекомендованные производителем запасные литий-ионные аккумуляторные батареи.
- Не разбирайте аккумуляторную батарею и не прокалывайте ее острыми предметами.
- Следите за тем, чтобы аккумуляторная батарея не оказывалась под высоким давлением.
- Берегите аккумуляторную батарею от сильных ударов, в частности от падения с большой высоты.
- Берегите аккумуляторы от воздействия температур свыше  $60^{\circ}$ C.
- Не допускайте попадания влаги и жидкостей на аккумуляторную батарею.
- Берегите аккумуляторную батарею от воздействия интенсивных источников тепла, таких как солнечные лучи, огонь и т. п.

#### **Инструкции по утилизации**

- Соблюдайте осторожность при утилизации аккумуляторной батареи.
- Никогда не сжигайте использованные батареи.
- Требования к утилизации могут зависеть от страны или региона. При утилизации аккумуляторных батарей соблюдайте все требования местного и национального законодательства и нормативных актов.

#### **Инструкции по зарядке аккумуляторной батареи**

При зарядке аккумуляторной батареи соблюдайте инструкции, приведенные в настоящем руководстве. Ненадлежащая зарядка аккумуляторной батареи может привести к ее возгоранию или взрыву.

## <span id="page-121-0"></span>**Действия перед обращением в сервисный центр**

Ø

Если в работе камеры обнаружились неполадки, перед обращением в сервисный центр попробуйте устранить их самостоятельно, следуя приведенным ниже рекомендациям. Если устранить неполадку не удалось, обратитесь к продавцу или в сервисный центр.

При сдаче камеры в сервисный центр приложите к ней прочие аксессуары, которые также могут быть неисправны, например карту памяти и аккумуляторную батарею.

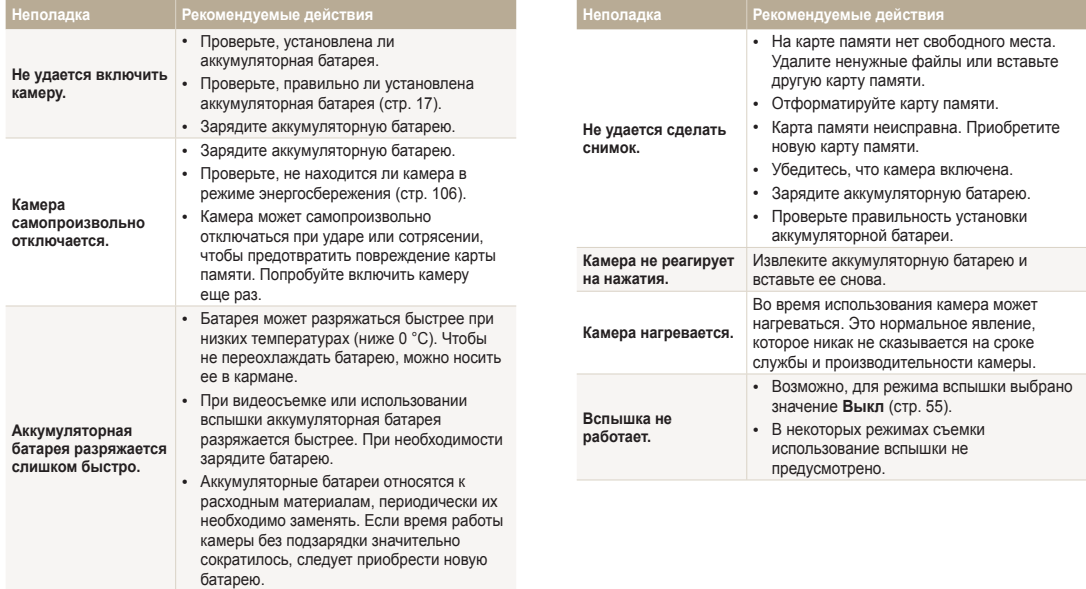

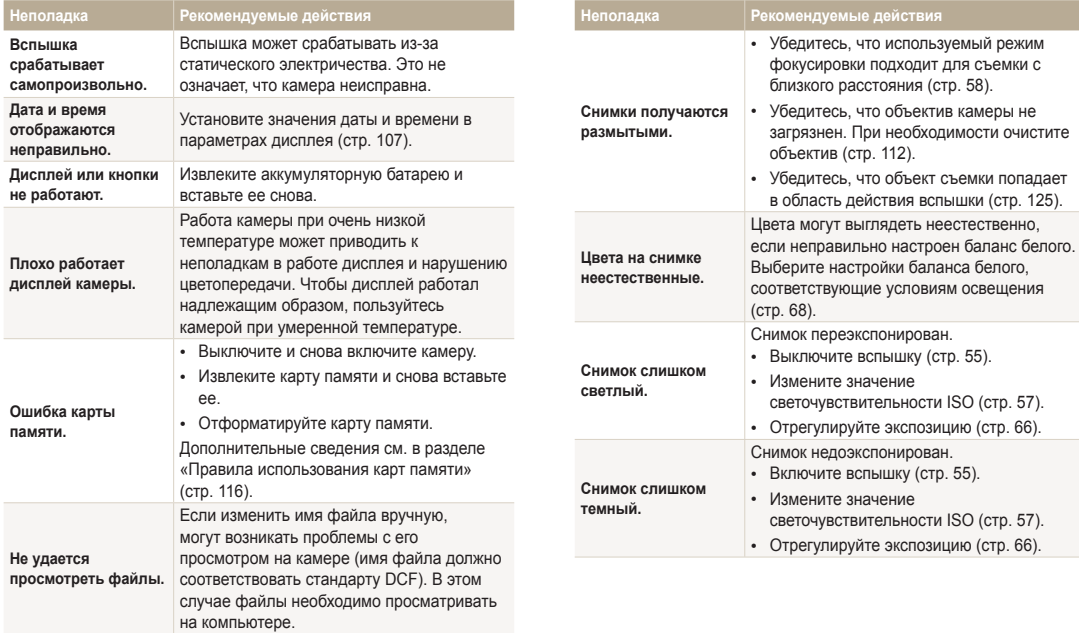

Intelli-studio (стр. 98).

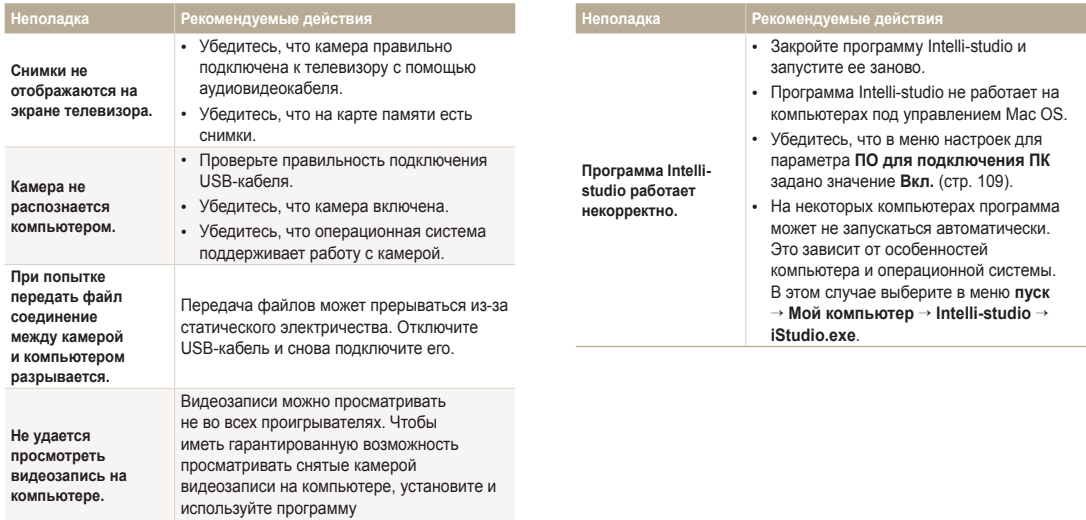

<span id="page-124-0"></span>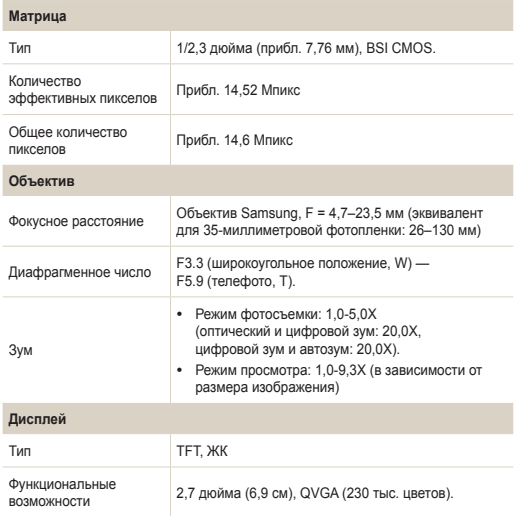

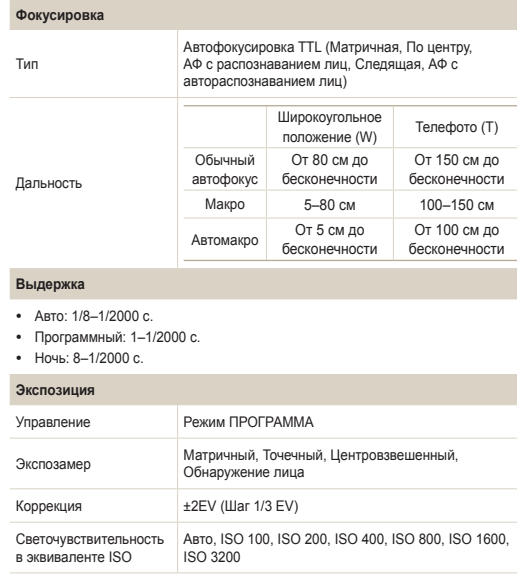

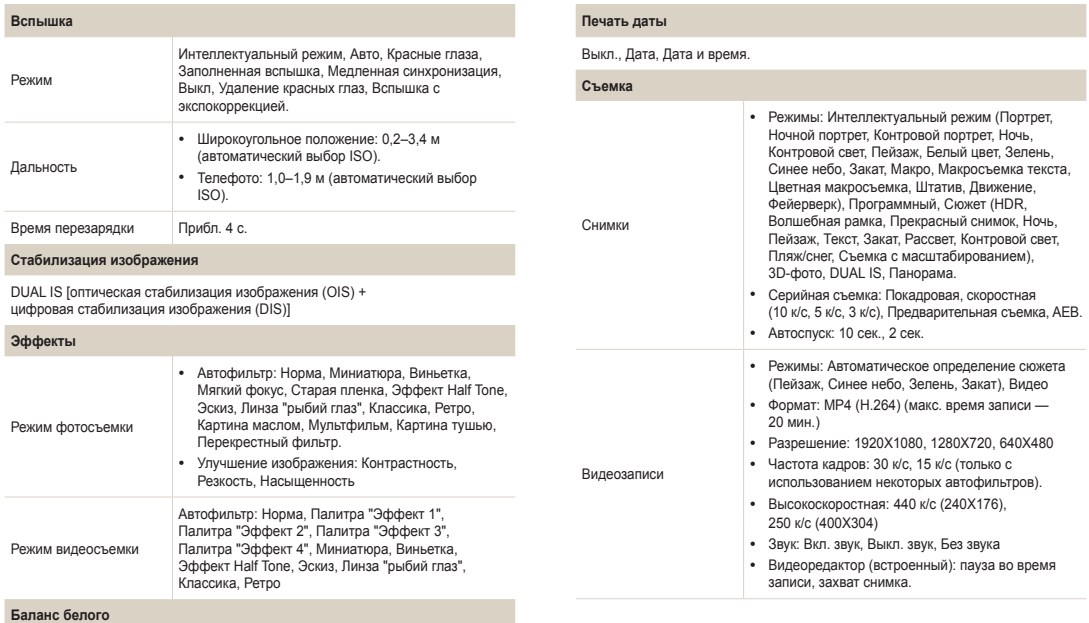

Автоматический баланс белого, Дневной свет, Облачно, Люминесцентный холодный белый, Люминесцентный тёплый белый, Лампы накаливания, Пользовательские установки.

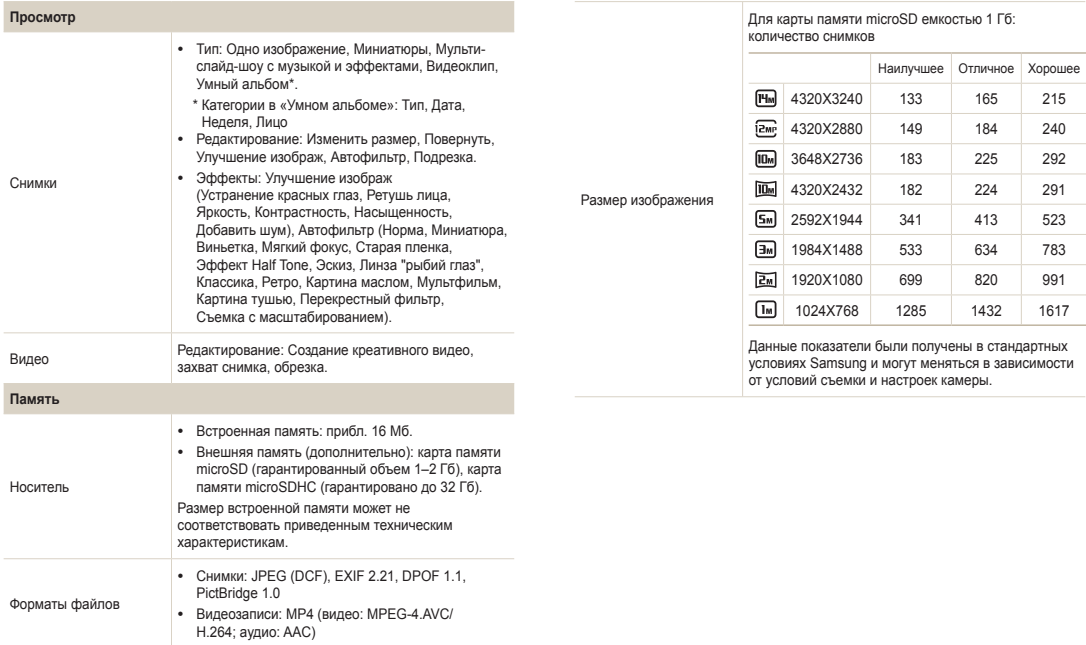

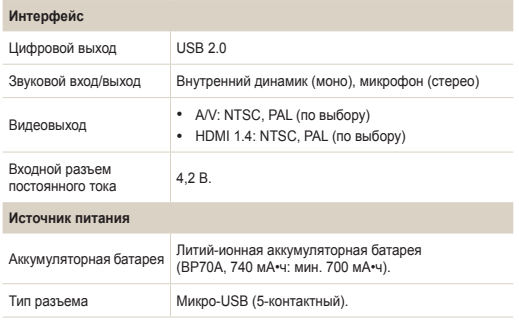

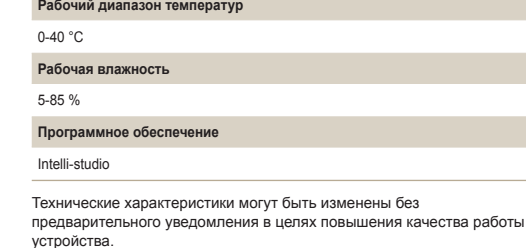

В некоторых регионах источник питания может иметь другие характеристики.

**Размеры (Ш X В X Г)**

90 X 55 X 18,7 мм (без учета выступающих частей).

**Масса**

110 г (без аккумуляторной батареи и карты памяти).

#### <span id="page-128-0"></span>**AEB (автоматическая экспозиционная вилка)**

Эта функция позволяет автоматически делать несколько снимков с различной экспозицией, чтобы впоследствии можно было выбрать правильно экспонированное изображение.

#### **АФ (автофокус)**

Камера автоматически фокусирует объектив на объекте съемки. Автоматическая фокусировка выполняется на основе контрастности.

#### **Диафрагма**

Диафрагма определяет количество света, попадающее на матрицу камеры.

#### **Дрожание камеры (размытие изображения)**

Если камера движется при открытом затворе, изображение может получиться размытым. Обычно это происходит при большой выдержке. Чтобы предотвратить этот эффект, можно увеличить светочувствительность, использовать вспышку или уменьшить выдержку. Кроме того, можно использовать штатив и функцию DIS или OIS.

#### **Композиция**

В фотографии термин «композиция» означает размещение объектов на снимке. Чтобы правильно выстроить композицию, в большинстве случаев достаточно следовать правилу третей.

#### **DCF (стандарт для файловой системы цифровых камер)**

Стандарт, в котором описаны такие характеристики, как формат файлов и файловая система для цифровых камер, разработанные ассоциацией JEITA.

#### **Глубина резкости**

Расстояние между ближней и дальней границами пространства, при нахождении в пределах которого объекты находятся в фокусе и будут достаточно резкими на снимке. Глубина резкости зависит от диафрагмы объектива, фокусного расстояния и расстояния от камеры до объекта съемки. Например, уменьшение значения диафрагмы приводит к увеличению глубины резкости и размытию фона композиции.

#### **Цифровой зум**

Эта функция позволяет искусственно повысить степень увеличения, обеспечиваемую зум-объективом (с оптическим зумом). При использовании цифрового зума качество фотоснимка ухудшается по мере увеличения изображения.

#### **DPOF (формат цифровой печати)**

Формат для записи на карту памяти информации для печати, такой как выбранные изображения и требуемое количество экземпляров. DPOF-совместимые принтеры, которые имеются в некоторых фотомагазинах, могут считывать эту информацию с карты памяти, что повышает удобство печати.

#### **EV (экспозиционное число)**

Все комбинации значений выдержки и диафрагмы объектива, обеспечивающие одинаковую экспозицию.

#### **Коррекция EV**

Эта функция позволяет быстро корректировать определенное камерой экспозиционное число, чтобы улучшить экспозицию фотоснимков. Коррекция выполняется с определенным шагом. Например, при выборе значения –1,0 EV фотоснимок станет на один уровень темнее, при выборе значения 1,0 EV — на один уровень светлее.

#### **EXIF (стандарт Exchangeable Image File Format)**

Стандарт, описывающий формат файлов изображений для цифровых камер и разработанный ассоциацией JEIDA.

#### **Экспозиция**

Количество света, попадающее на матрицу камеры. Экспозиция задается сочетанием значений выдержки, диафрагмы и светочувствительности ISO.

#### **Вспышка**

Вспышка света, помогающая обеспечить достаточную экспозицию при слабом освещении.

#### **Фокусное расстояние**

Расстояние от центра объектива до фокальной точки (мм). При большем фокусном расстоянии угол обзора сужается, а объект оптически увеличивается. При меньшем фокусном расстоянии угол обзора увеличивается.

#### **Гистограмма**

Графическое представление яркости изображения. На горизонтальной оси указывается яркость, а на вертикальной — количество пикселов. Если столбцы слева (темные области) или справа (светлые области) на гистограмме слишком высоки, фотоснимок экспонирован неправильно.

#### **H.264/MPEG-4**

Видеоформат с высокой степенью сжатия, утвержденный международными организациями по стандартизации ISOIEC и ITU-T. Этот формат разработан ассоциацией JVT и позволяет получать видеозапись хорошего качества при небольшом размере файла.

#### **Матрица**

Физический компонент цифровой камеры со светочувствительным элементом для каждого пиксела изображения. Каждый светочувствительный элемент сохраняет значение интенсивности света, попадающего на него при экспозиции. Распространены матрицы типа ПЗС (прибор с зарядовой связью) и CMOS (комплементарный металлооксидный полупроводник).

#### **Светочувствительность ISO**

Чувствительность камеры к свету, рассчитываемая на основе светочувствительности пленки, которая использовалась в пленочных фотокамерах. Чем выше значение светочувствительности ISO, тем меньше используемая камерой выдержка, а также размытость снимка, возникающая из-за дрожания камеры и слабого освещения. Однако на изображениях, полученных при высоком значении светочувствительности, более вероятно наличие шумов.

#### **Формат JPEG**

Метод сжатия цифровых изображений с частичной потерей информации. Формат JPEG позволяет сжимать изображения, уменьшая размер файлов и не снижая их разрешение.

#### **ЖК-дисплей**

Устройство отображения, часто применяемое в бытовой электронике. Для воспроизведения цветов на дисплеях такого типа служат отдельные средства задней подсветки, например флуоресцентные лампы (CCFL) или светодиоды (LED).

#### **Макросъемка**

Эта функция позволяет выполнять фотосъемку маленьких предметов на близком расстоянии. В режиме макросъемки маленькие объекты выходят очень четкими, так что можно сохранять пропорции, близкие к реальным (1:1).

#### **Экспозамер**

Экспозамером называется метод измерения камерой количества света для определения экспозиции.

#### **Формат MJPEG (Motion JPEG)**

Видеоформат со сжатием, аналогичным сжатию изображений в формате JPEG.

#### **MPO (Multi Picture Object — мультикадровый объект)**

Формат, предполагающий хранение в файле более чем одного изображения. Файлы MPO поддерживают формат 3D, их можно просматривать на оборудовании, совместимом с форматом MPO, например на телевизоре или мониторе 3D.

#### **Уровень шума**

Неправильно обработанные пикселы цифрового изображения, которые могут выглядеть как находящиеся не на своем месте или как странные яркие точки. Шум обычно возникает при фотосъемке с высокой светочувствительностью или при автоматической настройке светочувствительности и слабом освещении.

#### **Оптический зум**

Зум, позволяющий получать увеличенные изображения с помощью объектива без ущерба для качества.

#### **Качество**

Степень сжатия цифровых изображений. Как правило, чем качественнее изображение, тем меньше степень сжатия и, соответственно, больше размер файла.

#### **Разрешение**

Количество пикселов, содержащихся в цифровом изображении. В изображениях с высоким разрешением содержится больше пикселов и обычно больше деталей, чем в изображениях с низким разрешением.

#### **Выдержка**

Выдержка — это время от открытия до закрытия затвора. Выдержка существенно влияет на яркость снимка, поскольку регулирует количество света, попадающего через диафрагму на матрицу. При короткой выдержке проникает меньше света, и снимок становится темнее. При этом лучше запечатлеваются объекты в движении.

#### **Автозум**

Автозум позволяет увеличивать масштаб изображения с меньшей потерей качества, чем при использовании оптического и цифрового зума.

#### **Виньетирование**

При использовании этого эффекта края снимка становятся менее яркими и насыщенными, чем центральная область. Эффект виньетки позволяет выделить объекты, расположенные в центре изображения.

#### **Баланс белого (цветовой баланс)**

Эта функция позволяет регулировать интенсивность цветов (как правило, основных: красного, зеленого и синего) на изображении. Правильный выбор баланса белого позволяет делать цветопередачу более естественной.

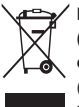

**Правильная утилизация изделия (утилизация электрического и электронного оборудования)**

 (для стран ЕС и других европейских стран, использующих раздельные системы сбора мусора)

Наличие данного значка на продукте показывает, что изделие нельзя утилизировать вместе с другими бытовыми отходами по окончании его срока службы. Для предотвращения нанесения возможного ущерба окружающей среде или здоровью людей вследствие неконтролируемой утилизации отходов необходимо отделить изделие от других типов отходов и подвергнуть соответствующей переработке. Такой подход способствует экологически рациональному повторному использованию материальных ресурсов. Информацию о безопасной для окружающей среды утилизации данного продукта пользователи могут получить у продавца продукта или в муниципальных органах власти. Бизнес-пользователи должны обратиться к поставщику и ознакомиться с положениями и условиями договора покупки. Данное изделие не должно утилизироваться вместе с другими коммерческими отходами.

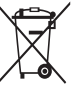

#### **Правильная утилизация аккумуляторных батарей**

 (для стран ЕС и других европейских стран, использующих отдельные системы возврата аккумуляторов)

Такая маркировка на аккумуляторе, руководстве или упаковке указывает на то, что аккумуляторы, используемые в данном продукте, не должны выбрасываться вместе с другими бытовыми отходами по окончании срока службы. Химические символы Hg, Cd или Pb означают, что аккумулятор содержит ртуть, кадмий или свинец в количествах, превышающих контрольный уровень в Директиве ЕС 2006/66. Если аккумуляторы утилизированы неправильно, эти вещества могут нанести вред здоровью людей или окружающей среде.

Для защиты природных ресурсов и с целью повторного использования ценных материалов, отделяйте аккумуляторы от остального мусора и сдавайте их на переработку через местную систему бесплатного обмена аккумуляторов.

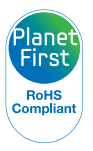

Концепция PlanetFirst, согласно которой коммерческая деятельность должна осуществляться с учетом ее влияния на окружающую среду, свидетельствует о социальной ответственности компании Samsung Electronics и ее стремлении поддерживать экологическую стабильность.

## <span id="page-133-0"></span>**Указатель**

## **А**

**Автозум [29](#page-29-0) Автопортрет [62](#page-62-0) Автораспознавание лиц [63](#page-63-0) Автофильтр** Режим просмотра [90](#page-90-0) Режим съемки [72](#page-72-0)

**Аккумуляторная батарея** Зарядка [18](#page-18-0) Правильное обращение [118](#page-118-0) Установка [17](#page-17-0)

#### **Б**

**Баланс белого [68](#page-68-0) Быстрый просмотр [106](#page-106-0)**

## **В**

**Видео** Режим просмотра [85](#page-85-0) Режим съемки [47](#page-47-0) **Видеовыход [109](#page-109-0) Впечатывание [108](#page-108-0) Вспышка** Авто [56](#page-56-0) Выкл. [55](#page-55-0) Заполненная вспышка [56](#page-56-0) Красные глаза [56](#page-56-0) Медленная синхронизация [56](#page-56-0) Устранение эффекта «красных глаз» [56](#page-56-0) Яркость [56](#page-56-0) **Выбор языка [107](#page-107-0)**

#### **Г**

**Гнездо для штатива [14](#page-14-0)**

## **Д**

**Дополнительные аксессуары [13](#page-13-0)**

## **З**

**Зарядка [18](#page-18-0) Захват изображения из видео [86](#page-86-0) Защита файлов [80](#page-80-0) Звук автофокусировки [106](#page-106-0) Значки** Режим просмотра [76](#page-76-0) Режим съемки [21](#page-21-0)

#### **Зум**

Использование зума [28](#page-28-0) Кнопка управления зумом [15](#page-15-0) Регулировка громкости звука зума [47](#page-47-0)

#### **И**

**Индикатор состояния [15](#page-15-0) Интеллектуальный режим [34](#page-34-0)**

#### **К**

**Карта памяти** Правила использования [116](#page-116-0) Установка [17](#page-17-0) **Качество изображения [53](#page-53-0) Кнопка затвора [14](#page-14-0) Кнопка «Меню» [16](#page-16-0) Кнопка питания [14](#page-14-0) Кнопка просмотра [16](#page-16-0) Комплект поставки [13](#page-13-0) Контрастность** Режим просмотра [92](#page-92-0) Режим съемки [74](#page-74-0) **Красные глаза** Режим просмотра [91](#page-91-0) Режим съемки [55](#page-55-0)

## **Л**

**Легкое нажатие кнопки затвора [31](#page-31-0) Линия сетки [106](#page-106-0)**

#### **М**

**Макро** Автомакро [59](#page-59-0) Макро [59](#page-59-0) **Моргание глаз [63](#page-63-0) Моя звезда** Отмена [78](#page-78-0) Регистрация [64](#page-64-0) Установка приоритета [77](#page-77-0)

### **Н**

**Настройки [107](#page-107-0) Настройки времени [19](#page-19-0) Настройки звука [26](#page-26-0)**

**Настройки часового пояса [19,](#page-19-0) [107](#page-107-0) Насыщенность** Режим просмотра [92](#page-92-0) Режим съемки [74](#page-74-0)

#### **О**

**Область фокусировки** Матричная [60](#page-60-0) По центру [60](#page-60-0) Следящая [60](#page-60-0) **Обнаружение лица [61](#page-61-0) Обслуживание камеры [112](#page-112-0) Оптическая стабилизация изображения (OIS). [30](#page-30-0) Отсоединение камеры [101](#page-101-0) Очистка** Дисплей [112](#page-112-0) Корпус камеры [112](#page-112-0) Объектив [112](#page-112-0)

#### **П**

**Панорама** 3D Панорама [44](#page-44-0) Живая панорама [44](#page-44-0) Панорама движения [46](#page-46-0) **Перенос файлов** Mac [102](#page-102-0) Windows [97](#page-97-0) **Печать снимков [103](#page-103-0) Поворот [89](#page-89-0) Подключение к компьютеру** Mac [102](#page-102-0) Windows [97](#page-97-0) **Подсветка автофокуса [108](#page-108-0)** Настройки [108](#page-108-0) Расположение [14](#page-14-0) **Порт USB [14](#page-14-0) Порт аудио/видео [14](#page-14-0)**

#### **Портретная съемка**

Автопортрет [62](#page-62-0) Автораспознавание лиц [63](#page-63-0) Красные глаза [56](#page-56-0) Моргание глаз [63](#page-63-0) Обнаружение лица [61](#page-61-0) Режим «Прекрасный снимок» [39](#page-39-0) Улыбка [62](#page-62-0) Устранение эффекта «красных глаз» [56](#page-56-0) **Программный режим [41](#page-41-0) Просмотр файлов** В виде папки [78](#page-78-0) Слайд-шоу [84](#page-84-0) ТВ [94](#page-94-0) «Умный альбом» [79](#page-79-0) Эскизы [80](#page-80-0)

## **Р**

**Разрешение** Режим просмотра [89](#page-89-0) Режим съемки [52](#page-52-0) **Разрешение HDMI [109](#page-109-0) Редактирование видео** Захват изображения [86](#page-86-0) Обрезка [85](#page-85-0) **Редактирование снимков [89](#page-89-0) Режим DUAL IS [43](#page-43-0) Режим автоматического определения сюжета [50](#page-50-0) Режим видеосъемки [47](#page-47-0) Режим «Волшебная рамка» [38](#page-38-0) Режим «Прекрасный снимок» [39](#page-39-0) Режим просмотра [76](#page-76-0) Режим «Снимок 3D» [42](#page-42-0) Режим Съемка с**

**масштабированием [40](#page-40-0)**

**Режимы серийной съемки** AEB [71](#page-71-0) Высокоскоростная [70](#page-70-0) Предварительная съемка [71](#page-71-0) **Режим энергосбережения [106](#page-106-0) Резкость [74](#page-74-0) Ретушь лица** Режим просмотра [91](#page-91-0) Режим съемки [39](#page-39-0)

#### **С**

**Сброс [108](#page-108-0) Светочувствительность ISO [57](#page-57-0) Сервисный центр [121](#page-121-0) Слайд-шоу [84](#page-84-0) Сообщения об ошибках [111](#page-111-0) Сюжетный режим [36](#page-36-0)**

#### **Т**

**Таймер** Индикатор автоспуска [14](#page-14-0) Режим съемки [54](#page-54-0)

**Технические характеристики камеры [124](#page-124-0)**

**Тип дисплея [25](#page-25-0)**

### **У**

**Увеличение [82](#page-82-0) Удаление файлов [81](#page-81-0) Улучшение изображения** Добавить шум [92](#page-92-0) Контрастность Режим просмотра [92](#page-92-0) Режим съемки [74](#page-74-0) Красные глаза [91](#page-91-0) Насыщенность Режим просмотра [92](#page-92-0) Режим съемки [74](#page-74-0) Резкость [74](#page-74-0)

Яркость Режим просмотра [92](#page-92-0) Режим съемки [66](#page-66-0)

**Улыбка [62](#page-62-0) «Умный альбом» [79](#page-79-0) Установка даты/ времени [107](#page-107-0)**

#### **Ф**

**Форматирование [108](#page-108-0) Формат цифровой печати (DPOF) [92](#page-92-0) Функциональная кнопка [16](#page-16-0)**

#### **Ц**

**Цифровой зум [28](#page-28-0)**

#### **Ш**

**Широкий динамический диапазон [37](#page-37-0)**

#### Указатель

## **Э**

## **Экспозамер** Матричный [67](#page-67-0) Точечный [67](#page-67-0) Центровзвешенный [67](#page-67-0) **Экспозиция [66](#page-66-0) Эскизы [80](#page-80-0)**

## **Я**

**Яркость** Режим просмотра [92](#page-92-0) Режим съемки [66](#page-66-0) **Яркость дисплея [106](#page-106-0)**

#### **A**

**Anynet+ [108](#page-108-0)**

#### **H**

**HD-телевизор [95](#page-95-0)**

#### **I**

**Intelli-studio [99](#page-99-0)**

#### **P**

**PictBridge [103](#page-103-0)**

### **3**

**3D-телевизор [96](#page-96-0)**

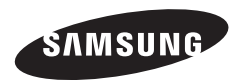

Подлежит использованию по назначению в нормальных условиях Срок службы: 5 лет

Сведения о послепродажном обслуживании и ответы на некоторые вопросы можно найти в прилагаемом гарантийном талоне или на веб-сайте [www.samsung.com.](www.samsung.com)

Сертификат: РОСС KR.AB57.B08280 Срок действия: с 07.12.2010 по 06.12.2013 Товар сертифицирован: ООО «АЛЬТТЕСТ» , 117418, Москва, ул. Цюрупы, д. 14

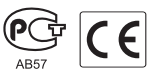